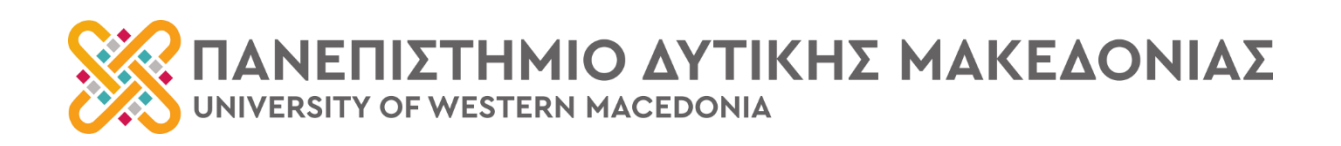

# ΟΔΗΓΟΣ ΕΦΑΡΜΟΓΗΣ ΔΙΔΑΣΚΟΝΤΑ UNIVERSIS-TEACHERS

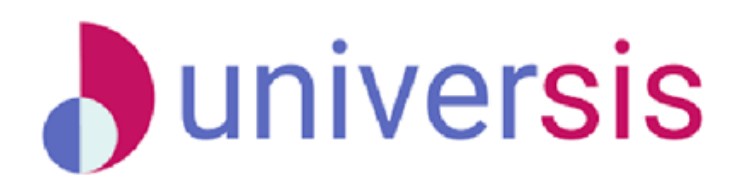

**ΦΕΒΡΟΥΑΡΙΟΣ 2024**

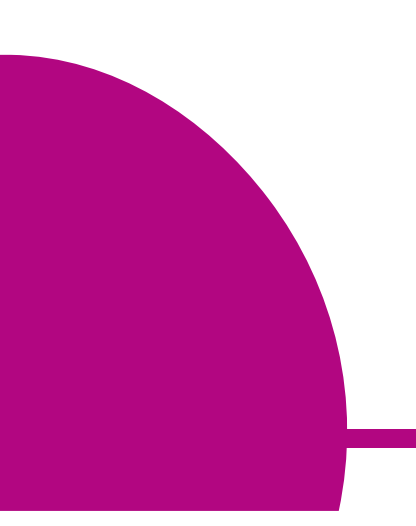

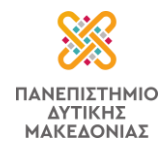

# **Περιεχόμενα**

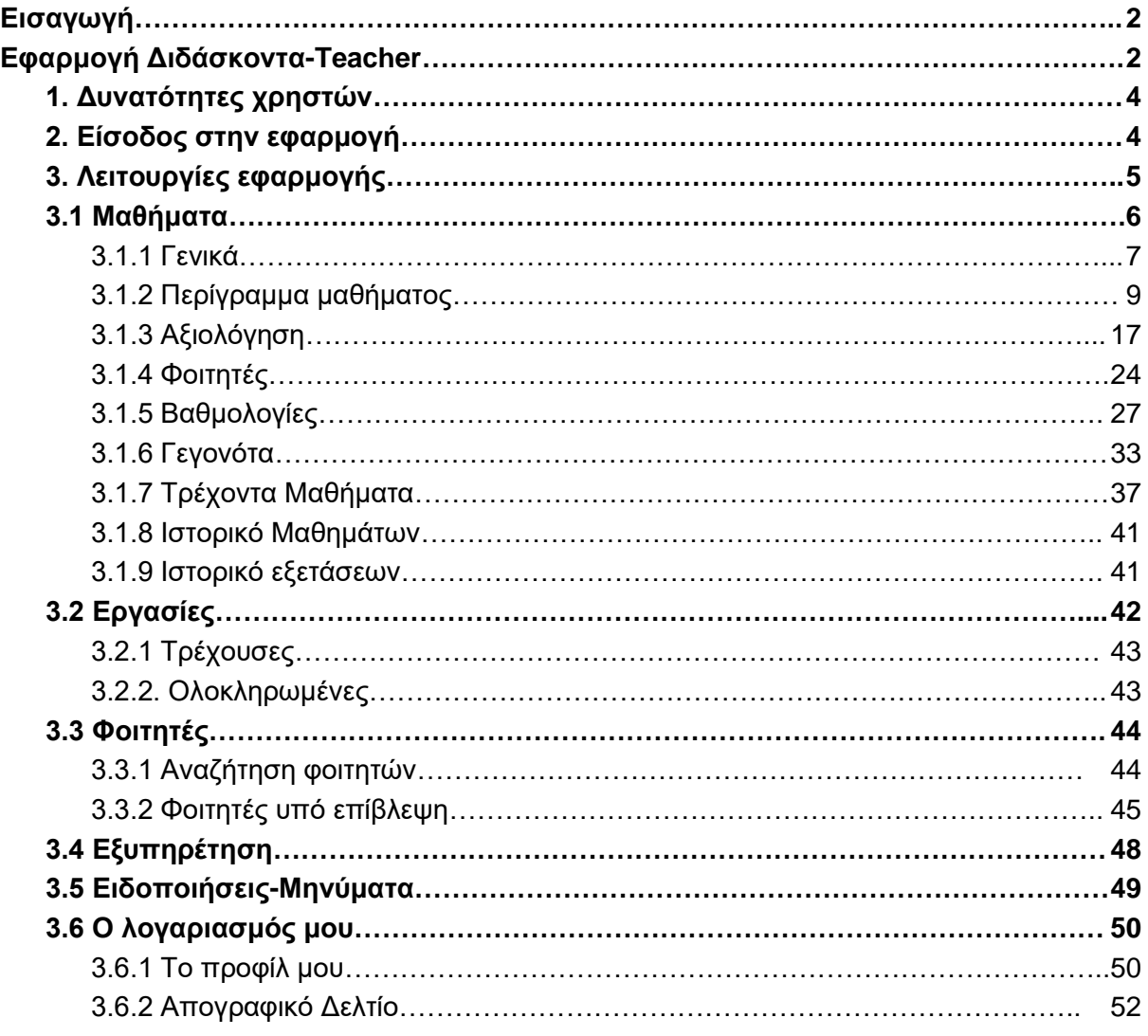

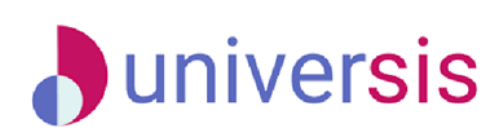

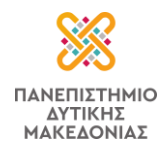

# <span id="page-2-0"></span>**Εισαγωγή**

Ο παρών οδηγός προσφέρει σαφείς οδηγίες πλοήγησης στην εφαρμογή Universis-Teachers (περιβάλλον διδάσκοντα) του Πανεπιστημίου Δυτικής Μακεδονίας. Η εφαρμογή Universis-Teachers αποτελεί κομμάτι του **Universis project** το οποίο παρέχει μία ολοκληρωμένη λύση διαχείρισης για εκπαιδευτικά Ιδρύματα. Το Universis είναι Πληροφοριακό Σύστημα Ηλεκτρονικής Γραμματείας (Φοιτητολογίου) εκπαιδευτικών Ιδρυμάτων Γ' βάθμιας εκπαίδευσης στην Ελλάδα, το οποίο διαχειρίζεται τις ακαδημαϊκές διαδικασίες και παρέχει δεδομένα σχετικά με στοιχεία φοιτητών, διδασκόντων, τάξεων μαθημάτων, προγραμμάτων σπουδών, δηλώσεων φοιτητών σε πραγματικό χρόνο χωρίς την ανάγκη ενεργοποίησης διαδικασιών συγχρονισμού.

Η πλατφόρμα **Universis** εξυπηρετεί 3 διαφορετικές ομάδες χρηστών μέσα από τη διάθεση των τριών βασικών εφαρμογών: Εφαρμογή φοιτητή-**students**, Εφαρμογή διδάσκοντα**teachers**, Εφαρμογή υπαλλήλου Γραμματείας-**registrar**. Για περισσότερες πληροφορίες μπορείτε να επισκεφθείτε την **[επίσημη ιστοσελίδα του Universis](http://universis.gr/)**.

Στα κεφάλαια του εγχειριδίου που ακολουθούν παρουσιάζονται τα χαρακτηριστικά, οι λειτουργίες και οι δυνατότητες που παρέχει η **εφαρμογή του διδάσκοντα-teacher**.

# <span id="page-2-1"></span>**Εφαρμογή Διδάσκοντα-Teacher**

**Η εφαρμογή Universis-Teachers διαθέτει τα ακόλουθα ευέλικτα χαρακτηριστικά και σύγχρονες διαδικασίες**:

- ❖ **διαθέτει σύγχρονο και φιλικό περιβάλλον (User Interface)**, το οποίο διευκολύνει την περιήγηση των χρηστών με σαφή και προσιτό τρόπο στις λειτουργίες του,
- ❖ **έχει σχεδιαστεί πάνω σε σύγχρονη modular αρχιτεκτονική**, η οποία ενισχύει την επεκτασιμότητα των λειτουργιών της εφαρμογής,
- ❖ **έχει σχεδιαστεί με γνώμονα την ασφάλεια** [τ](https://duth-my.sharepoint.com/personal/pkoutso_duth_gr/Documents/%CE%95%CF%80%CE%B9%CF%86%CE%AC%CE%BD%CE%B5%CE%B9%CE%B1%20%CE%B5%CF%81%CE%B3%CE%B1%CF%83%CE%AF%CE%B1%CF%82/UNIVERSIS/%CE%9F%CE%94%CE%97%CE%93%CE%9F%CE%99/Registrar/%CE%A3%CF%8D%CE%BD%CF%84%CE%BF%CE%BC%CE%B7%20%CE%A0%CE%B1%CF%81%CE%BF%CF%85%CF%83%CE%AF%CE%B1%CF%83%CE%B7%20Universis-%CE%A0%CE%B5%CF%81%CE%B9%CE%B2%CE%AC%CE%BB%CE%BB%CE%BF%CE%BD%20%CE%93%CF%81%CE%B1%CE%BC%CE%BC%CE%B1%CF%84%CE%B5%CE%AF%CE%B1%CF%82.docx#_heading=h.dzxodsi1pg6l)όσο στην καθημερινή χρήση όσο και στη μακροχρόνια διατήρηση των δεδομένων με δυνατότητες επικύρωσης και ιχνηλάτησης των ενεργειών,
- ❖ στα πλαίσια της διαλειτουργικότητας, το Universis έχει διασυνδεθεί με το Πληροφοριακό Σύστημα της Μονάδας Διασφάλισης Ποιότητας του Ιδρύματος
- ❖ λειτουργεί χωρίς κανέναν περιορισμό σε όλα τα λειτουργικά συστήματα τεχνολογιών, όπως π.χ. Windows, Linux, MacOS, οποιονδήποτε browser και οι υπηρεσιες να είναι

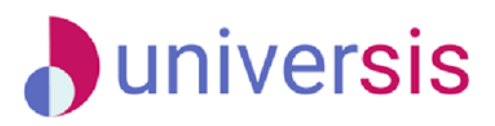

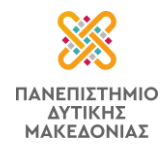

προσβάσιμες από οποιαδήποτε συσκευή (Desktop Computers, Laptops, Tablets, Mobile Phones),

❖ είναι **πολυγλωσσικό** by design (εκ σχεδιασμού) και παρέχεται by default (εξ ορισμού) με δύο (2) βασικές γλώσσες, Ελληνικά και Αγγλικά, τόσο για το περιβάλλον του χρήστη (UI) όσο και για τα ίδια τα δεδομένα της βάσης.

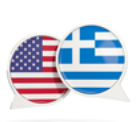

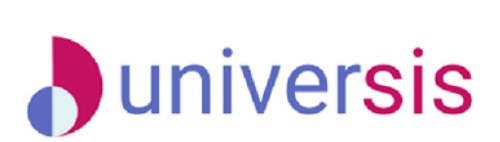

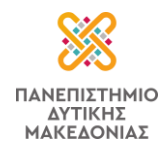

### <span id="page-4-0"></span>**1. Δυνατότητες χρηστών**

### **Μέσω της εφαρμογής Universis-Teacher, οι διδάσκοντες έχουν τη δυνατότητα**:

- ➢ να βλέπουν τις τάξεις των μαθημάτων, τους φοιτητές και τους βαθμούς των φοιτητών τους,
- ➢ να υποβάλλουν ηλεκτρονικά τα βαθμολόγιά τους και να έχουν πρόσβαση στο ιστορικό των εξετάσεών τους,
- ➢ να επικοινωνούν με τους φοιτητές των τάξεών τους,
- ➢ να βλέπουν τις πτυχιακές/διπλωματικές εργασίες που έχουν αναλάβει,
- ➢ να καταχωρίζουν μεμονωμένα/επαναλαμβανόμενα γεγονότα διδασκαλίας,
- ➢ να καταχωρίζουν απουσίες/παρουσίες στους φοιτητές,
- ➢ να καταχωρίζουν τα περιγράμματα των μαθημάτων τους,
- ➢ να συμπληρώνουν το απογραφικό τους δελτίο,
- ➢ να παρακολουθούν τη συμμετοχή των φοιτητών στις αξιολογήσεις των μαθημάτων τους σε πραγματικό χρόνο και να βλέπουν τα αποτελέσματά τους στο τέλος κάθε ακ. περιόδου.

### <span id="page-4-1"></span>**2. Είσοδος στην εφαρμογή**

Η είσοδος των εξουσιοδοτημένων χρηστών στις υπηρεσίες της εφαρμογής πραγματοποιείται από την ηλεκτρονική διεύθυνσ[η](https://sso.duth.gr/realms/universis/protocol/openid-connect/auth?redirect_uri=https%3A%2F%2Fregistrar.duth.gr%2Fauth%2Fcallback%2Findex.html&response_type=code&client_id=universis-registrar&code_challenge=Lactm5amdifBoJDtm2FtWfZIVsTcRe0e49H4OdhpAAo&code_challenge_method=S256&scope=registrar&state=53616c7465645f5f7b28223f201bada80ef5112f295baa195b727063c11fd8ef) [https://teachers.uowm.gr](https://teachers.uowm.gr/) με τον **ιδρυματικό τους λογαριασμό** (Εικόνα 2).

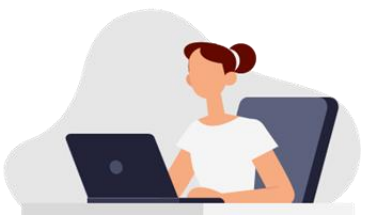

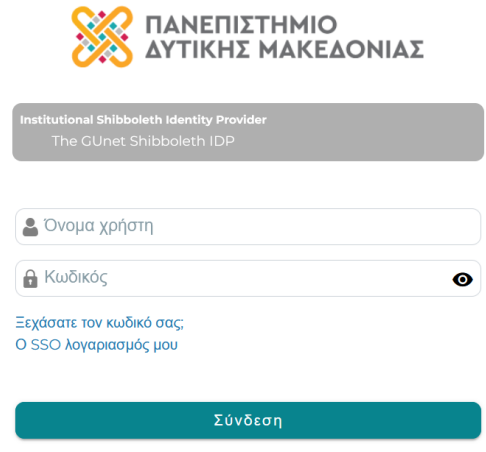

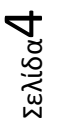

*Εικόνα 2*

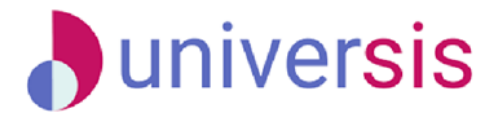

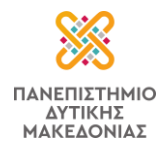

### <span id="page-5-0"></span>**3. Λειτουργίες εφαρμογής**

Η εφαρμογή αποτελείται από ένα σύνολο βασικών υπηρεσιών που καλύπτουν τις ανάγκες παρουσίασης και επεξεργασίας των δεδομένων, χρησιμοποιώντας σύγχρονες τεχνολογίες ανάλυσης και ανάπτυξης.

Μετά την είσοδό σας, από τον Πίνακα Ελέγχου (Dashboard) της εφαρμογής, μπορείτε να δείτε κεντρικά:

- ➔ τις **τάξεις μαθημάτων** του εκάστοτε τρέχοντος ακαδημαϊκού έτους και εξαμήνου,
- ➔ τα μαθήματα για τα οποία έχουν δημιουργηθεί **αξιολογήσεις**,
- ➔ τα ανοιχτά **βαθμολόγια** των μαθημάτων και τις πρόσφατες υποβολές βαθμολογιών,
- ➔ τα **επερχόμενα γεγονότα**, (αν έχουν καταχωριστεί),

καθώς επίσης και τις ενότητες της εφαρμογής, όπως εμφανίζονται στο πάνω μέρος του περιβάλλοντος:

- ❖ **[Μαθήματα](#page-6-0)**, με υποενότητες: **Τρέχοντα Μαθήματα**, **Ιστορικό Μαθημάτων** και **Ιστορικό εξετάσεων**
- ❖ **[Εργασίες](#page-42-0)**, με δυνατότητα προβολής των **Τρεχουσών** και των **Ολοκληρωμένων εργασιών**
- ❖ **[Φοιτητές](#page-44-0)**, όπου μπορεί να γίνει **Αναζήτηση φοιτητών** και **Φοιτητών υπό επίβλεψη**
- ❖ **[Εξυπηρέτηση](#page-48-0)**, όπου παρέχονται στοιχεία του Τμήματος στο οποίο ανήκει ο διδάσκων,
- ❖ **[Ειδοποιήσεις-Μηνύματα](#page-49-0)** και
- ❖ **Ο [λογαριασμός μου](#page-50-0)**, με δυνατότητες προβολής του **προφίλ** του διδάσκοντα, συμπλήρωσης του **Απογραφικού δελτίου** του και **Αποσύνδεσης** του από την εφαρμογή,

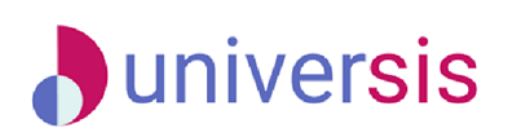

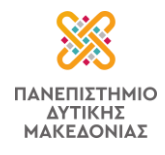

ενώ, υπάρχει και η δυνατότητα αλλαγής της γλώσσας του περιβάλλοντος από την αντίστοιχη ένδειξη πάνω δεξιά (Εικόνα 3.1).

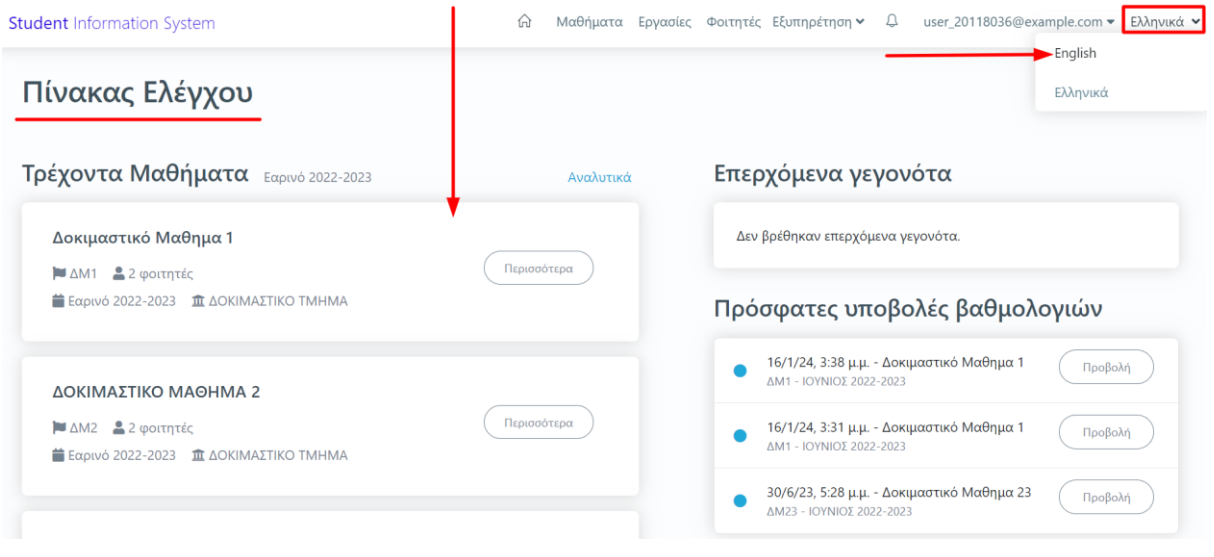

*Εικόνα 3.1*

Τέλος, το εικονίδιο με το σπιτάκι <sup>1 Πλ</sup> καθώς και το λεκτικό "Student Information System" **Student Information System** σας επιστρέφουν στο Dashboard της εφαρμογής, από οποιαδήποτε καρτέλα και αν βρίσκεστε.

### <span id="page-6-0"></span>**3.1 Μαθήματα**

Από τον Πίνακα Ελέγχου της εφαρμογής, μπορείτε να δείτε τις τάξεις των μαθημάτων σας για το εκάστοτε τρέχον ακαδημαϊκό έτος και εξάμηνο. Το κάθε μάθημα περιλαμβάνει πληροφορίες ανά καρτέλα. Οι καρτέλες είναι οι εξής: **Γενικά, Περίγραμμα Μαθήματος, Αξιολόγηση, Φοιτητές, Βαθμολογίες και Γεγονότα**. Προβολή αυτών πραγματοποιείτε από τον σύνδεσμο "**Περισσότερα**" (Εικόνα 3.1.1).

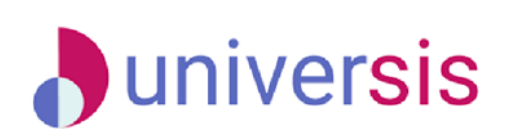

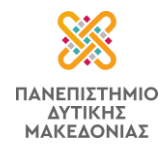

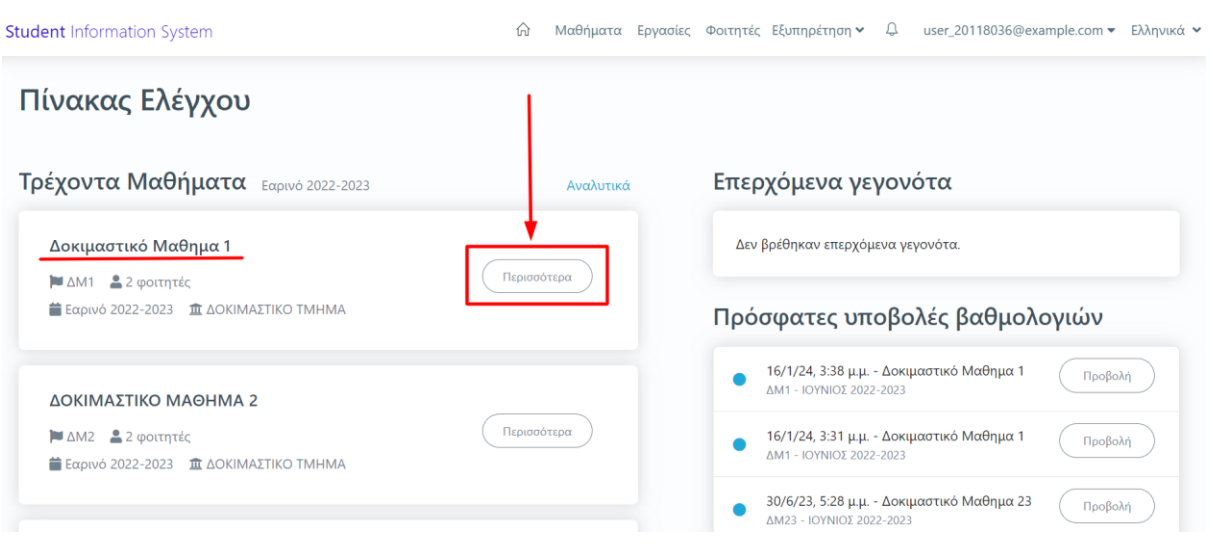

*Εικόνα 3.1.1*

### <span id="page-7-0"></span>**3.1.1 Γενικά**

Η καρτέλα "**Γενικά**" προσφέρει μία επισκόπηση του μαθήματος με πληροφορίες σχετικά με το ακαδημαϊκό έτος και εξάμηνο, το σύνολο των φοιτητών, τα προσφερόμενα συγγράμματα κτλ. (Εικόνα 3.1.1.1).

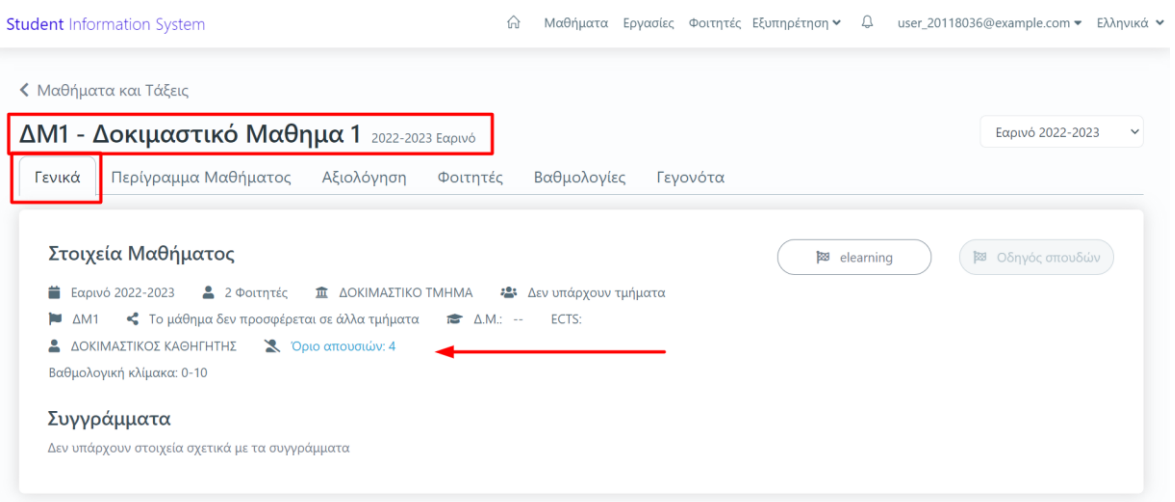

*Εικόνα 3.1.1.1*

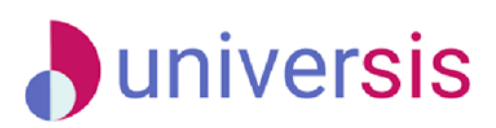

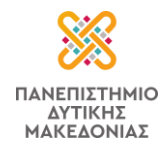

Επίσης μέσα από την ίδια καρτέλα μπορείτε να ορίσετε το όριο των απουσιών των φοιτητών για αυτήν την τάξη από την ένδειξη "Όριο απουσιών: ορισμός ορίου απουσιών" (Εικόνα 3.1.1.2).

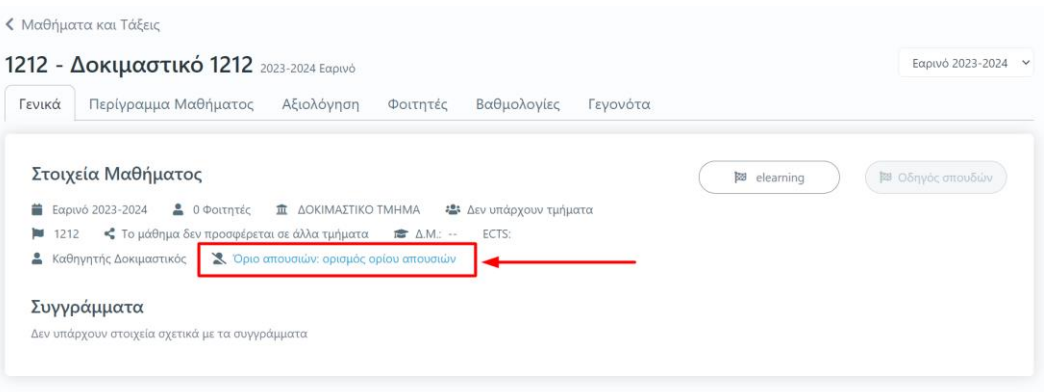

*Εικόνα 3.1.1.2*

Στο επόμενο παράθυρο ορίζεται το όριο των απουσιών και ΟΚ (Εικόνα 3.1.1.3).

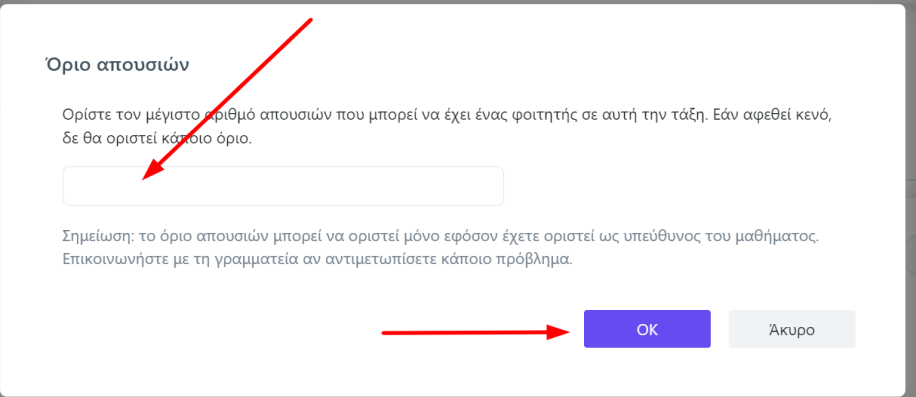

*Εικόνα 3.1.1.3*

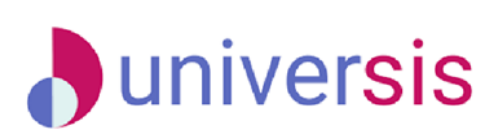

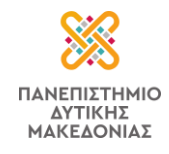

Τέλος, ο σύνδεσμος "**elearning**" σας οδηγεί στην πλατφόρμα eclass (Εικόνα 3.1.1.4).

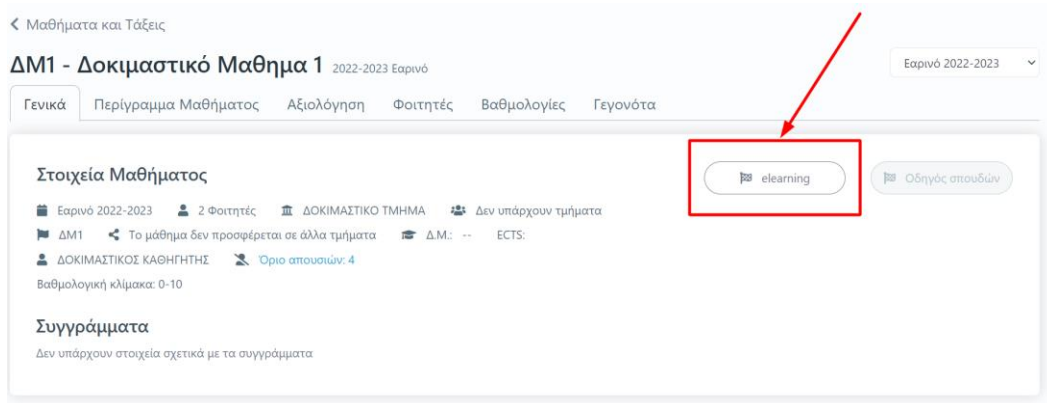

*Εικόνα 3.1.1.4*

### <span id="page-9-0"></span>**3.1.2 Περίγραμμα μαθήματος**

Η καρτέλα "**Περίγραμμα Μαθήματος**" σε κάθε τάξη μαθήματος δίνει τη δυνατότητα συμπλήρωσης των περιγραμμάτων για τα μαθήματα που διδάσκονται στο εκάστοτε **τρέχον ακαδημαϊκό έτος και περίοδο** (Εικόνα 3.1.2.1).

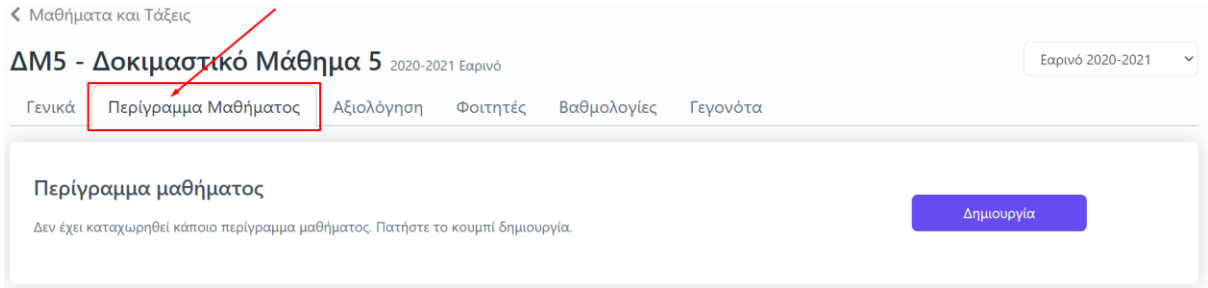

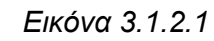

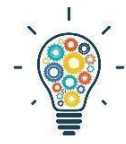

Σημειώνεται ότι, από τη λίστα με τα τρέχοντα μαθήματα, συμπληρώνετε τα περιγράμματα για τα διδασκόμενα μαθήματα του αναγραφόμενου τρέχοντος ακαδημαϊκού έτους και εξαμήνου (π.χ. Χειμερινό 2022-2023). Για να υποβάλετε περιγράμματα σε τάξεις μαθημάτων που έχουν δημιουργηθεί σε προηγούμενες περιόδους

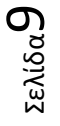

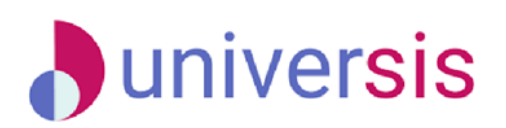

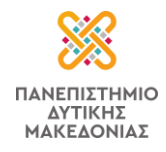

ακολουθείτε την εξής διαδρομή: **Πίνακας Ελέγχου>Μαθήματα>Ιστορικό Μαθημάτων** (Εικόνα 3.1.2.2).

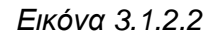

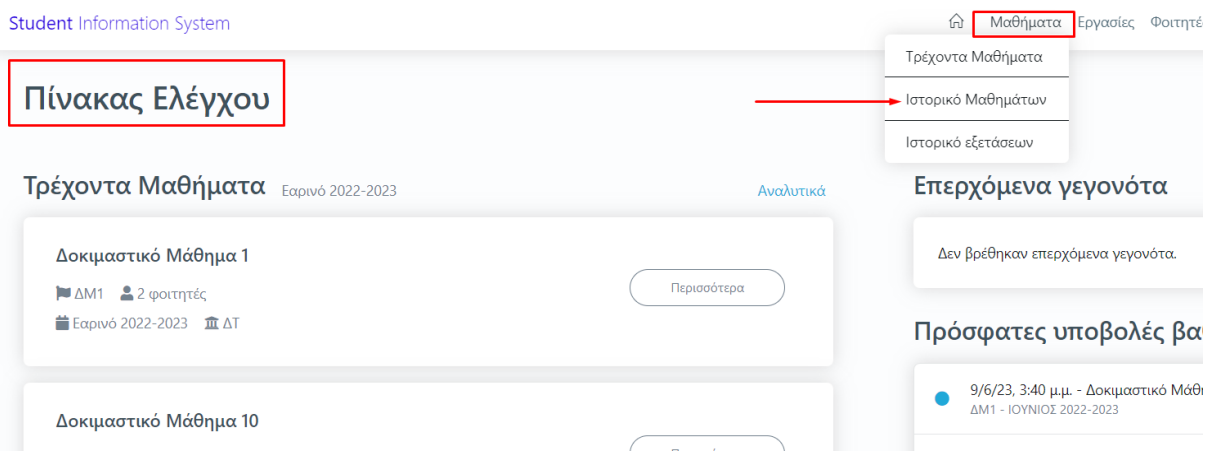

**Διαλέγετε τη σωστή περίοδο διδασκαλίας του μαθήματος για το οποίο θέλετε να καταχωρίσετε το περίγραμμα** (Εικόνα 3.1.2.3) **και ακολουθείτε τη διαδικασία, έτσι όπως περιγράφεται παρακάτω.**

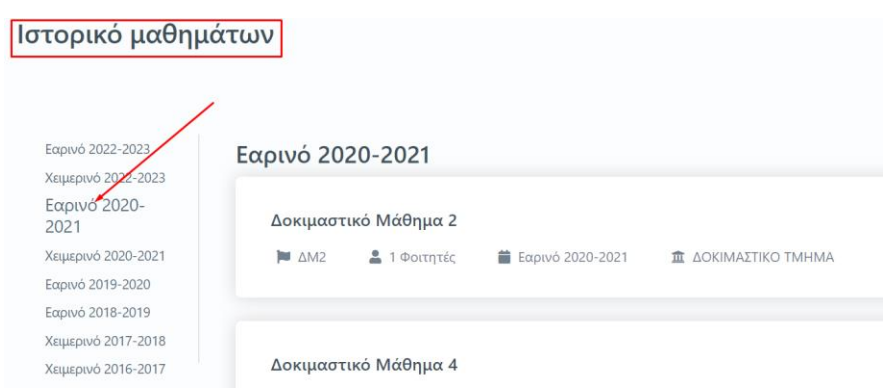

*Εικόνα 3.1.2.3*

Ελέγχετε ότι το μάθημα για το οποίο επιθυμείτε να καταχωρίσετε το περίγραμμά του ανήκει στο σωστό ακαδημαϊκό έτος και περίοδο διδασκαλίας **και** από την αντίστοιχη ένδειξη πάνω

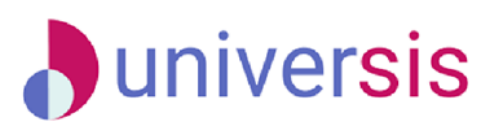

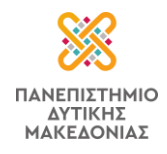

δεξιά και έπειτα επιλέγετε **Δημιουργία** για περίγραμμα μαθήματος που συμπληρώνεται για πρώτη φορά (Εικόνα 3.1.2.4).

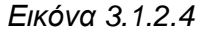

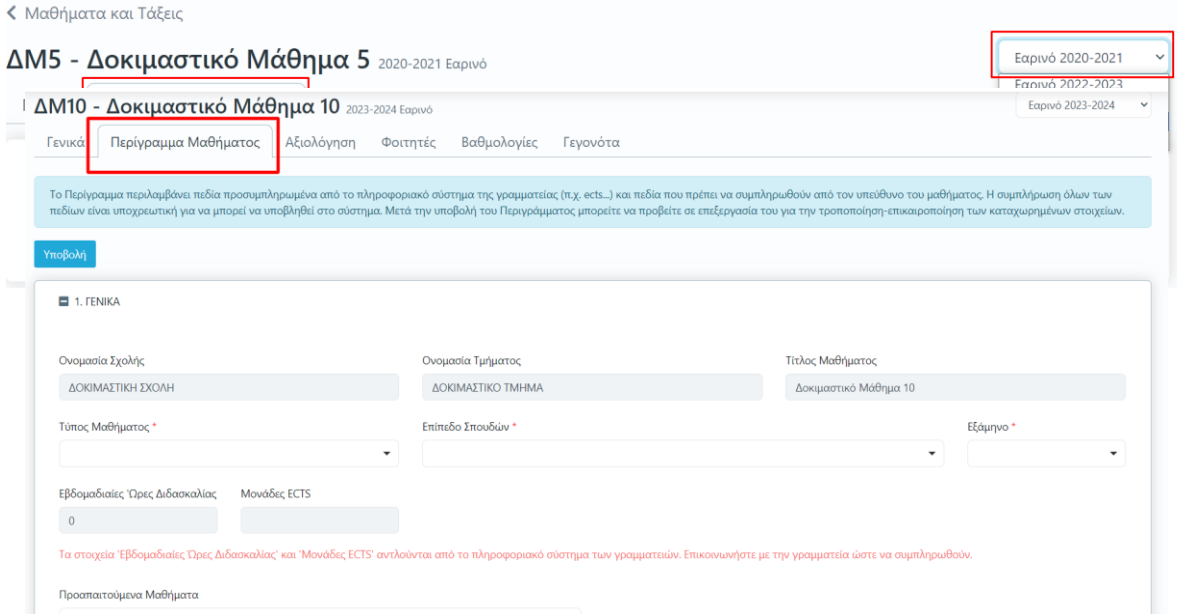

**Το περίγραμμα, στην ηλεκτρονική του μορφή, έχει σχεδιαστεί με βάση το πρότυπο της ΕΘΑΑΕ** (Εικόνα *3.1.2.5*).

*Εικόνα 3.1.2.5*

Υπάρχουν διαθέσιμες επεξηγήσεις πεδίων προς τους χρήστες. Σε κάθε καρτέλα συμπληρώνετε τα πεδία του περιγράμματος είτε επιλέγοντας από λίστες τα στοιχεία που

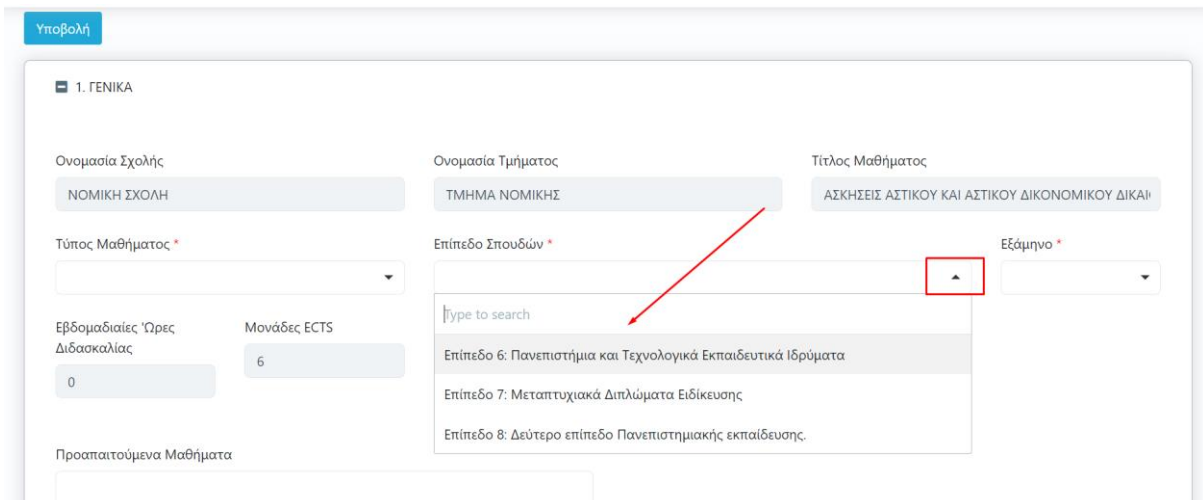

επιθυμείτε να καταχωρίσετε είτε γράφοντας κείμενο όπου απαιτείται (Εικόνα 3.1.2.6).

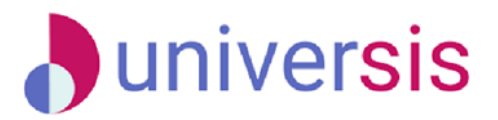

Σελίδα11

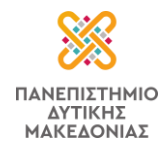

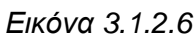

**Από την +Προσθήκη προσθέτετε επιπλέον πεδία συμπληρώνοντάς τα με τα χαρακτηριστικά του μαθήματος ή τα αφαιρείτε πατώντας το αντίστοιχο εικονίδιο**  (Εικόνα 3.1.2.7).

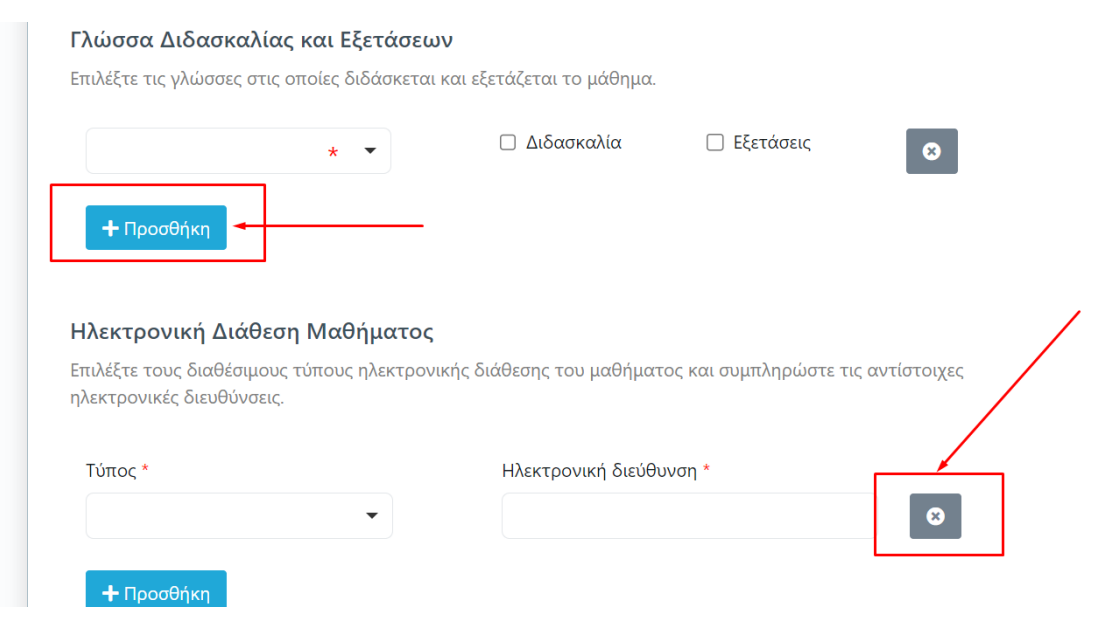

*Εικόνα 3.1.2.7*

**Για το περίγραμμα του μαθήματος στα αγγλικά αρκεί να συμπληρώσετε την καρτέλα**  *ΑΛΛΕΣ ΓΛΩΣΣΕΣ* **και τα πεδία** *"Μαθησιακά Αποτελέσματα"***,** *"Περιεχόμενο Μαθήματος"* 

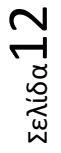

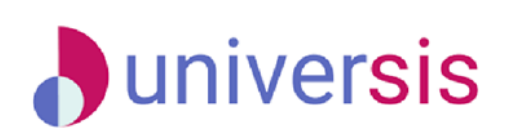

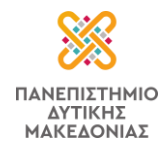

*και "Προαπαιτούμενα"* στην αγγλική, καθώς για όλα τα υπόλοιπα πεδία που συμπληρώθηκαν γίνεται αυτόματα η αγγλική τους μετάφραση (Εικόνα 3.1.2.8).

*Εικόνα 3.1.2.8*

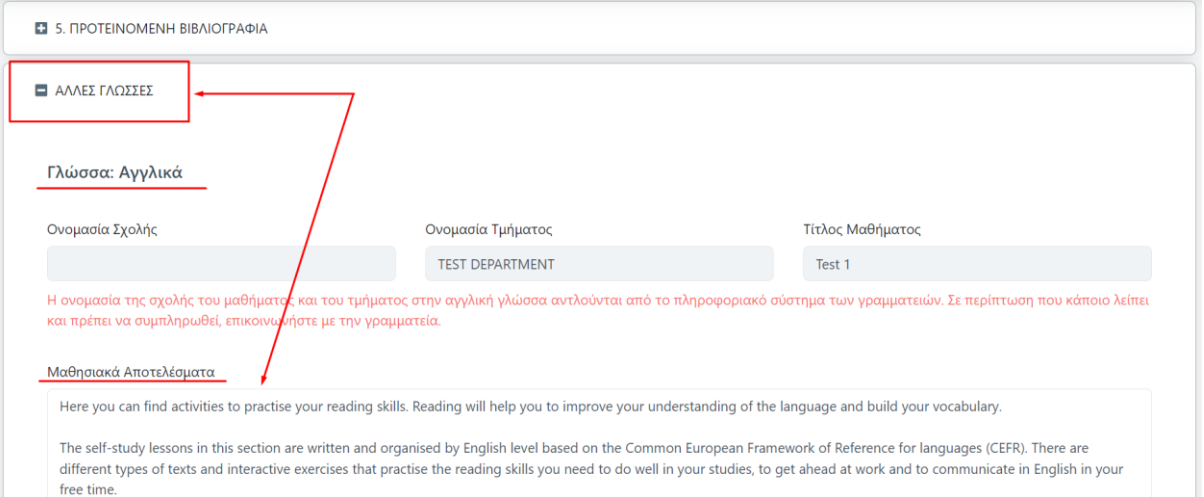

**Με την ολοκλήρωση της συμπλήρωσης όλων των υποχρεωτικών πεδίων του περιγράμματος επιλέγετε** Υποβολή, η οποία υπάρχει ως ένδειξη στην αρχή και στο τέλος της ηλεκτρονικής φόρμας του περιγράμματος (Εικόνα 3.1.2.9).

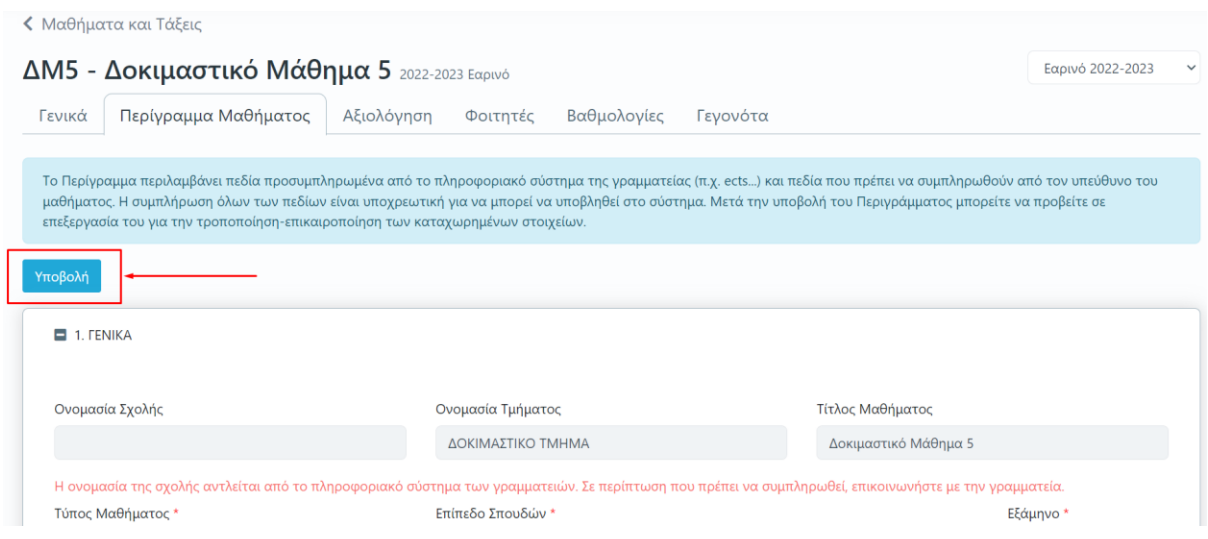

Σελίδα13

*Εικόνα 3.1.2.9*

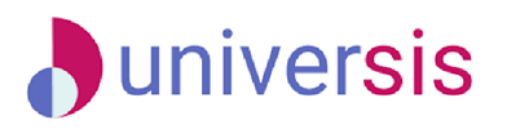

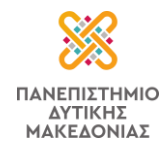

Σε περίπτωση που κάποιο υποχρεωτικό πεδίο δεν συμπληρωθεί, τότε η ένδειξη της **Υποβολής** κοκκινίζει (Υποβολή χ) και εμφανίζονται σε κόκκινο πλαίσιο τα κενά πεδία προς ενημέρωση του διδάσκοντα (Εικόνα 3.1.2.10).

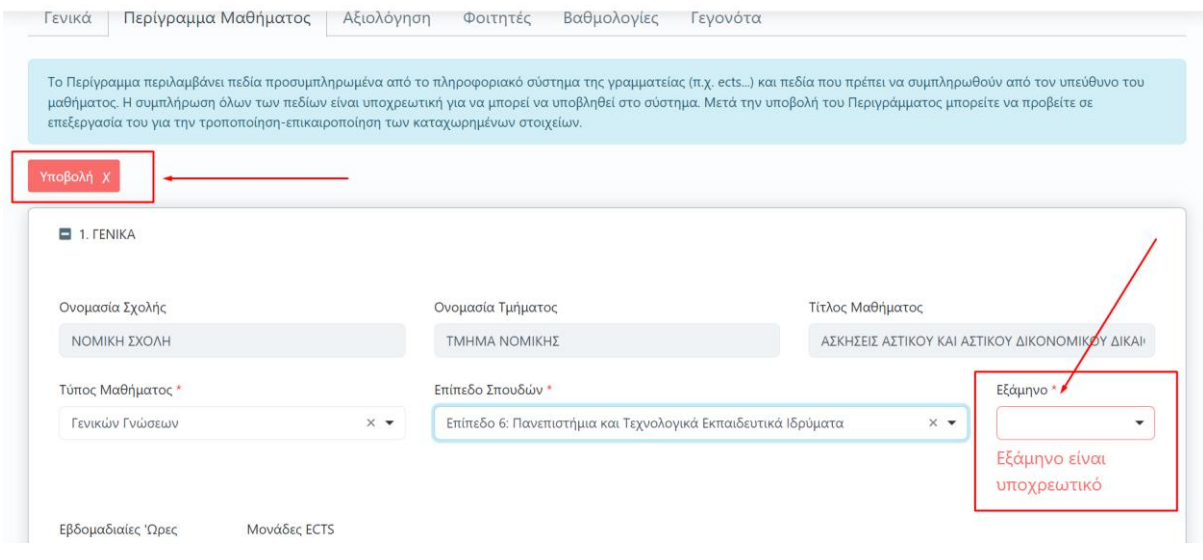

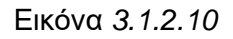

Μετά την Υποβολή του περιγράμματος μεταφέρεστε στην καρτέλα *Περίγραμμα Μαθήματος*  από όπου μπορείτε να τροποποιείτε το ήδη καταχωρημένο περίγραμμα του μαθήματος για το συγκεκριμένο ακαδημαϊκό έτος και περίοδο από την ένδειξη της Επεξεργασίας, ενώ παρέχονται πληροφορίες σχετικά με τις ημερομηνίες δημιουργίας και τελευταίας τροποποίησής του (Εικόνα 3.1.2.11).

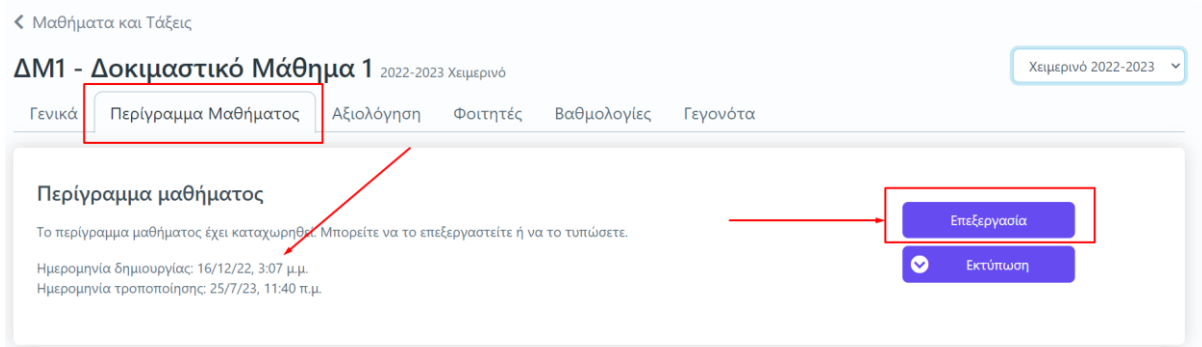

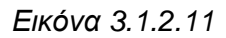

Για την προβολή του καταχωρημένου *Περιγράμματος* επιλέγετε το εικονίδιο της εκτύπωσης, το οποίο σας δίνει τη δυνατότητα να κάνετε λήψη της αναφοράς στα ελληνικά και αγγλικά σε

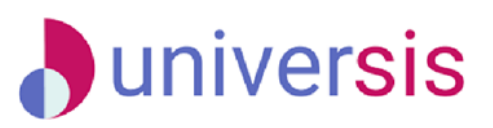

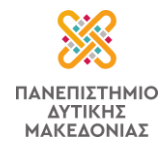

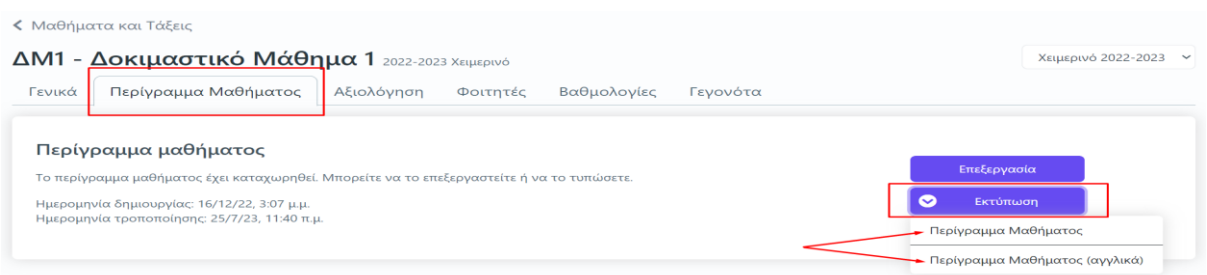

μορφή αρχείου .pdf μέσα από την καρτέλα *Περίγραμμα Μαθήματος* (Εικόνες 3.1.2.12, 3.1.2.13 και 3.1.2.14).

*Εικόνα 3.1.2.12*

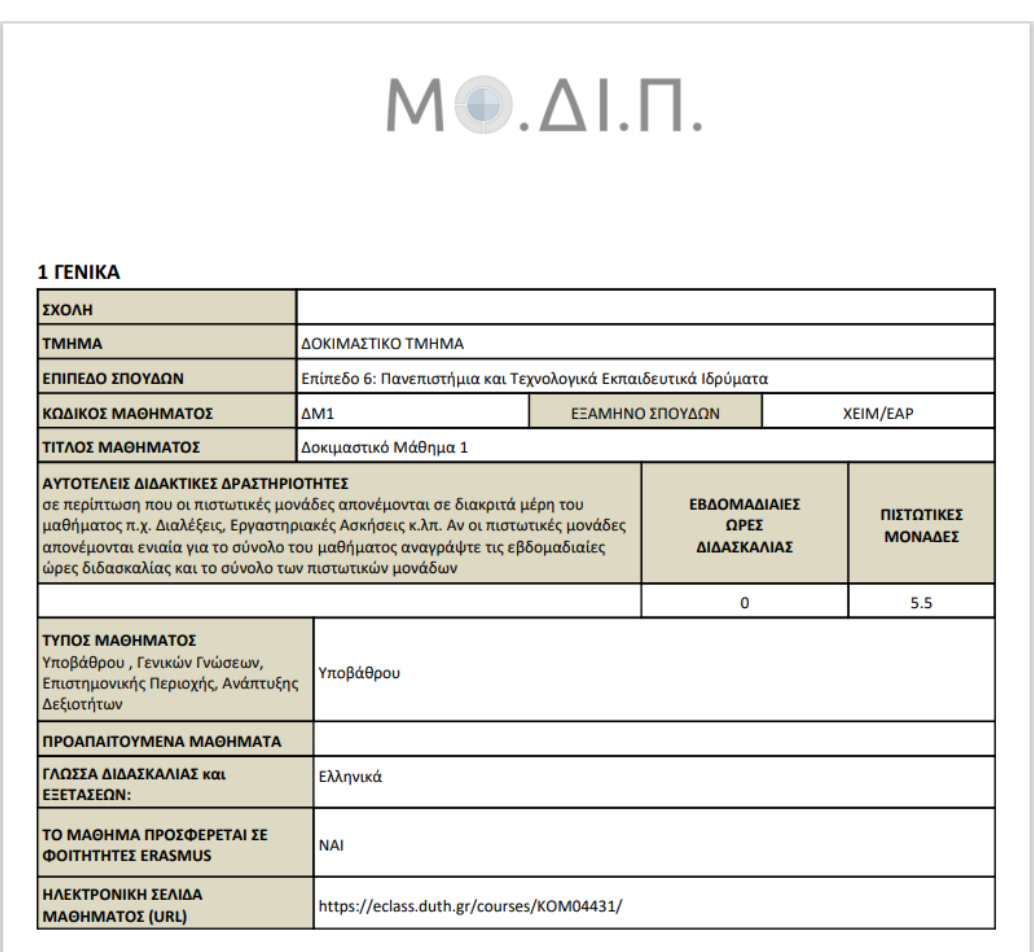

#### 2 ΜΑΘΗΣΙΑΚΑ ΑΠΟΤΕΛΕΣΜΑΤΑ

#### Μαθησιακά Αποτελέσματα

Περιγράφονται τα μαθησιακά αποτελέσματα του μαθήματος οι συγκεκριμένες γνώσεις, δεξιότητες και ικανότητες καταλλήλου επιπέδου που θα αποκτήσουν οι φοιτητές μετά την επιτυχή ολοκλήρωση του μαθήματος.

Συμβουλευτείτε το Παράρτημα Α

• Περιγραφή του Επιπέδου των Μαθησιακών Αποτελεσμάτων για κάθε ένα κύκλο σπουδών σύμφωνα με πλαίσιο προσόντων του Ευρωπαϊκού Χώρου Ανώτατης Εκπαίδευσης

• Περιγραφικοί Δείκτες Επιπέδων 6, 7 & 8 του Ευρωπαϊκού Πλαισίου Προσόντων Διά Βίου Μάθησης και Παράρτημα Β • Περιληπτικός Οδηγός συγγραφής Μαθησιακών Αποτελεσμάτων

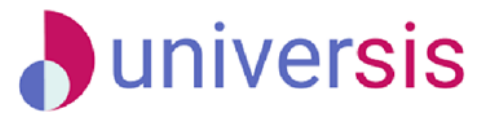

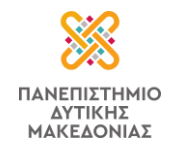

#### *Εικόνα 3.1.2.13*

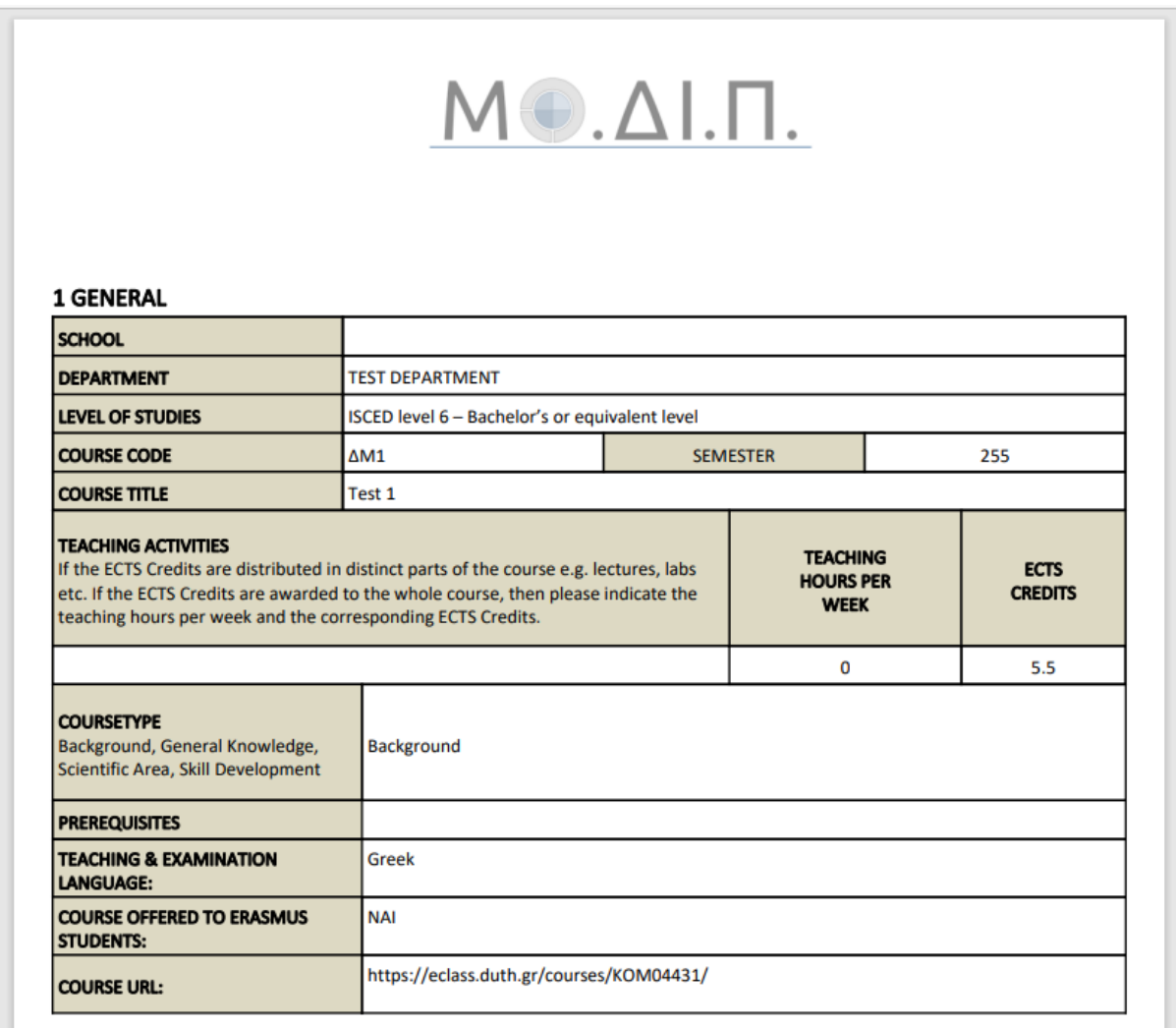

#### 2 LEARNING OUTCOMES

#### Learning Outcomes

Please describe the learning outcomes of the course: Knowledge, skills and abilities acquired after the successful completion of the course.

Here you can find activities to practise your reading skills. Reading will help you to improve your understanding of the language and build your vocabulary.

The self-study lessons in this section are written and organised by English level based on the Common European Framework of Reference for languages (CEFR). There are different types of texts and interactive exercises that practise the reading skills you need to do well in your studies, to get ahead at work and to communicate in English in your free time.

*Εικόνα 3.1.2.14*

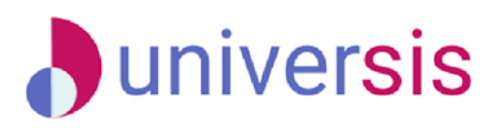

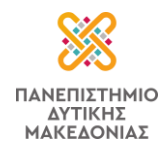

### <span id="page-17-0"></span>**3.1.3 Αξιολόγηση**

Πρόκειται για την **αξιολόγηση του διδακτικού έργου του εκπαιδευτικού προσωπικού από τους φοιτητές**, ώστε να καταγράφεται και να γνωστοποιείται ο βαθμός ικανοποίησης των φοιτητών, με σκοπό την καλύτερη οργάνωση και διεξαγωγή της διδασκαλίας.

### *Οι διδάσκοντες σχετικά με την αξιολόγηση μπορούν να:*

- ➢ βλέπουν τις ενεργοποιημένες αξιολογήσεις των μαθημάτων τους από τον **Πίνακα Ελέγχου** της εφαρμογής,
- ➢ παρακολουθούν σε πραγματικό χρόνο τη συμμετοχή των φοιτητών στις αξιολογήσεις των μαθημάτων τους,
- ➢ έχουν πρόσβαση στα αποτελέσματα των αξιολογήσεων και να εξάγει τις αντίστοιχες αναφορές
- ➢ κάνουν αναζήτηση παλαιότερων αξιολογήσεων των μαθημάτων του.

Από τον **Πίνακα Ελέγχου** της εφαρμογής, βλέπετε **τις ενεργοποιημένες αξιολογήσεις για τα μαθήματά σας** για μια συγκεκριμένη ακαδημαϊκή περίοδο και έτος (π.χ. Εαρινό 2022-2023) με πληροφορίες, όπως το **χρονικό περιθώριο**, την **κατάστασή** τους (π.χ. *Ανοιχτή*) και τη **συμμετοχή των φοιτητών σε πραγματικό χρόνο** κατά τη διάρκειά τους (Εικόνα 3.1.3.1).

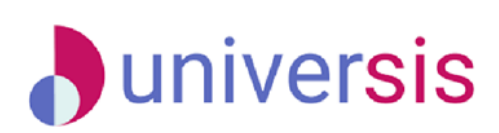

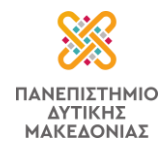

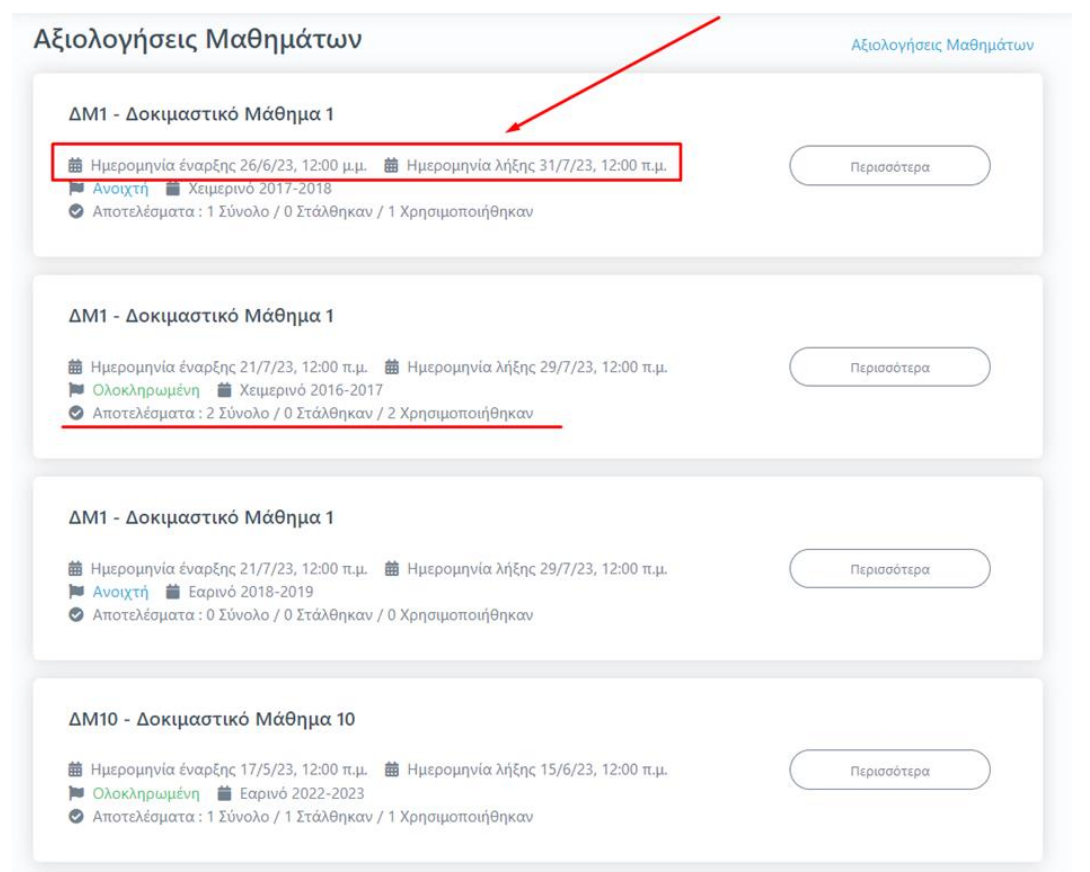

*Εικόνα 3.1.3.1*

**Σημειώνεται** πως οι αξιολογήσεις των μαθημάτων εμφανίζονται στο περιβάλλον του διδάσκοντα μετά την ενεργοποίησή τους **μέσα από το Πληροφοριακό Σύστημα της ΜΟΔΙΠ [\(qa.uowm.gr\)](https://qa.uowm.gr/)**.

Για την προβολή της αξιολόγησης του κάθε μαθήματος **από τον Πίνακα Ελέγχου επιλέγετε τον σύνδεσμο** *Περισσότερα* **για να μεταφερθείτε στην καρτέλα της Αξιολόγησης** (Εικόνα 3.1.3.2).

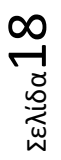

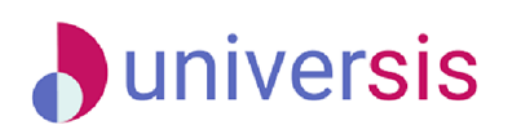

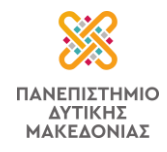

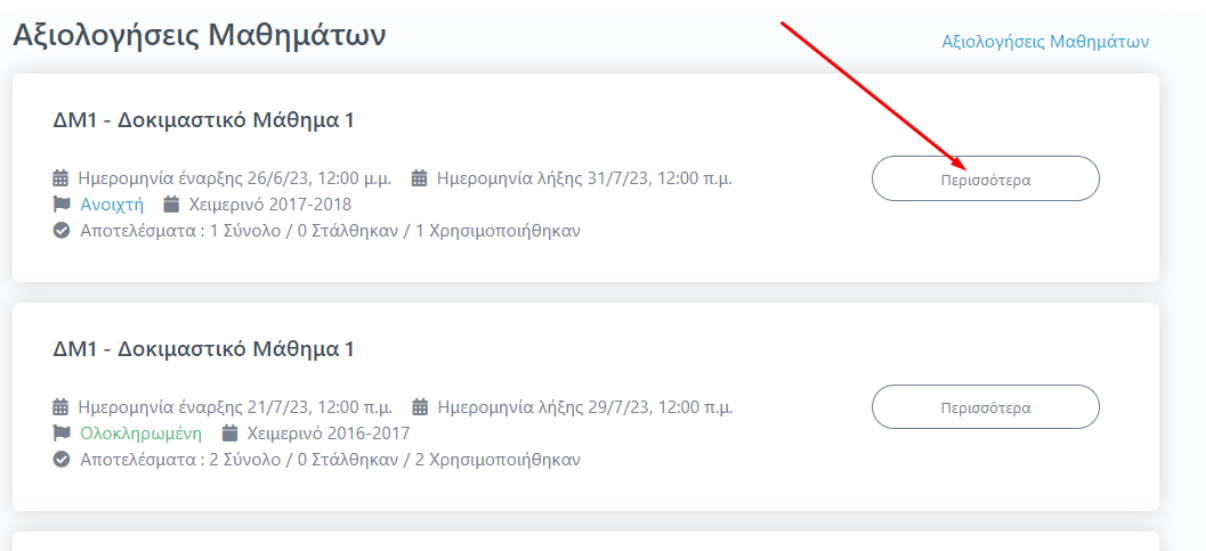

*Εικόνα 3.1.3.2*

Η καρτέλα της **Αξιολόγησης** για το κάθε μάθημα εμφανίζει το **ερωτηματολόγιο**, το οποίο καλούνται να συμπληρώσουν οι φοιτητές (Εικόνα 3.1.3.3).

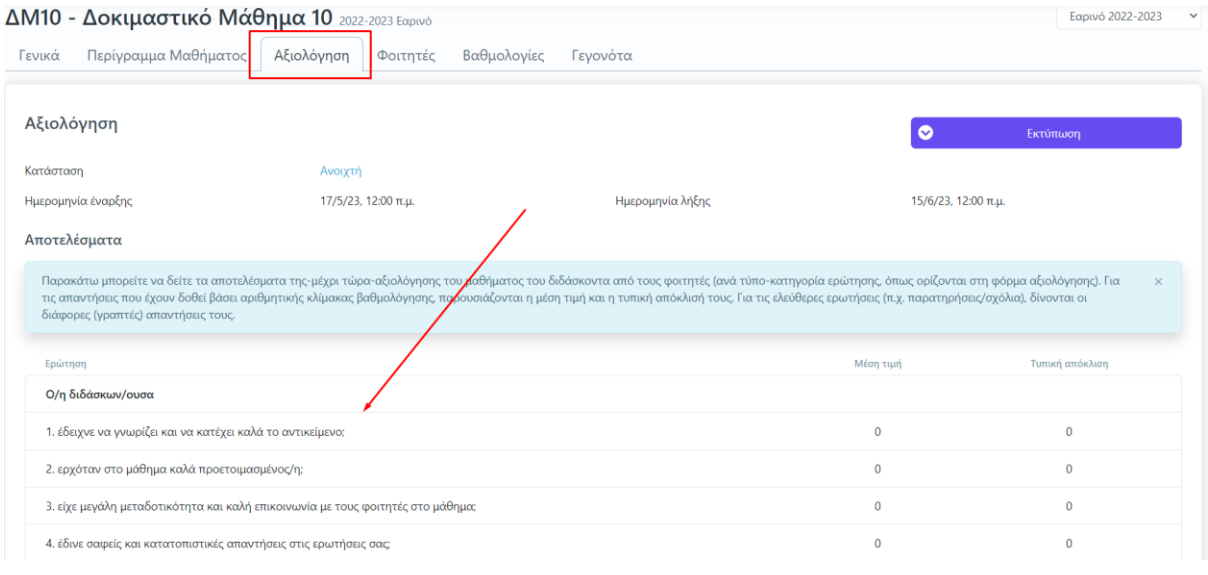

*Εικόνα 3.1.3.3*

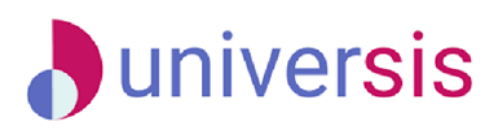

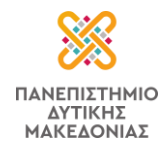

Καθ' όλη τη διάρκεια της αξιολόγησης του διδακτικού έργου και ενώ η κατάσταση της αξιολόγησης είναι "**Ανοιχτή**" τα αποτελέσματα της αξιολόγησης **δεν** είναι ορατά στους διδάσκοντες (Εικόνα 3.1.3.4).

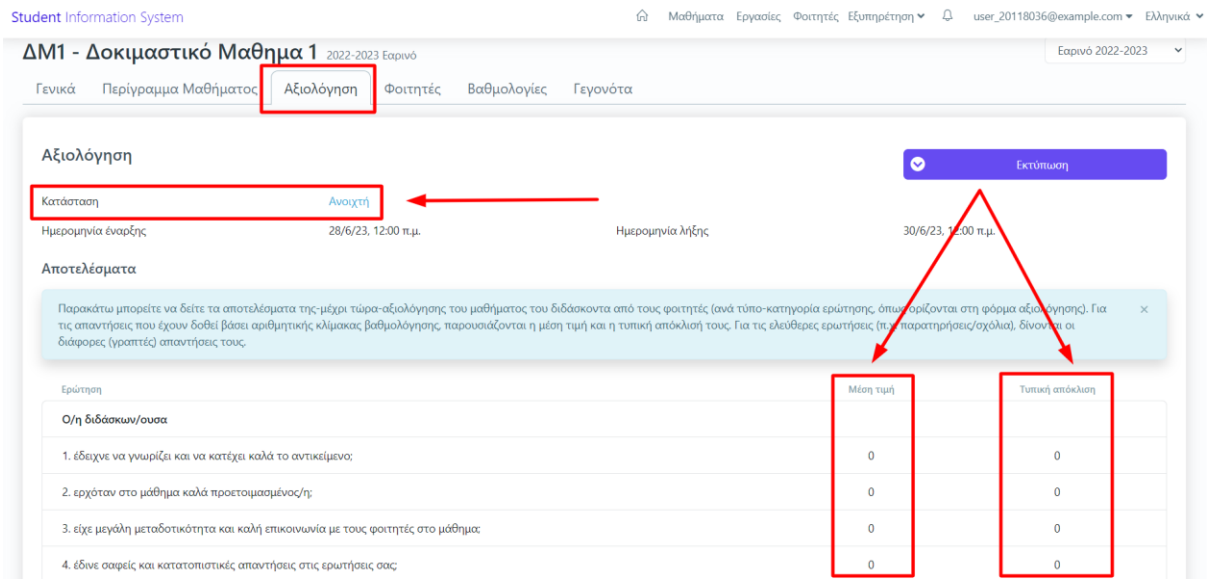

*Εικόνα 3.1.3.4*

Με την ολοκλήρωση της αξιολόγησης **εμφανίζονται τα αποτελέσματα των αξιολογήσεων με τη μορφή της Μέσης Τιμής και της Τυπικής Απόκλισης των απαντήσεων των φοιτητών** (Εικόνα 3.1.3.5).

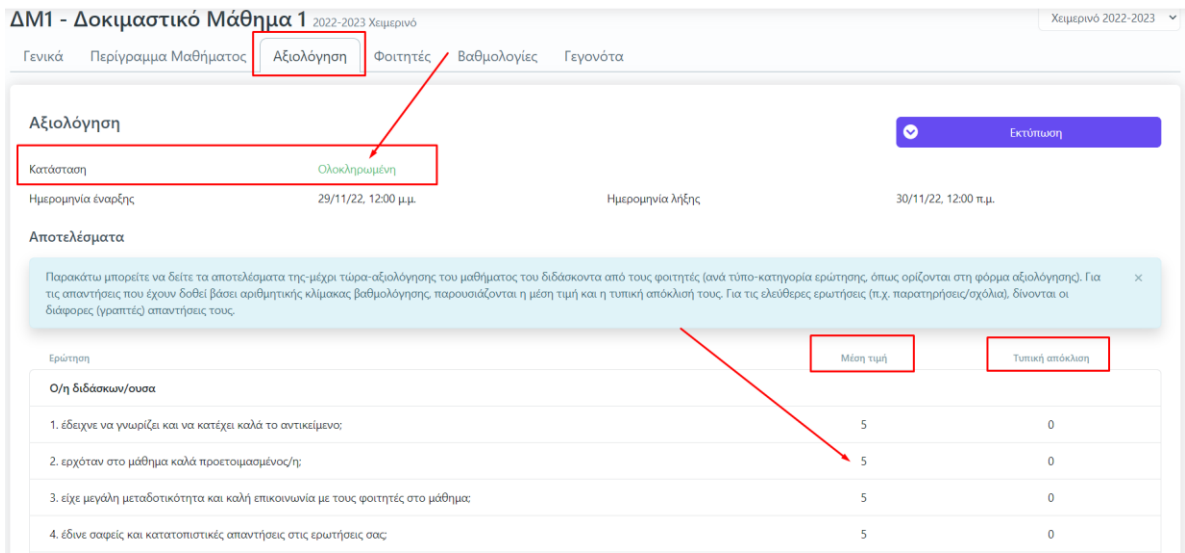

*Εικόνα 3.1.3.5*

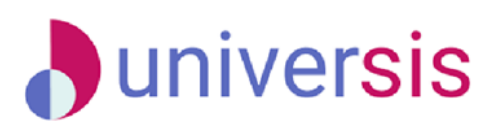

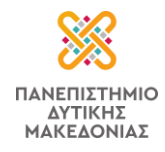

Μέσα από την καρτέλα της **Αξιολόγησης** πραγματοποιείτε λήψη των διαθέσιμων αναφορών με τα αποτελέσματα της αξιολόγησης από την ένδειξη "**Εκτύπωση**" (Εικόνες 3.1.3.6 και 3.1.3.7).

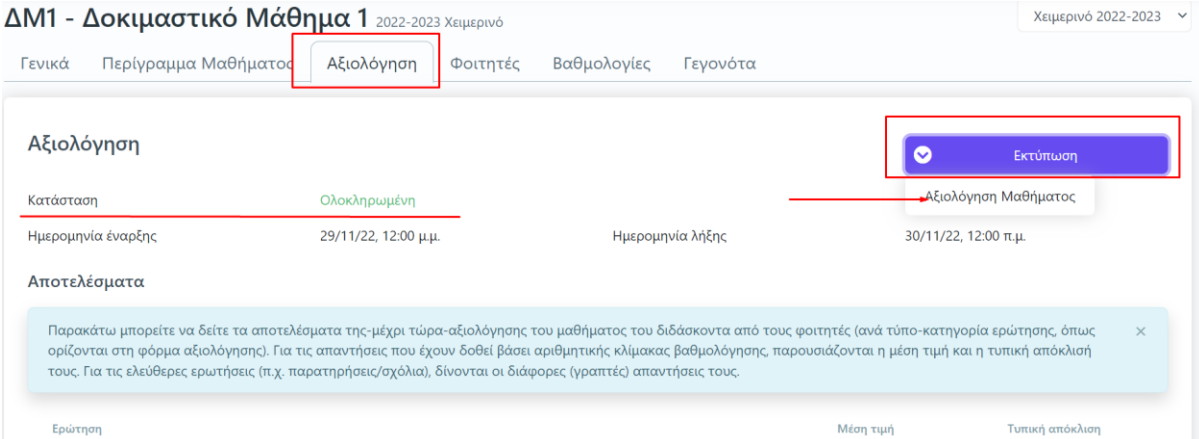

### *Εικόνα 3.1.3.6*

#### ΜΟΝΑΔΑ ΔΙΑΣΦΑΛΙΣΗΣ ΠΟΙΟΤΗΤΑΣ

#### Δελτίο Αξιολόγησης Μαθήματος

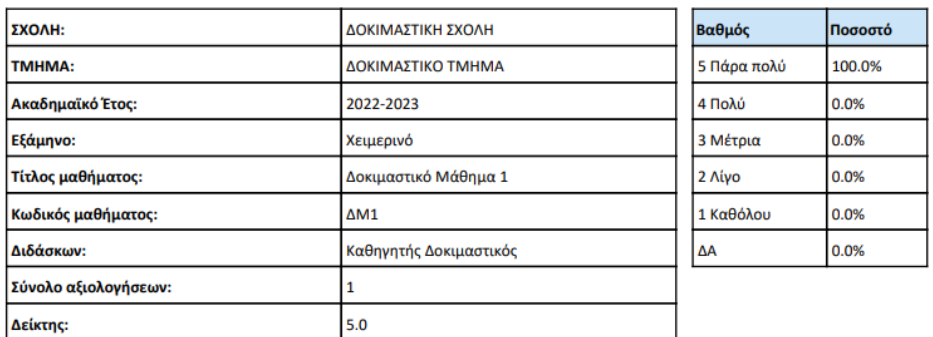

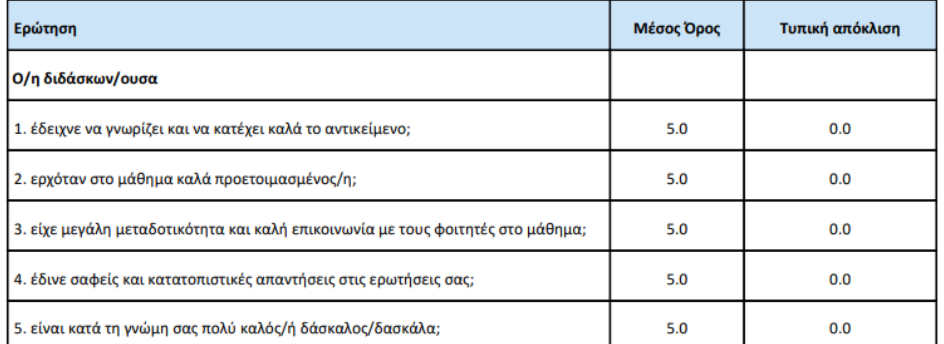

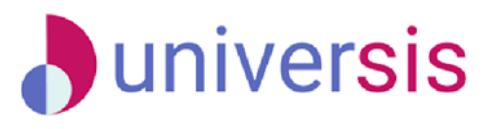

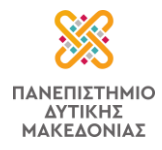

### *Εικόνα 3.1.3.7*

Μπορείτε να ενημερώνετε τους φοιτητές που είναι εγγεγραμμένοι στο μάθημά σας με ηλεκτρονικό μήνυμα για το χρονικό περιθώριο της αξιολόγησης των μαθημάτων σας μέσα από την καρτέλα "**[Φοιτητές](#page-23-0)**" (βλ. αντίστοιχη καρτέλα).

Επιπλέον έχετε τη δυνατότητα να αναζητήσετε παλαιότερες αξιολογήσεις μαθημάτων σας ακολουθώντας τα παρακάτω βήματα:

1. Από τον **Πίνακα Ελέγχου** της εφαρμογής, κάνετε αναζήτηση και εύρεση παλαιότερων αξιολογήσεων από τον σύνδεσμο "Αξιολογήσεις Μαθημάτων" (Εικόνα *3.1.3.8*).

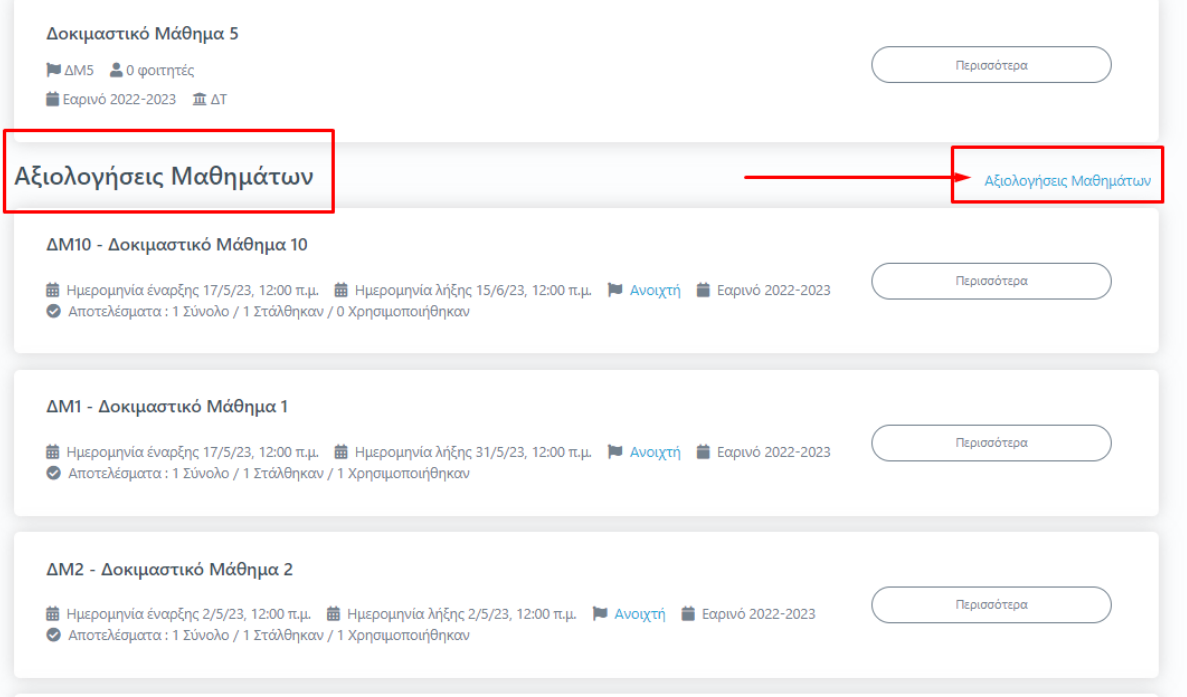

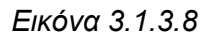

2. **Εισάγετε τον τίτλο του μαθήματος, το έτος και την περίοδο της αξιολόγησης**  προκειμένου να κάνετε εύρεση της αξιολόγησης που επιθυμείτε **και έπειτα** Αναζήτηση (Εικόνα *3.1.3.9*).

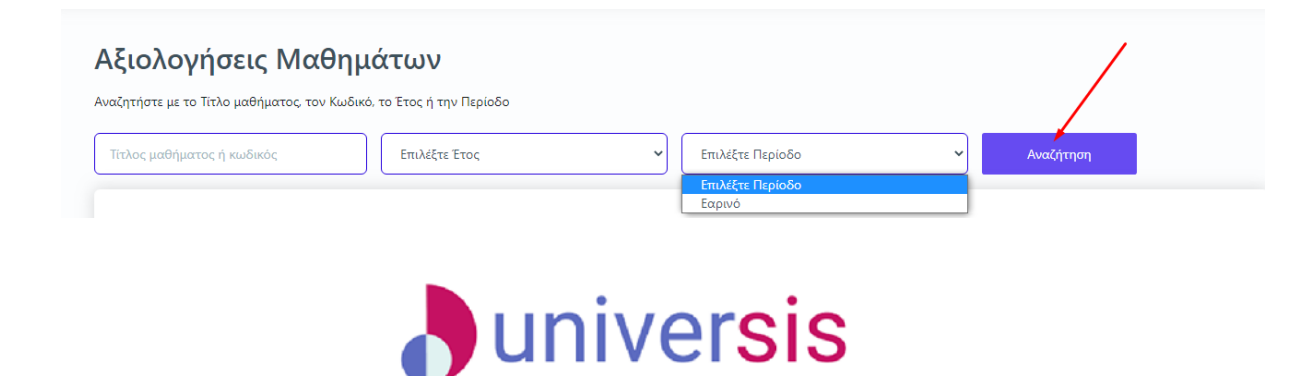

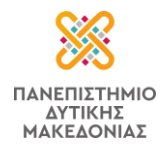

*Εικόνα 3.1.3.9*

Η ίδια δυνατότητα για αναζήτηση αξιολογήσεων υπάρχει και από το κεντρικό μενού επιλέγοντας **Μαθήματα** και στη συνέχεια **Ιστορικό Μαθημάτων** (Εικόνα *3.1.3.10*).

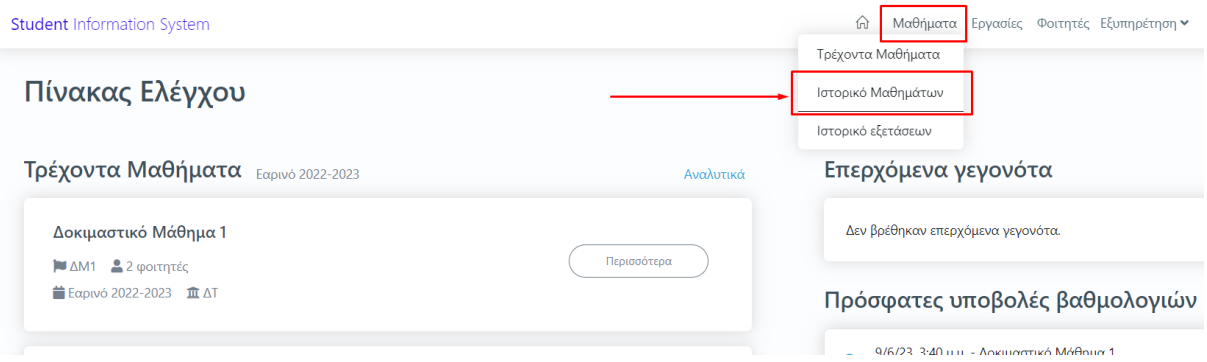

*Εικόνα 3.1.3.10*

3. Επιλέγετε από το **Ιστορικό μαθημάτων** την περίοδο και το έτος, φέρνοντας ως αποτέλεσμα τις τάξεις μαθημάτων της αντίστοιχης περιόδου (Εικόνα *3.1.3.11*).

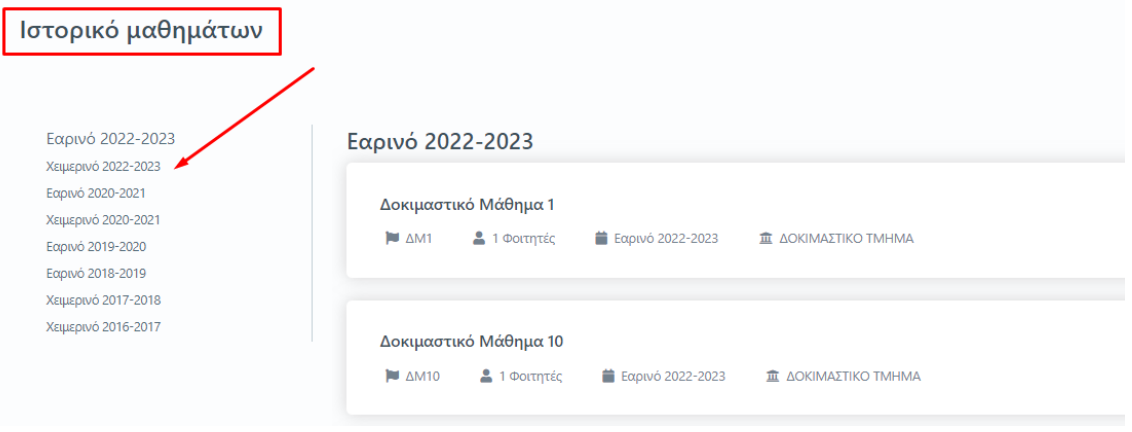

*Εικόνα 3.1.3.11*

<span id="page-23-0"></span>4. Επιλέγετε το μάθημα που σας ενδιαφέρει και τέλος την καρτέλα **Αξιολόγηση** για να κάνετε προβολή, λήψη και αποθήκευση της αξιολόγησης, αν αυτή υπάρχει.

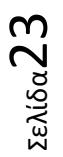

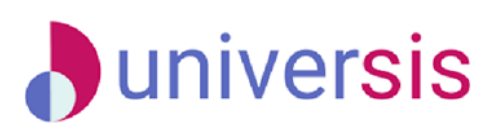

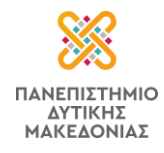

### **3.1.4 Φοιτητές**

Έχετε τη δυνατότητα μέσα από την τάξη του εκάστοτε μαθήματος και την καρτέλα "**Φοιτητές**" να κάνετε αναζήτηση φοιτητών, να εξάγετε λίστα με τους εγγεγραμμένους φοιτητές και να επικοινωνήσετε μαζί τους μαζικά ή μεμονωμένα με μήνυμα στο ηλεκτρονικό τους ταχυδρομείο, ενημερώνοντάς τους για θέματα που τους ενδιαφέρουν (Εικόνα 3.1.4.1).

| ζ Μαθήματα και Τάξεις                       |            |                         |                         |                         |                                            |                  |
|---------------------------------------------|------------|-------------------------|-------------------------|-------------------------|--------------------------------------------|------------------|
| ΔΜ5 - Δοκιμαστικό Μάθημα 5 2020-2021 Εαρινό |            |                         |                         |                         |                                            | Εαρινό 2020-2021 |
| Περίγραμμα Μαθήματος<br>Γενικά              |            | Αξιολόγηση              | Φοιτητές<br>Βαθμολογίες | Γεγονότα                |                                            |                  |
| Εγγεγραμμένοι Φοιτητές                      |            |                         |                         |                         | Επικοινωνία με όλους                       | Κατέβασμα λίστας |
| Τμήμα τάξης<br>$--- \vee$                   | Αναζήτηση  | Όνομα, Επίθετο, ΑΕΜ κτλ |                         |                         |                                            |                  |
|                                             |            |                         |                         |                         |                                            | 1 Φοιτητής       |
| Όνομα                                       | <b>AEM</b> | Εξάμηνο Τμήμα           |                         | Τύπος                   | Κατάσταση δήλωσης<br>Απουσίες<br>μαθήματος | $\blacktriangle$ |
| ΦΟΙΤΗΤΗΣ ΕΝΑ                                |            | 10                      | ΔΟΚΙΜΑΣΤΙΚΟ ΤΜΗΜΑ       | ΥΠΟΧΡΕΩΤΙΚΟ<br>Κανονική | $\mathbf 0$                                | Επικοινωνία      |

*Εικόνα 3.1.4.1*

Για την **αναζήτηση των φοιτητών** χρησιμοποιείτε το πλαίσιο αναζήτησης ή ακόμα και την τάξη, αν υπάρχει (Εικόνα 3.1.4.2).

| Περίγραμμα Μαθήματος<br>Γενικά |            | Αξιολόγηση<br>Φοιτητές  | Βαθμολογίες<br>Γεγονότα |                                |             | Εαρινό 2020-2021 |
|--------------------------------|------------|-------------------------|-------------------------|--------------------------------|-------------|------------------|
| Εγγεγραμμένοι Φοιτητές         |            |                         |                         | Επικοινωνία με όλους           |             | Κατέβασμα λίστας |
| Τμήμα τάξης<br>$\cdots$ $\vee$ | Αναζήτηση  | Όνομα, Επίθετο, ΑΕΜ κτλ |                         |                                |             |                  |
|                                |            |                         |                         |                                |             | Φοιτητής         |
| Όνομα                          | <b>AEM</b> | Εξάμηνο Τμήμα           | Τύπος                   | Κατάσταση δήλωσης<br>μαθήματος | Απουσίες    |                  |
| ΦΟΙΤΗΤΗΣ ΕΝΑ                   |            | ΔΟΚΙΜΑΣΤΙΚΟ ΤΜΗΜΑ<br>10 | ΥΠΟΧΡΕΩΤΙΚΟ             | Κανονική                       | $\mathbf 0$ | Επικοινωνία<br>Ų |

*Εικόνα 3.1.4.2*

Η **εξαγωγή λίστα** με τους εγγεγραμμένους φοιτητές στην τάξη σας γίνεται από την ένδειξη "**Κατέβασμα λίστας**" σε μορφή αρχείου .xlsx (Εικόνα 3.1.4.3).

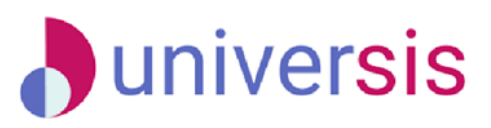

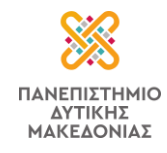

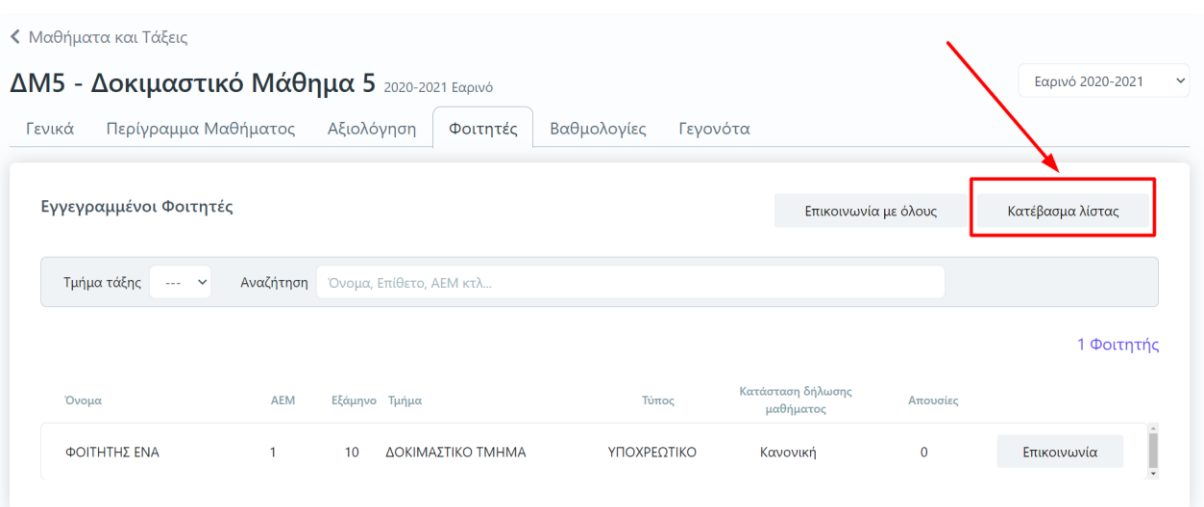

*Εικόνα 3.1.4.3*

Η επικοινωνία με τους φοιτητές της τάξης γίνεται μαζικά ή μεμονωμένα. Μαζικά από την ένδειξη "**Επικοινωνία με όλους**" (Εικόνα 3.1.4.4).

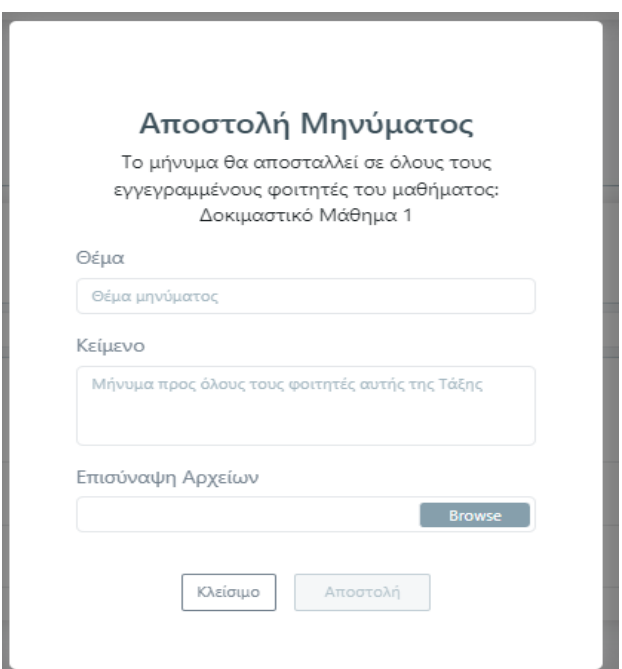

*Εικόνα 3.1.4.4*

Μεμονωμένα η επικοινωνία γίνεται από την αντίστοιχη ένδειξη από κάθε φοιτητή (Εικόνα 3.1.4.5).

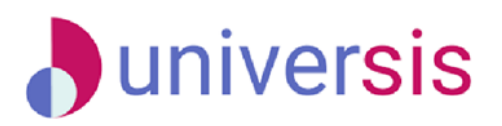

Σελίδα25

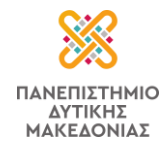

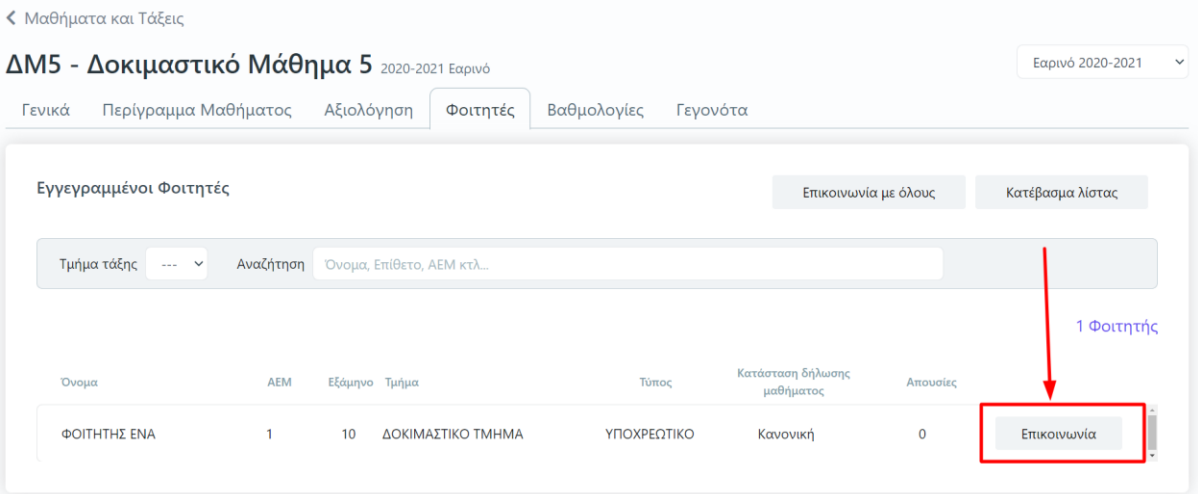

*Εικόνα 3.1.4.5*

Στο επόμενο παράθυρο γράφετε το μήνυμά σας και Αποστολή (Εικόνα 3.1.4.6).

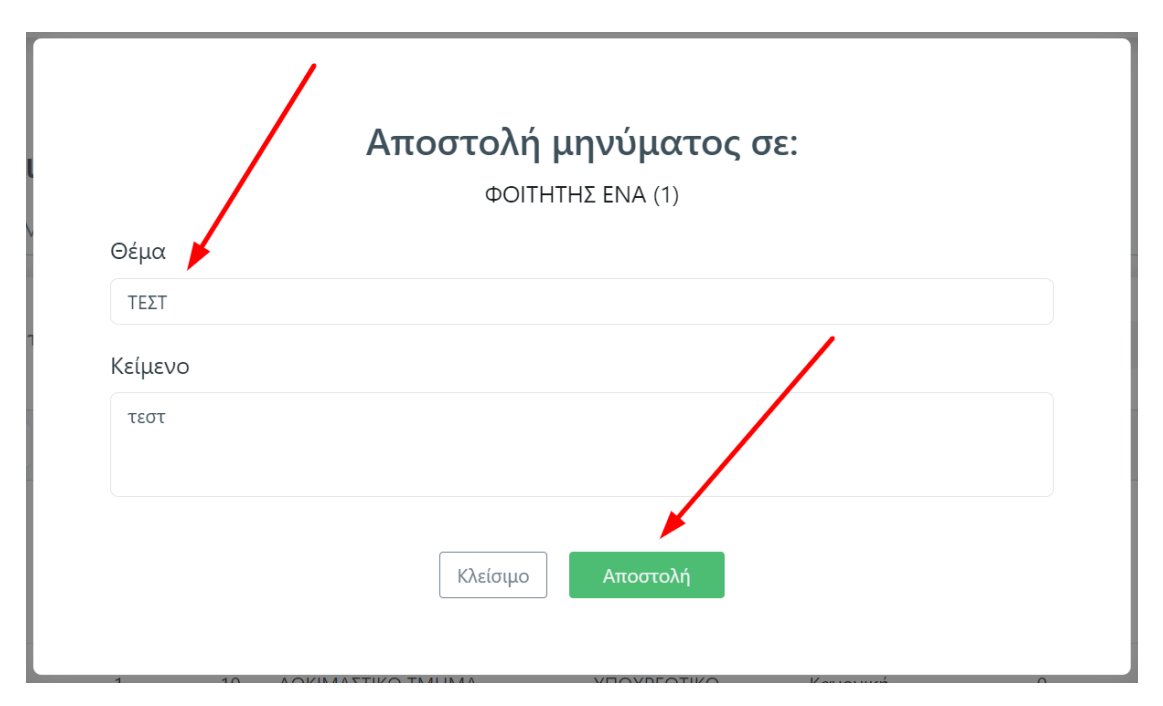

*Εικόνα 3.1.4.6*

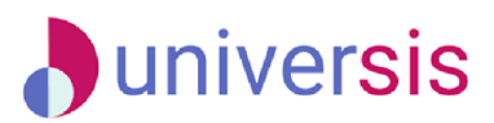

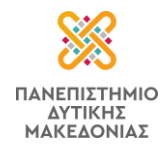

### <span id="page-27-0"></span>**3.1.5 Βαθμολογίες**

Για την υποβολή βαθμολογίου επιλέγετε από τον **Πίνακα Ελέγχου** και την κατηγορία "**Ανοιχτές Βαθμολογίες**" την ένδειξη "**Βαθμολόγηση**" στο μάθημα που επιθυμείτε (Εικόνα 3.1.5.1).

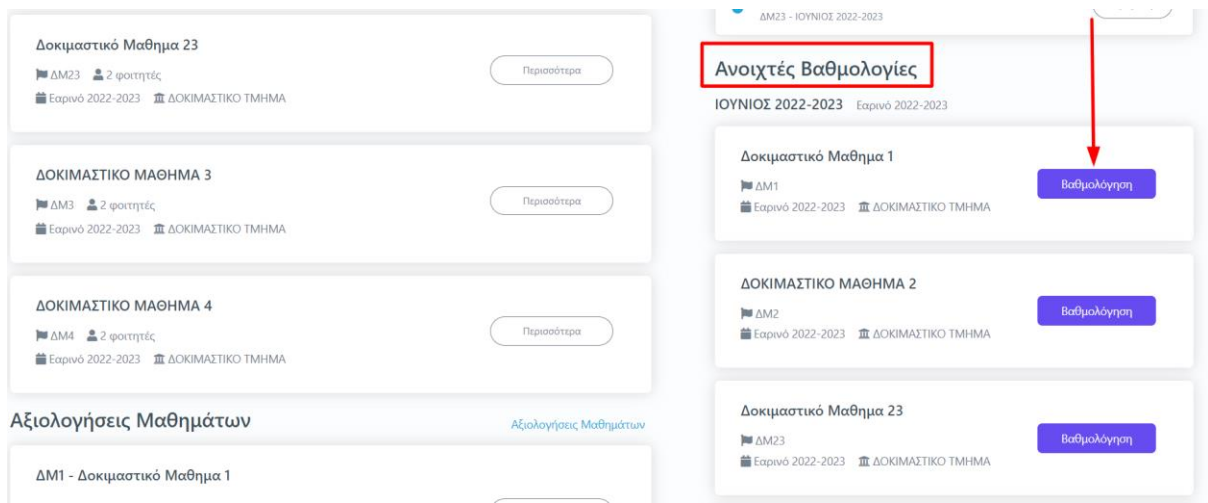

*Εικόνα 3.1.5.1*

Μεταφέρεστε στην καρτέλα "**Βαθμολογίες**" του μαθήματος από όπου επιλέγετε "**Λήψη Βαθμολογίου**" για να κατεβάσετε το βαθμολόγιο σε μορφή .xlsx (ή σε μορφή .csv) με τους εγγεγραμμένους φοιτητές στο μάθημα (Εικόνα 3.1.5.2).

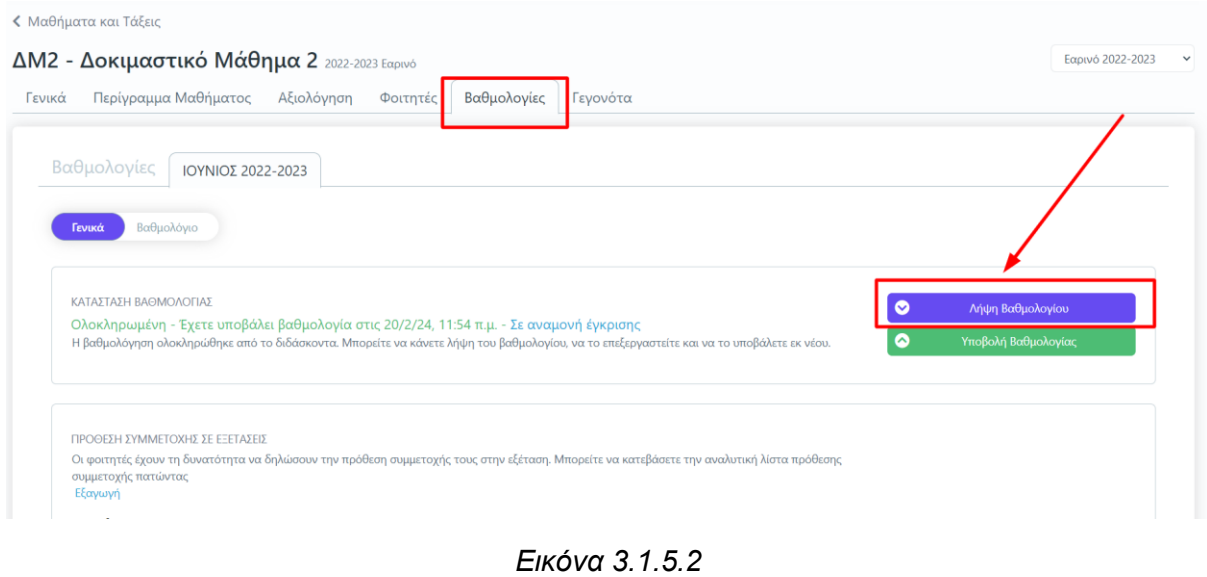

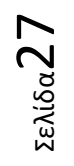

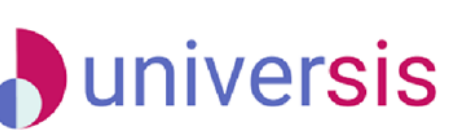

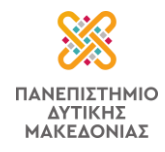

Επεξεργάζεστε το βαθμολόγιο, συμπληρώνοντας τους βαθμούς των φοιτητών, χωρίς να αλλάζετε τη μορφή του (π.χ. στήλες) και το αποθηκεύετε στον υπολογιστή σας. Στη συνέχεια, επιλέγετε "**Υποβολή Βαθμολογίας**" (Εικόνα 3.1.5.3).

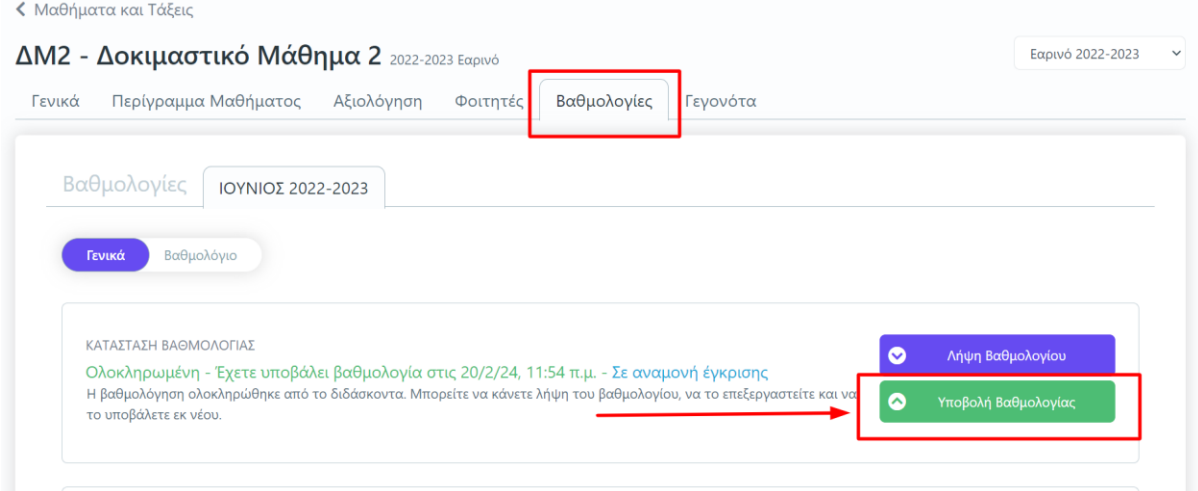

*Εικόνα 3.1.5.3*

**Σημείωση**: Είναι σημαντικό να μην προβούμε σε αλλαγές στις γραμμές (εγγραφές) του αρχείου παρά μόνο σε ό,τι αφορά τη βαθμολογία. Δεν υπάρχει πρόβλημα αν αλλάξουμε την ταξινόμηση των γραμμών ή όνομα στο αρχείο.

Έπειτα, επιλέγοντας το πλαίσιο μέσα στις διακεκομμένες γραμμές "ανεβάζετε" το βαθμολόγιό σας και πατάτε "**Αρχική Υποβολή-Έλεγχος**" (Εικόνα 3.1.5.4).

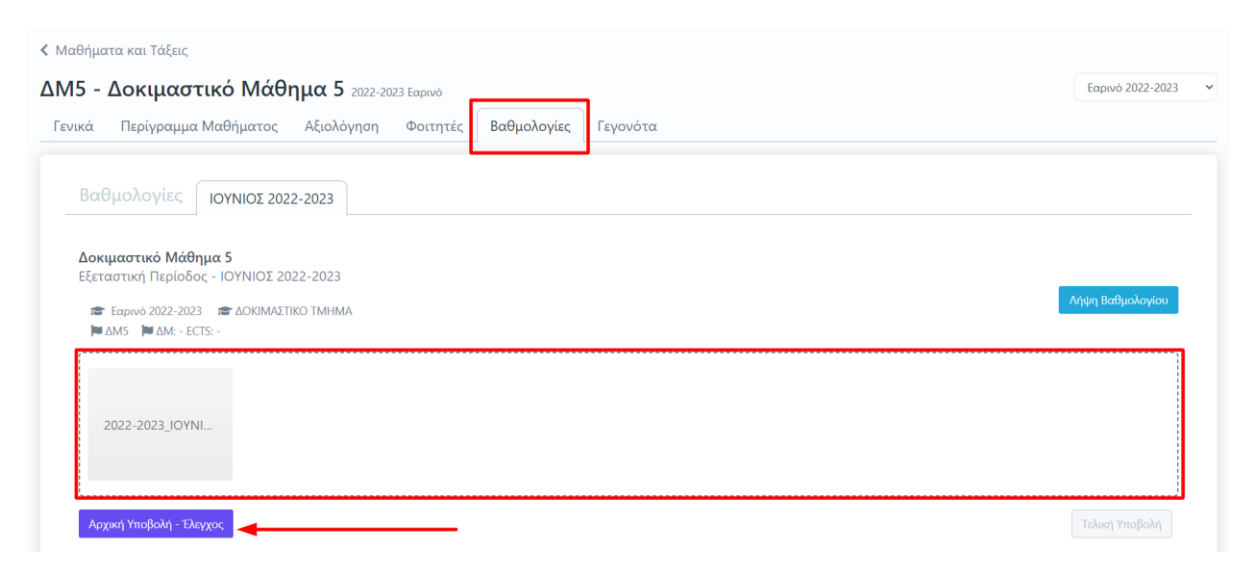

*Εικόνα 3.1.5.4*

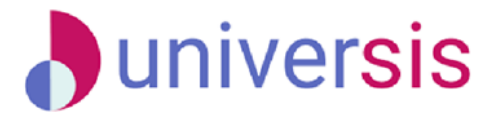

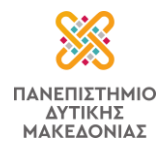

Στο επόμενο παράθυρο επιλέγετε **ΟΚ**. Το βαθμολόγιο ελέγχεται για την ορθότητά του από την εφαρμογή και αναφέρονται πόσοι βαθμοί πρόκειται να ενημερωθούν με την υποβολή για να βεβαιωθούμε ότι θα αποσταλεί σωστό πλήθος βαθμών (Εικόνα 3.1.5.5).

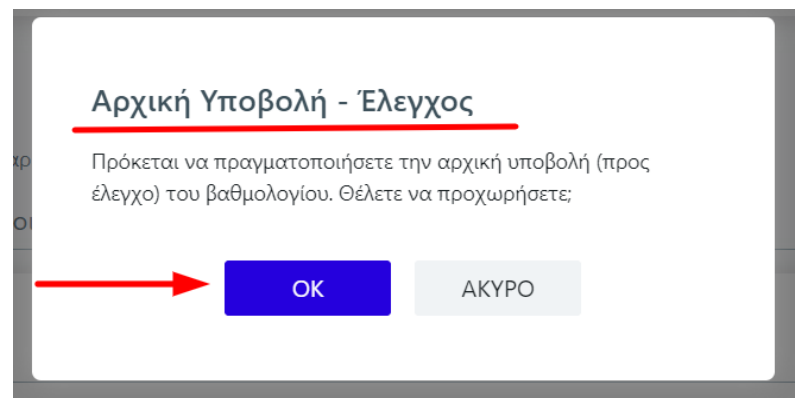

*Εικόνα 3.1.5.5*

Τέλος, επιλέγουμε "**Τελική Υποβολή**" και **ΟΚ** (Εικόνες 3.1.5.6 και 3.1.5.7).

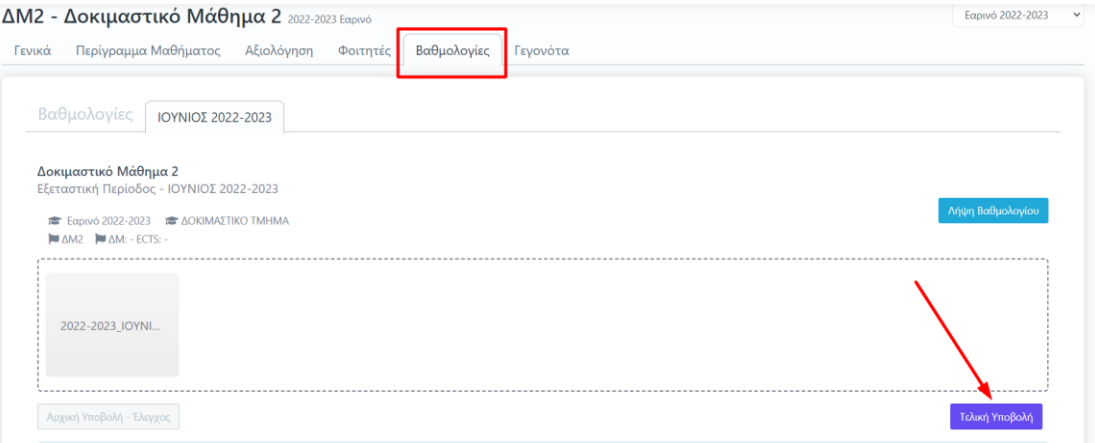

*Εικόνα 3.1.5.6*

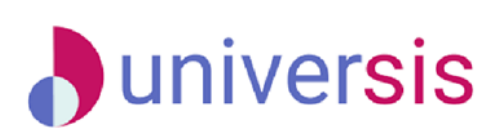

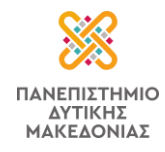

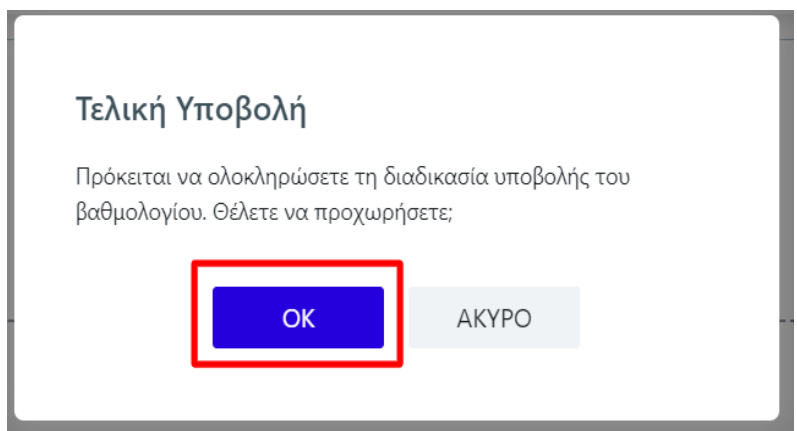

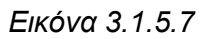

Μετά την επιτυχή υποβολή του βαθμολογίου, η κατάσταση της βαθμολογίας γίνεται **Ολοκληρωμένη** – **Έχετε υποβάλλει βαθμολογία** – **Σε αναμονή έγκρισης** (η έγκριση του βαθμολογίου πραγματοποιείται από τη Γραμματεία του Τμήματός σας) (Εικόνα 3.1.5.8).

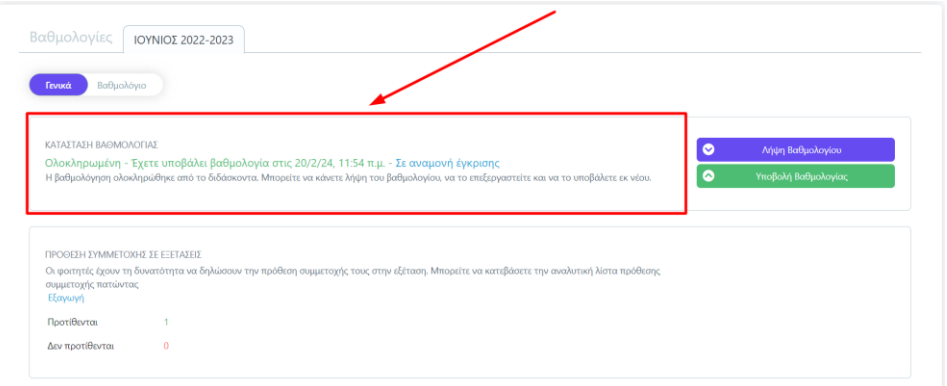

*Εικόνα 3.1.5.8*

Επίσης, από την ίδια καρτέλα, έχετε τη δυνατότητα να εξάγετε (αρχείο σε μορφή .xlsx) λίστα φοιτητών που έχουν δηλώσει την πρόθεσή τους να συμμετέχουν στις εξετάσεις (αφορά περιπτώσεις εξ αποστάσεως εξέτασης) αποδεχόμενοι τους όρους με τους οποίους πραγματοποιούνται (Εικόνα 3.1.5.9).

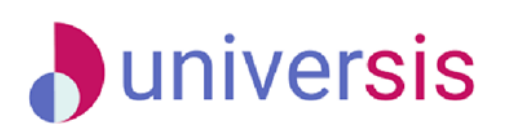

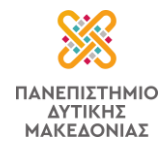

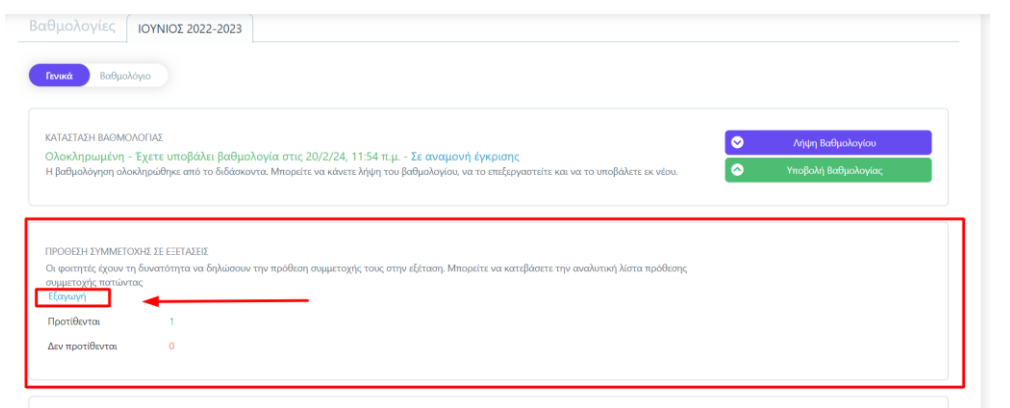

*Εικόνα 3.1.5.9*

### Σχετικά με το παραγόμενο .xlsx αρχείο επισημαίνεται ότι:

Οι φοιτητές έχουν τη δυνατότητα, στις εξ' αποστάσεως εξετάσεις, να δηλώσουν συμμετοχή σε ορισμένα ή σε όλα τα μαθήματα που έχουν δηλώσει κατά την έναρξη του εξαμήνου.

Επομένως, στο αρχείο .xlsx, για το μάθημα π.χ. "Α", θα συμπληρωθεί η στήλη "**Αποδοχή Όρων**" με: **true**, εάν **ο φοιτητής επιθυμεί τη συμμετοχή** στις εξετάσεις σε ένα τουλάχιστον από τα μαθήματα της δήλωσης εξαμήνου του ή **false**, εάν **ο φοιτητής δεν επιθυμεί να συμμετέχει** στις εξετάσεις για κανένα από τα διαθέσιμα μαθήματα και η στήλη "**Συμμετοχή**" με: **true**, εάν **ο φοιτητής δηλώσει συμμετοχή** στο μάθημα "Α" ή **false**, εάν **ο φοιτητής δεν δηλώσει συμμετοχή** στο μάθημα "Α".

Επίσης, από την ίδια καρτέλα υπάρχει δυνατότητα επικοινωνίας με τους φοιτητές της τάξης του μαθήματος από την ένδειξη "**Επικοινωνία**" καθώς και προβολής **ιστορικού υποβολών** βαθμολογιών, όπου μπορείτε να δείτε κάθε φορά τους βαθμούς που υποβάλατε από το αρχείο excel, καθώς επίσης, ποιος υπέγραψε το συγκεκριμένο βαθμολόγιο σε περίπτωση συνδιδασκαλίας (αφορά τη δυνατότητα αποστολής ψηφιακά υπογεγραμμένου βαθμολογίου) (Εικόνα 3.1.5.10).

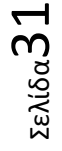

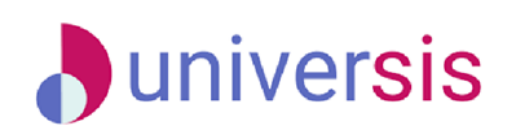

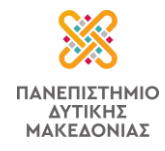

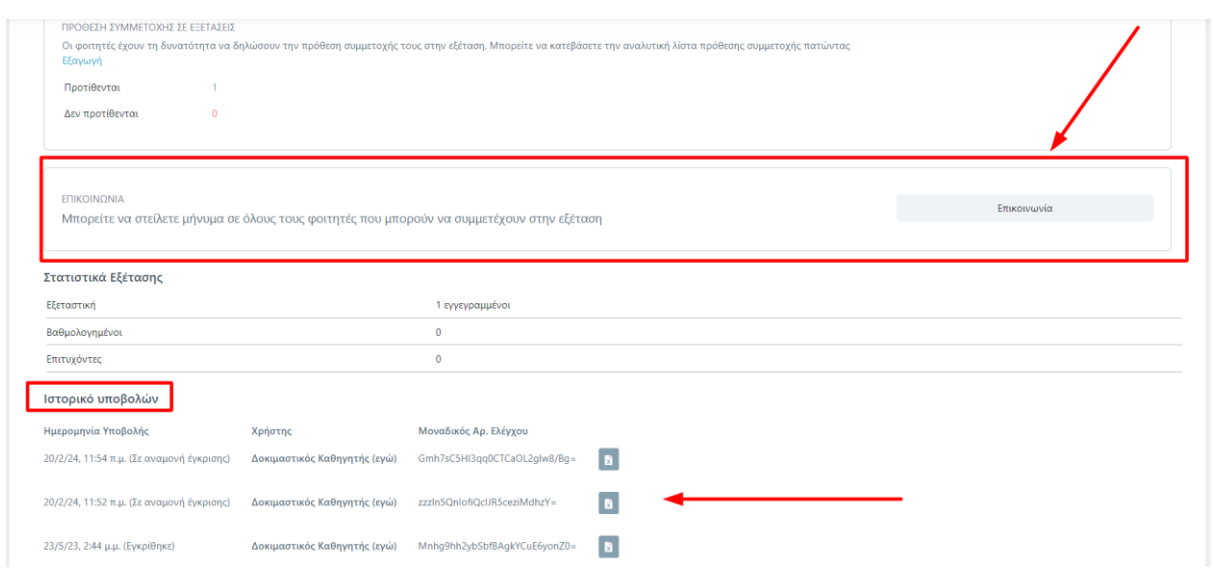

*Εικόνα 3.1.5.10*

Μετά την οριστική υποβολή του βαθμολογίου μπορείτε να κατεβάσετε **αποδεικτικό βαθμολόγιο εξέτασης** από την ένδειξη "**Λήψη βαθμολογίου**" (Εικόνα 3.1.5.11).

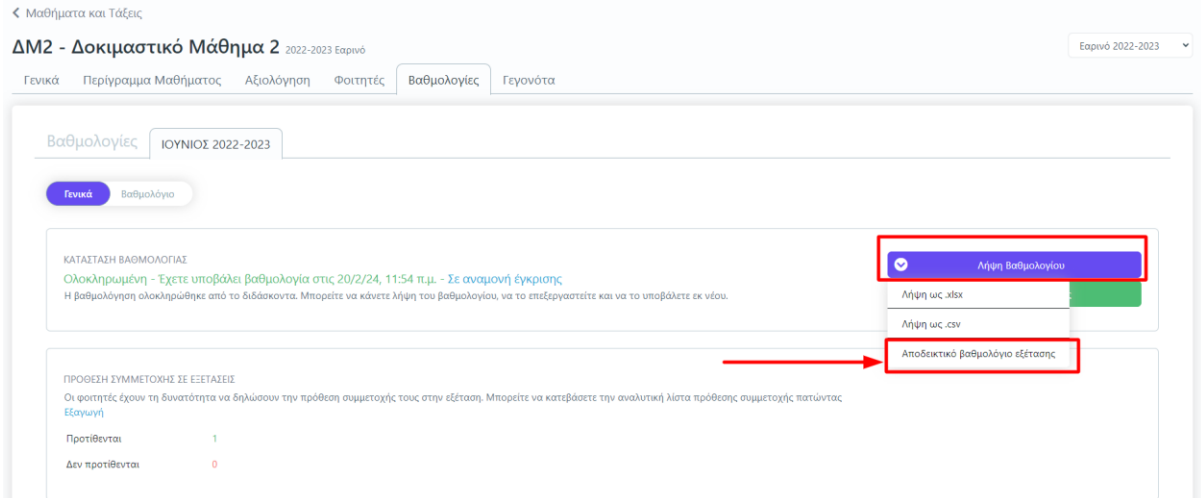

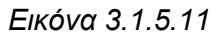

Μπορείτε να κάνετε διορθώσεις στα βαθμολόγια όλο το διάστημα που η κατάσταση της εξέτασης είναι ανοιχτή. Η διαδικασία είναι ίδια, όπως περιγράφεται παραπάνω.

### **Η διαγραφή βαθμού γίνεται με παύλα (-)**.

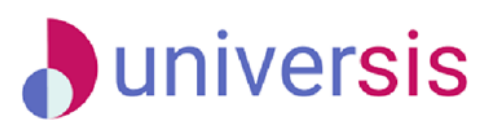

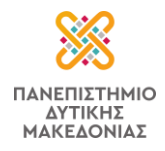

Κάθε φορά, στο ιστορικό υποβολών εμφανίζεται νέο αποδεικτικό Βαθμολογίας το οποίο περιέχει **μόνο** τα ονόματα φοιτητών των οποίων άλλαξε ο βαθμός. Τα στατιστικά του μαθήματος δημιουργούνται εκ νέου με τα νέα δεδομένα.

Παράλληλα μπορείτε να κάνετε προβολή όλων των εξετάσεων των μαθημάτων σας από το "**[Ιστορικό εξετάσεων](#page-41-1)**".

### <span id="page-33-0"></span>**3.1.6 Γεγονότα**

Μέσα από την καρτέλα "**Γεγονότα**" μπορείτε να δημιουργήσετε γεγονότα και να καταχωρίσετε τις απουσίες των φοιτητών της τάξης σας (Εικόνα 3.1.6.1).

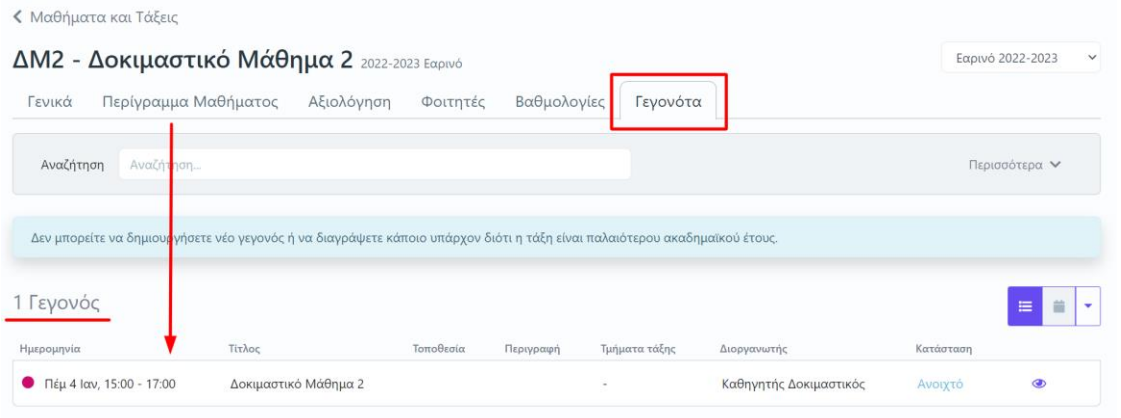

*Εικόνα 3.1.6.1*

Για τη δημιουργία ενός νέου γεγονότος, επιλέγετε από το μενού στα δεξιά "**Νέο γεγονός**" (Εικόνα 3.1.6.2)*.*

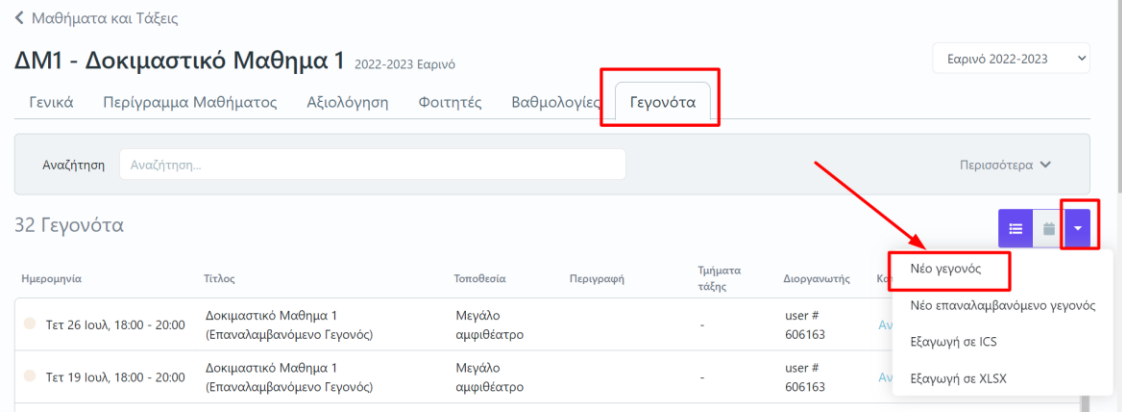

*Εικόνα 3.1.6.2*

Στο επόμενο παράθυρο συμπληρώνετε τα στοιχεία του γεγονότος και στη συνέχεια πατάτε **ΟΚ** (Εικόνα 3.1.6.3).

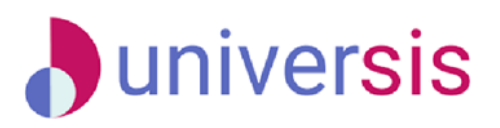

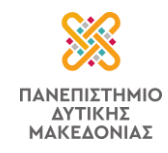

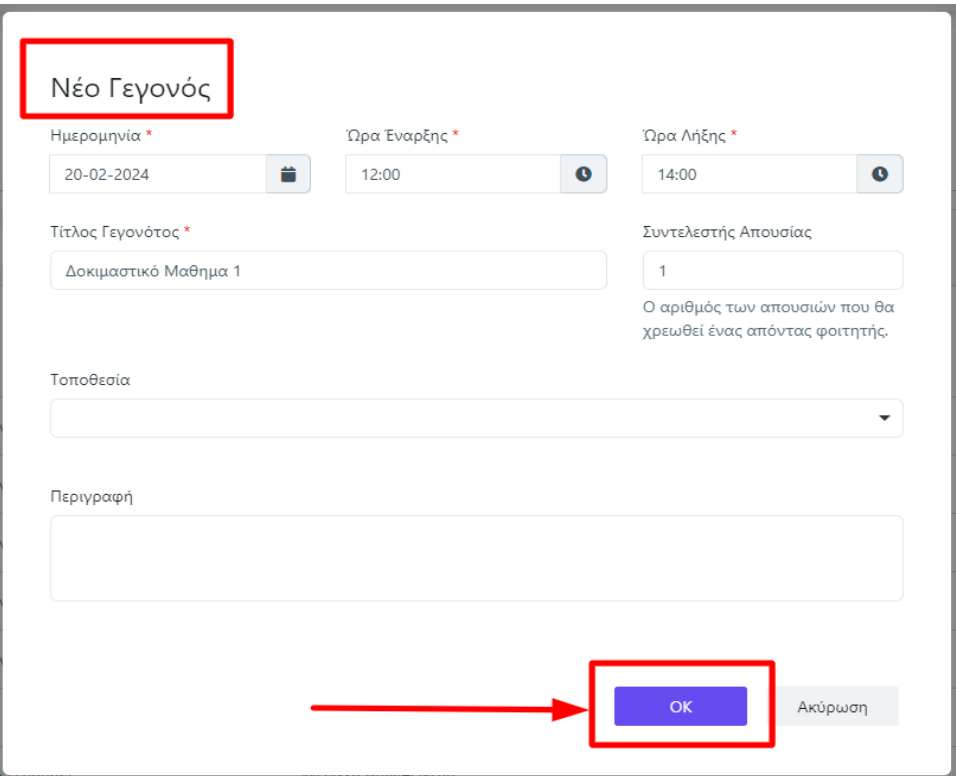

*Εικόνα 3.1.6.3*

Κάνετε προβολή του γεγονότος από το εικονίδιο με το ματάκι (Εικόνα 3.1.6.4)

< Μαθήματα και Τάξεις Εαρινό 2023-2024 v 1212 - Δοκιμαστικό 1212 2023-2024 Εαρινό Γενικά Περίγραμμα Μαθήματος Αξιολόγηση Φοιτητές Βαθμολογίες Γεγονότα **Αναζήτηση** Αναζήτηση.. Περισσότερα ν 1 Γεγονός Ημερομηνία Τίτλος Περιγραφή Τμήματα τάξης Διοργανωτής Κατάσι Тот  $\n **T**ρί 20 Φεβ, 13:00 - 15:00\n$ Δοκιμαστικό 1212  $\mathbb{R}^2$ Καθηγητής Δοκιμαστικός Ανοιχτό  $\bullet$ 

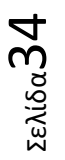

*Εικόνα 3.1.6.4*

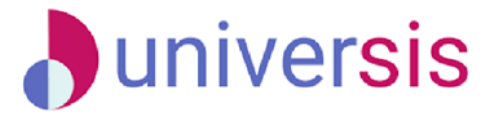

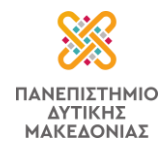

Μέσα στο γεγονός εμφανίζονται οι φοιτητές που συμμετέχουν σε αυτό (εγγεγραμμένοι φοιτητές της τάξης). Στη στήλη "**Απουσιάζει**" ορίζετε **Ναι/Όχι** σε κάθε φοιτητή και στη συνέχεια "**Προσωρινή αποθήκευση**" (Εικόνα 3.1.6.5).

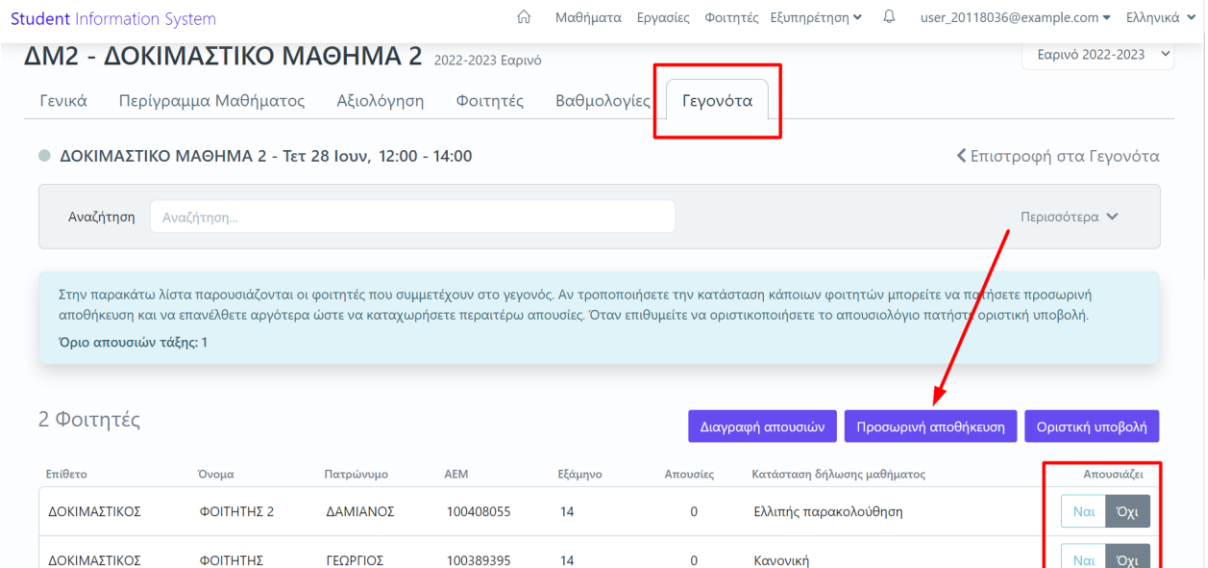

*Εικόνα 3.1.6.5*

Μετά την **προσωρινή αποθήκευση** εμφανίζονται οι **απουσίες** για κάθε φοιτητή στην αντίστοιχη στήλη, ενώ αλλάζει και η **κατάσταση δήλωσης μαθήματος** (Εικόνα 3.1.6.6).

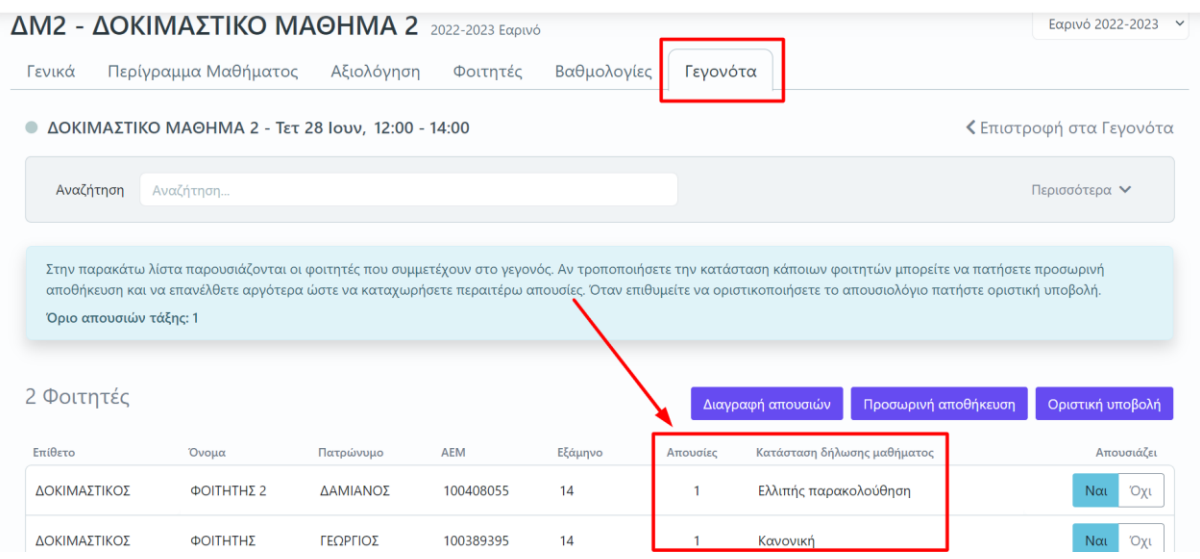

*Εικόνα 3.1.6.6*

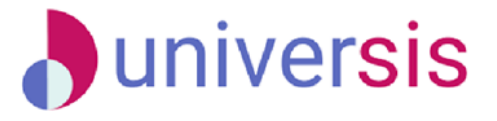

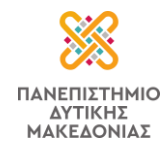

Όταν επιθυμείτε να οριστικοποιήσετε το απουσιολόγιο πατάτε "**Οριστική υποβολή**" (Εικόνα 3.1.6.7).

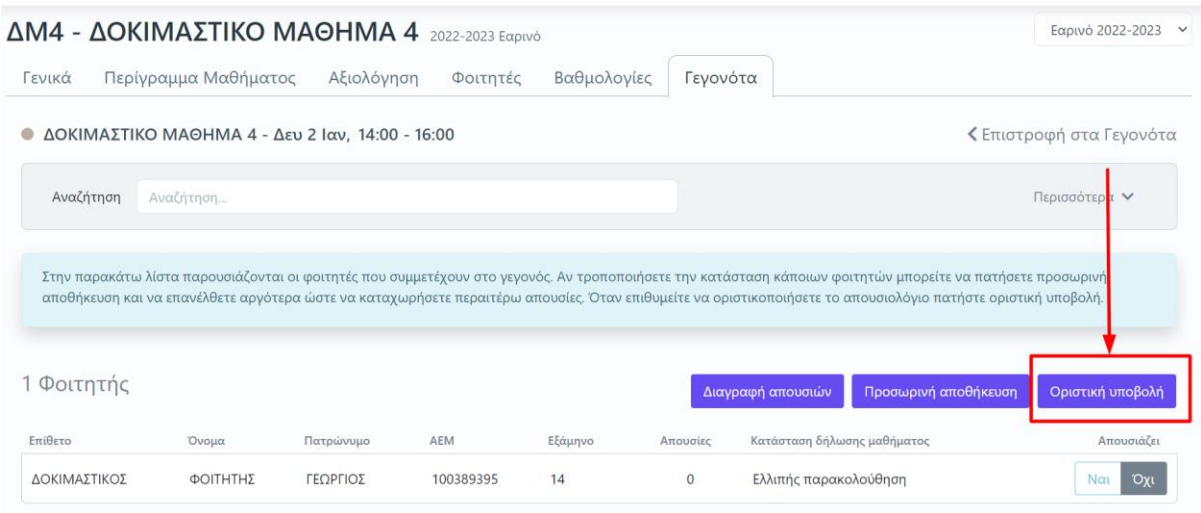

*Εικόνα 3.1.6.7*

Επιλέγετε **ΟΚ** στο επόμενο παράθυρο (Εικόνα 3.1.6.8).

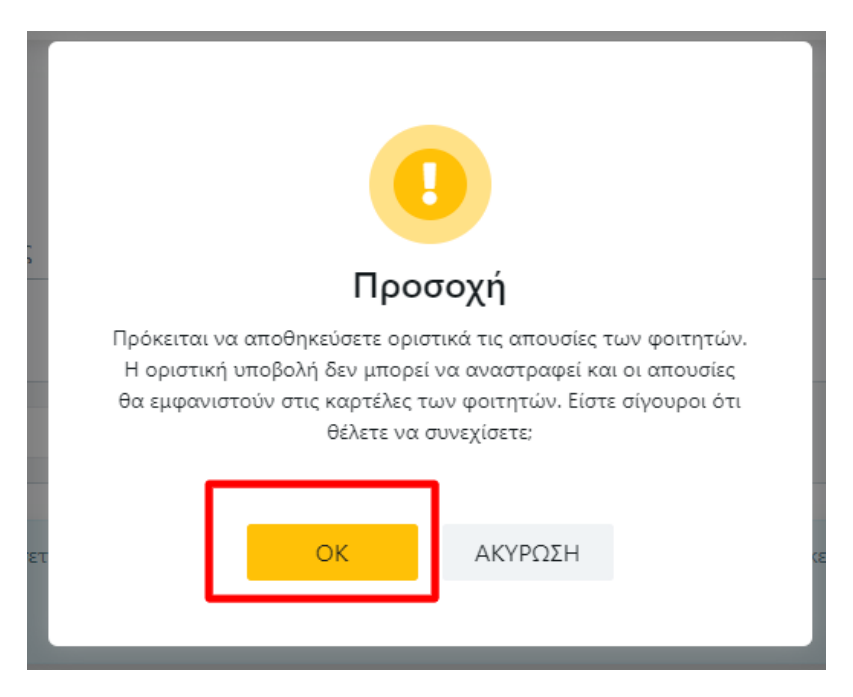

Σελίδα36

*Εικόνα 3.1.6.8*

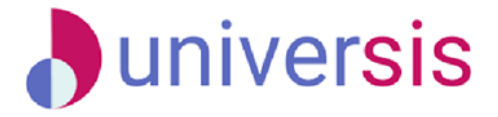

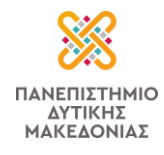

Διαθέσιμος είναι ο πίνακας κριτηρίων από όπου μπορείτε να πραγματοποιήσετε αναζήτηση φοιτητών, βάσει κριτηρίων (Εικόνα 3.1.6.9).

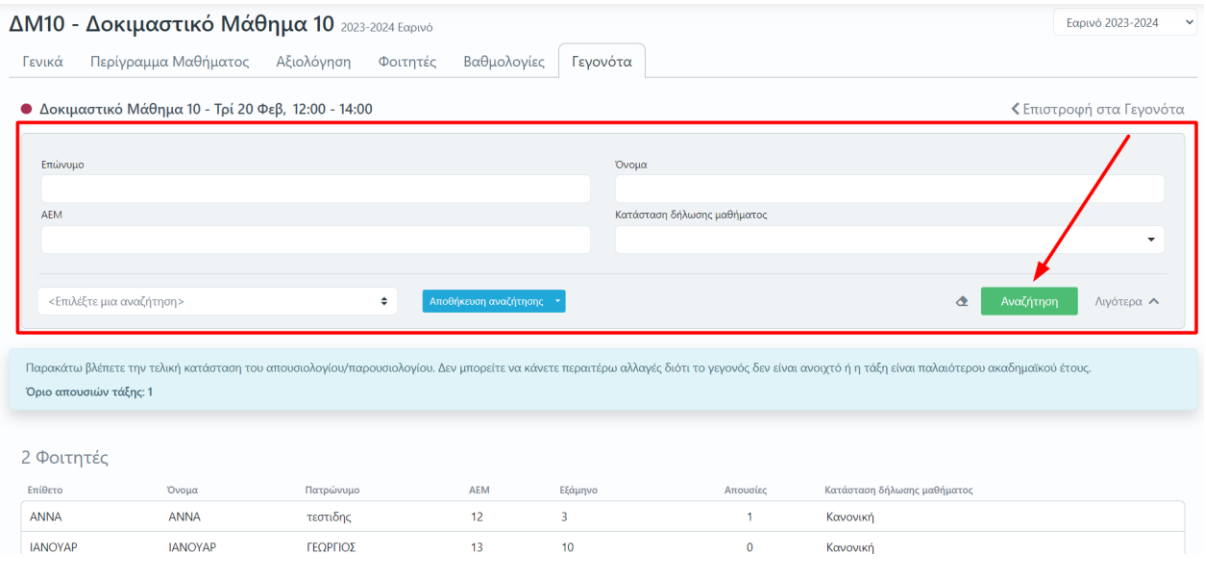

*Εικόνα 3.1.6.9*

### <span id="page-37-0"></span>**3.1.7 Τρέχοντα Μαθήματα**

Από την ενότητα **Μαθήματα** και τα **Τρέχοντα Μαθήματα** μπορείτε να δείτε τις τάξεις των μαθημάτων σας για το τρέχον ακαδημαϊκό έτος και εξάμηνο (Εικόνες 3.1.7.1 και 3.1.7.2).

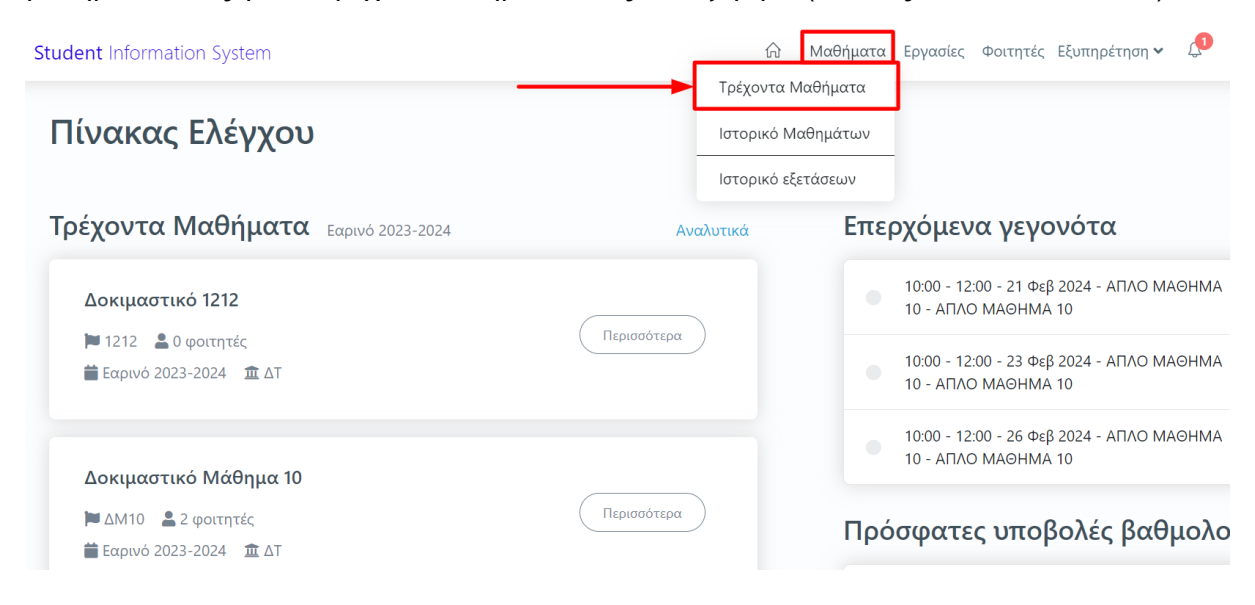

*Εικόνα 3.1.7.1*

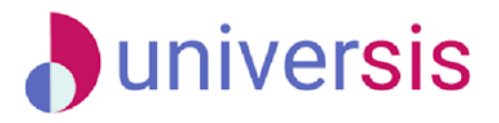

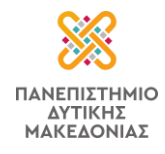

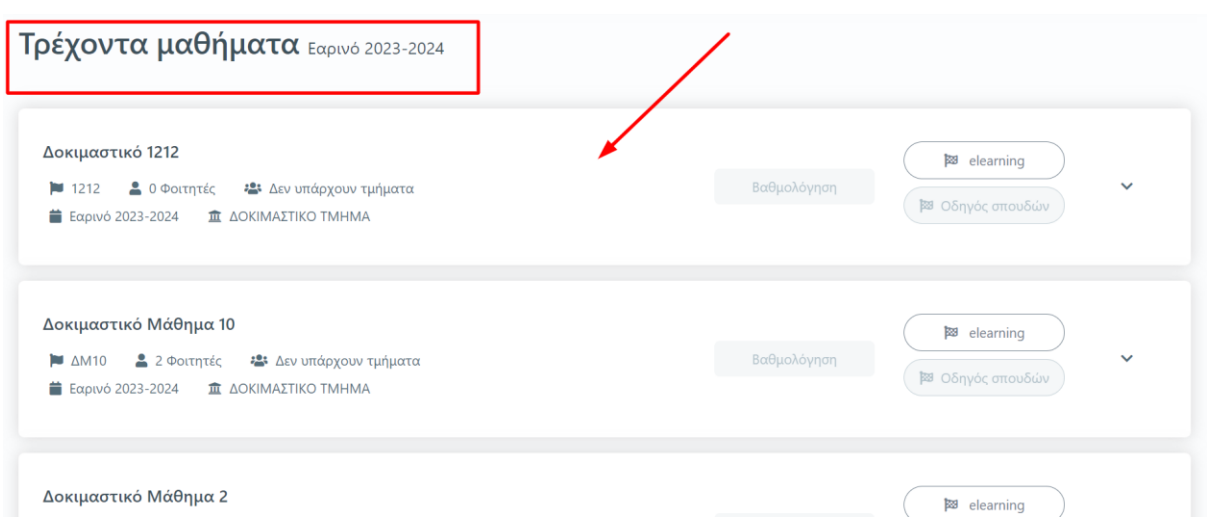

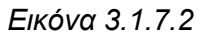

Αν υπάρχει δημιουργημένη εξέταση και ανοιχτό βαθμολόγιο για μάθημα τότε η ένδειξη "Βαθμολόγηση" είναι ενεργοποιημένη από όπου γίνεται η υποβολή βαθμολογιών, όπως παρουσιάζεται στην ενότητα "**[Βαθμολογίες](#page-27-0)**" (Εικόνα 3.1.7.3).

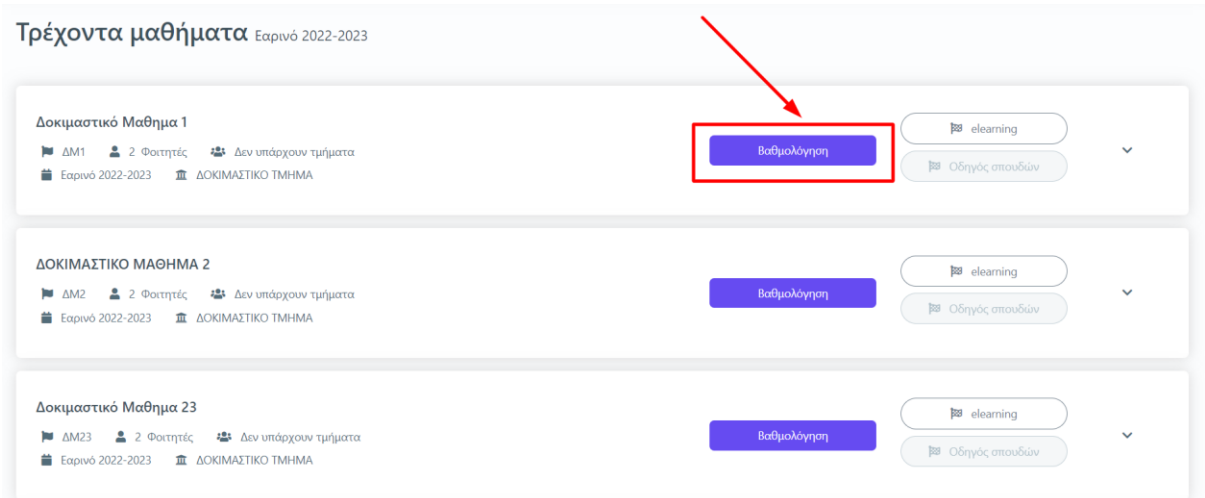

*Εικόνα 3.1.7.3*

Ο σύνδεσμος "**elearning**" σας οδηγεί στην πλατφόρμα **eclass**, ενώ το σήμα με το βελάκι προσφέρει τις επιλογές για προβολή περισσότερων στοιχείων του μαθήματος από όπου μπορείτε να δείτε όλες τις καρτέλες του από το κουμπί "**Περισσότερα**" και επικοινωνίας με όλους τους φοιτητές που είναι εγγεγραμμένοι στο μάθημα από το κουμπί "**Αποστολή email**" (Εικόνα 3.1.7.4).

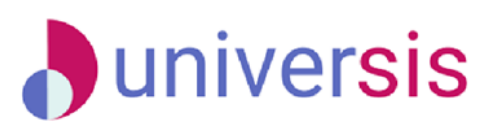

Σελίδα38

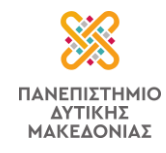

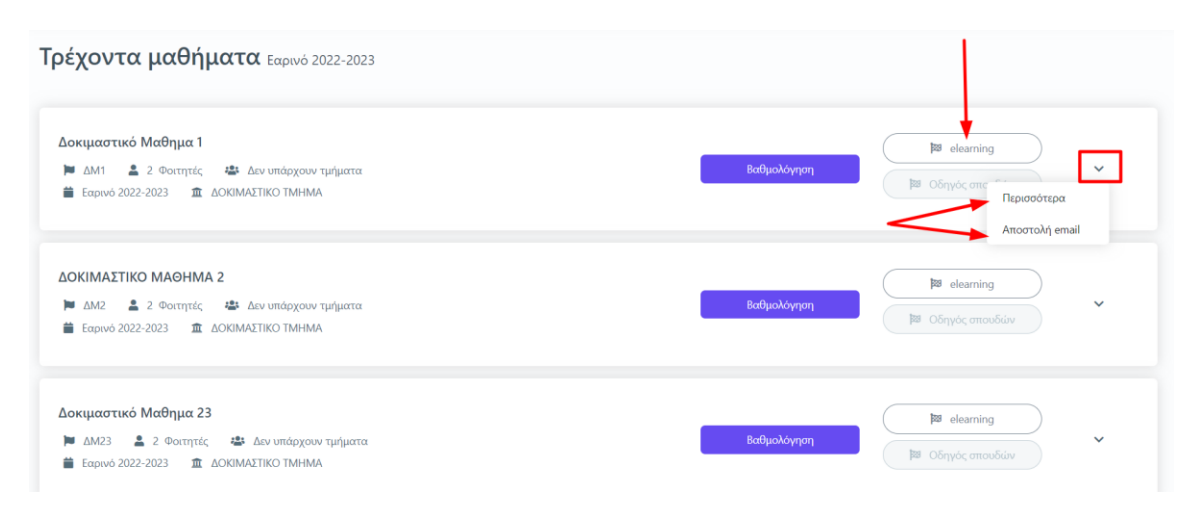

*Εικόνα 3.1.7.4*

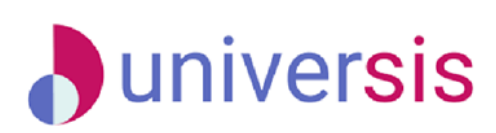

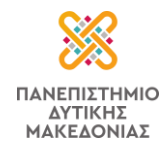

Στο επόμενο παράθυρο συμπληρώνετε το μήνυμα που επιθυμείτε να αποστείλετε και τέλος "**Αποστολή**". Το παράθυρο αυτό προσφέρει τη δυνατότητα και για επισύναψη αρχείου (Εικόνα 3.1.7.5).

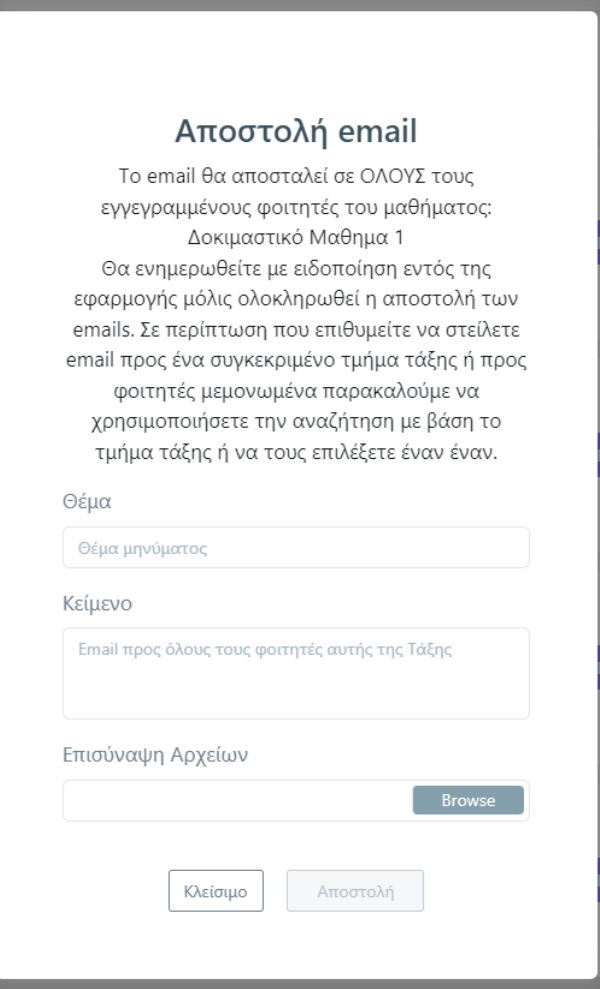

### *Εικόνα 3.1.7.5*

Σημειώνεται ότι, σε περίπτωση που δεν εμφανίζονται στο Dashboard της εφαρμογής οι τάξεις των μαθημάτων σας που διδάσκετε σε συγκεκριμένη ακαδημαϊκή περίοδο, θα πρέπει να επικοινωνήσετε με τη Γραμματεία του Τμήματός σας, ώστε να προβεί στις απαραίτητες ενέργειες.

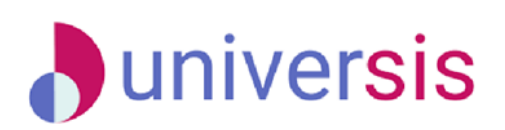

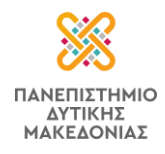

### <span id="page-41-0"></span>**3.1.8 Ιστορικό Μαθημάτων**

Από το "**Ιστορικό Μαθημάτων**" μπορείτε να δείτε όλες τις τάξεις των μαθημάτων σας ανά ακαδημαϊκό έτος και περίοδο π.χ. Εαρινό 2022-2023, ενώ μπορείτε να πραγματοποιήσετε αναζήτηση από αριστερά, επιλέγοντας την επιθυμητή χρονική αναφορά και να δείτε τις τάξεις των μαθημάτων σας και πληροφορίες σχετικά με αυτές (Εικόνα 3.1.8.1).

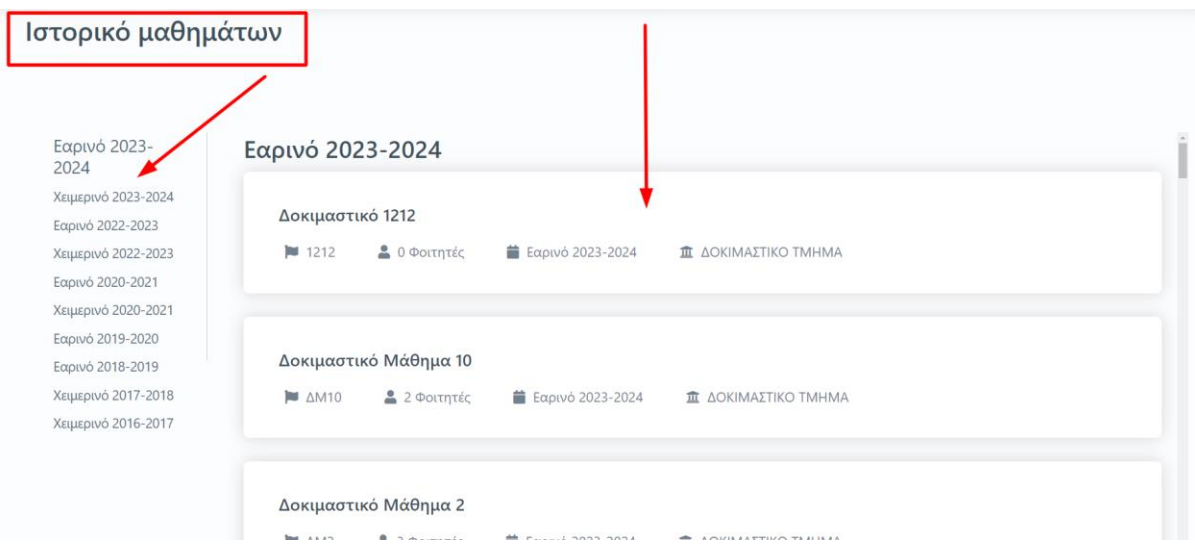

*Εικόνα 3.1.8.1*

### <span id="page-41-1"></span>**3.1.9 Ιστορικό εξετάσεων**

Το "**Ιστορικό εξετάσεων**" περιλαμβάνει όλες τις εξετάσεις των μαθημάτων σας ανά ακαδημαϊκό έτος και εξάμηνο. Μπορείτε να κάνετε αναζήτηση αυτών και επιλέγοντας την εξέταση, που επιθυμείτε" να μεταφερθείτε στην καρτέλα "**Βαθμολογίες**" του μαθήματος για να κάνετε προβολή του βαθμολογίου (Εικόνα 3.1.9.1). Η υποβολή βαθμολογίου περιγράφεται στην υποενότητα "**[Βαθμολογίες](#page-27-0)**".

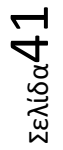

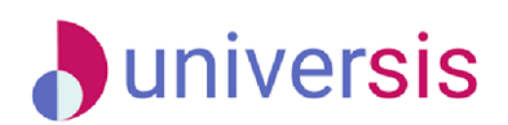

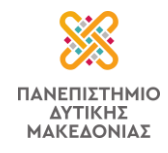

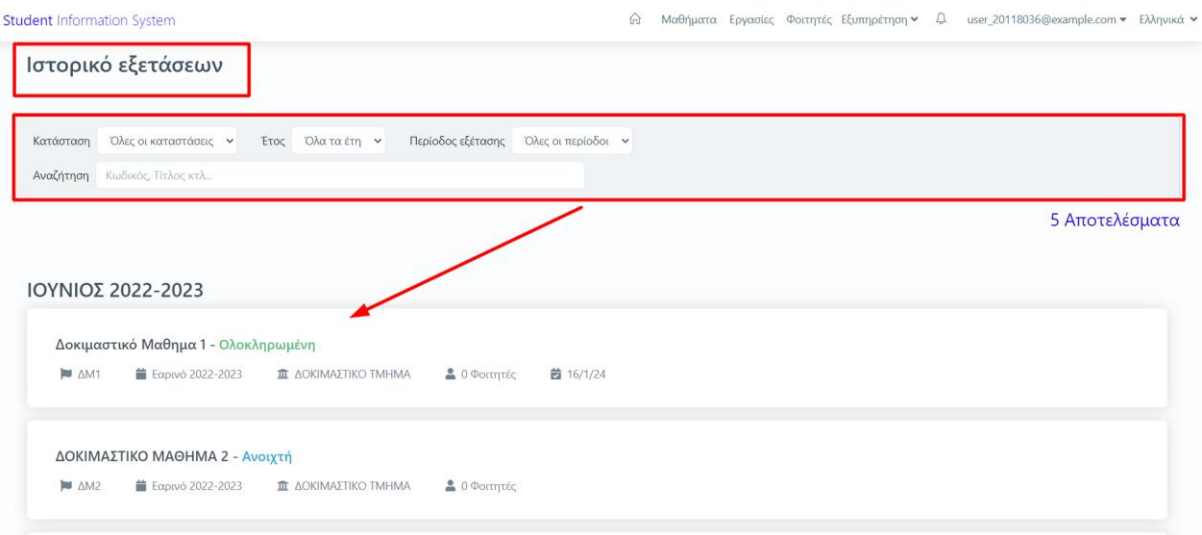

*Εικόνα 3.1.9.1*

# <span id="page-42-0"></span>**3.2 Εργασίες**

Από την ενότητα "**Εργασίες**" μπορείτε να δείτε τις τρέχουσες και τις ολοκληρωμένες εργασίες των φοιτητών στις οποίες έχετε οριστεί υπεύθυνοι καθώς και τους βαθμούς τους (Εικόνα 3.2.1). Οι εργασίες καταχωρίζονται στο φοιτητολόγιο από τις Γραμματείες και εμφανίζονται δυναμικά στο περιβάλλον του διδάσκοντα.

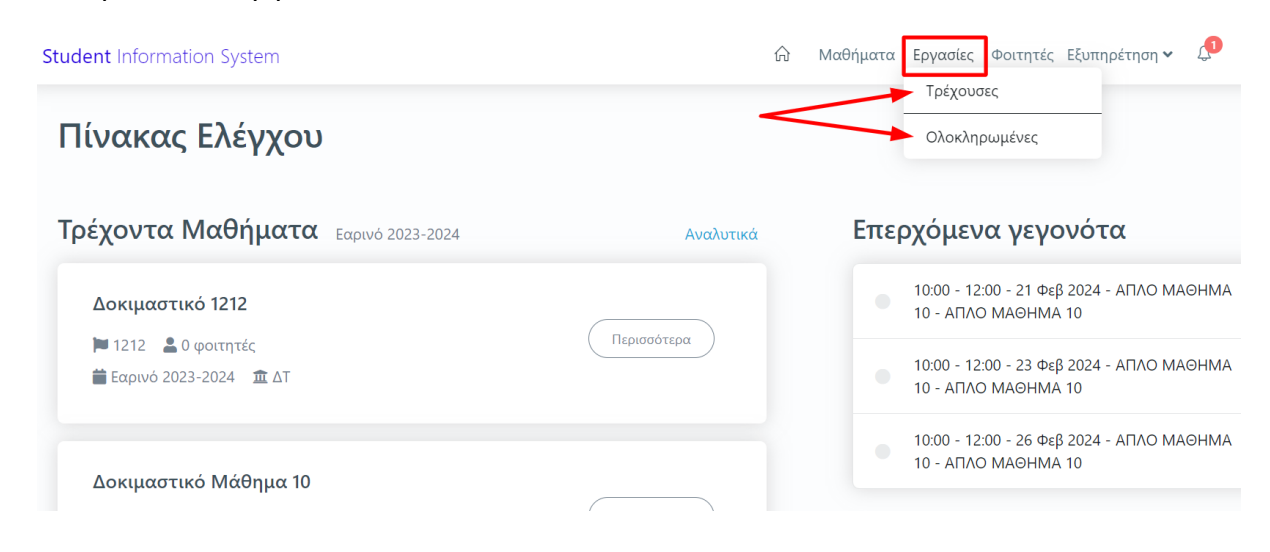

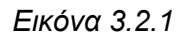

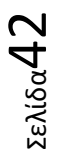

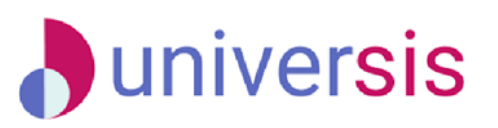

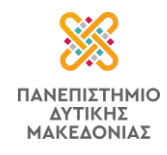

### <span id="page-43-0"></span>**3.2.1 Τρέχουσες**

Στις τρέχουσες εργασίες μπορείτε να δείτε τις εργασίες των φοιτητών που βρίσκονται **σε εξέλιξη** (Εικόνα 3.2.1.1).

| Δοκιμαστική εργασια 1                                                                                    |        |
|----------------------------------------------------------------------------------------------------|--------|
| ■ Διπλωματική Εργασία                                                                                    | Βαθμός |
| <b>TO ΦΟΙΤΗΤΗΣ ΔΥΟ ΤΟ ΑΕΜ: 2</b>                                                                         |        |
|                                                                                                    |        |
|                                                                                                    |        |
|                                                                                                    |        |
|                                                                                                    |        |
|                                                                                                    | Βαθμός |
|                                                                                                    | 8      |
| ΕΡΓΑΣΙΑ 1<br>Η Πτυχιακή Εργασία<br><b>TEΣT ΦΟΙΤΗΤΗΣ ΠΟ ΑΕΜ: 7777</b><br><b>TENTE ΦΟΙΤΗΤΗΣ ΠΦΕ ΑΕΜ: 9</b> | 5.5    |

*Εικόνα 3.2.1.1*

### <span id="page-43-1"></span>**3.2.2. Ολοκληρωμένες**

Στις ολοκληρωμένες εργασίες δίνεται η δυνατότητα αναζήτησής τους ανά ακαδημαϊκό έτος από αριστερά. Επιλέγοντας το έτος, που επιθυμείτε, μπορείτε να κάνετε προβολή των ολοκληρωμένων εργασιών κατά το έτος αναφοράς (Εικόνα 3.2.2.1*).*

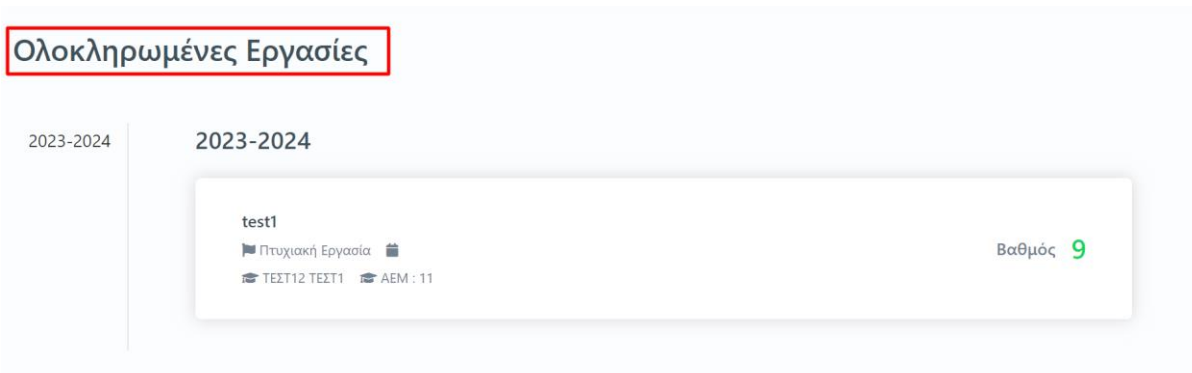

*Εικόνα 3.2.2.1*

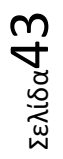

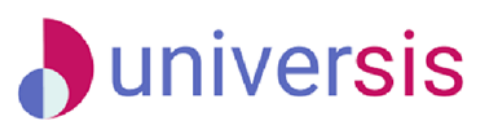

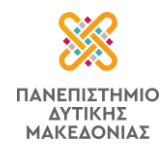

# <span id="page-44-0"></span>**3.3 Φοιτητές**

Η ενότητα *Φοιτητές* περιλαμβάνει τις υποενότητες **Αναζήτηση φοιτητών** και **Φοιτητές υπό επίβλεψη** (Εικόνα 3.3.1).

| Πίνακας Ελέγχου                               |             | Αναζήτηση φοιτητών<br>Φοιτητές υπό επίβλεψη                                       |
|-----------------------------------------------|-------------|-----------------------------------------------------------------------------------|
| Τρέχοντα Μαθήματα Εαρινό 2022-2023            | Αναλυτικά   | Επερχόμενα γεγονότα                                                               |
| Δοκιμαστικό Μαθημα 1                          |             | Δεν βρέθηκαν επερχόμενα γεγονότα.                                                 |
| <b>MAM1</b> 2 φοιτητές                        | Περισσότερα |                                                                                   |
|                                               |             | Πρόσφατες υποβολές βαθμολογιών                                                    |
| ΔΟΚΙΜΑΣΤΙΚΟ ΜΑΘΗΜΑ 2                          |             | 16/1/24, 3:38 μ.μ. - Δοκιμαστικό Μαθημα 1<br>Προβολή<br>ΔΜ1 - ΙΟΥΝΙΟΣ 2022-2023   |
| <b>M</b> ΔΜ2 2 ΦΟΙΤητές                       | Περισσότερα | 16/1/24, 3:31 μ.μ. - Δοκιμαστικό Μαθημα 1<br>Προβολή                              |
| E Εαρινό 2022-2023 <b>I ΔΟΚΙΜΑΣΤΙΚΟ ΤΜΗΜΑ</b> |             | AM1 - IOYNIOT 2022-2023                                                           |
|                                               |             | 30/6/23, 5:28 μ.μ. - Δοκιμαστικό Μαθημα 23<br>Προβολή<br>AM23 - ΙΟΥΝΙΟΣ 2022-2023 |

*Εικόνα 3.3.1*

### <span id="page-44-1"></span>**3.3.1 Αναζήτηση φοιτητών**

Από την αναζήτηση φοιτητών έχετε πρόσβαση σε στοιχεία φοιτητών που έχουν δηλώσει τα μαθήματά σας.

Μπορείτε να αναζητήσετε έναν φοιτητή, βάσει του ονοματεπώνυμού του ή του ΑΕΜ του (Αριθμός Ειδικού Μητρώου) και Αναζήτηση για να εμφανίσετε τα στοιχεία του, όπως το έτος εισαγωγής του, το πρόγραμμα σπουδών του, ενώ από την ένδειξη Προβολή λεπτομερειών κάνετε προβολή των πληροφοριών, όσον αφορά τη δήλωση των μαθημάτων και των εργασίων του καθώς και τους βαθμούς του σε αυτά (Εικόνες 3.3.1.1 και 3.3.1.2).

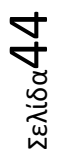

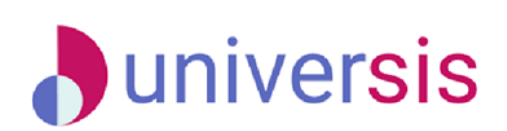

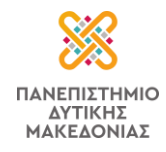

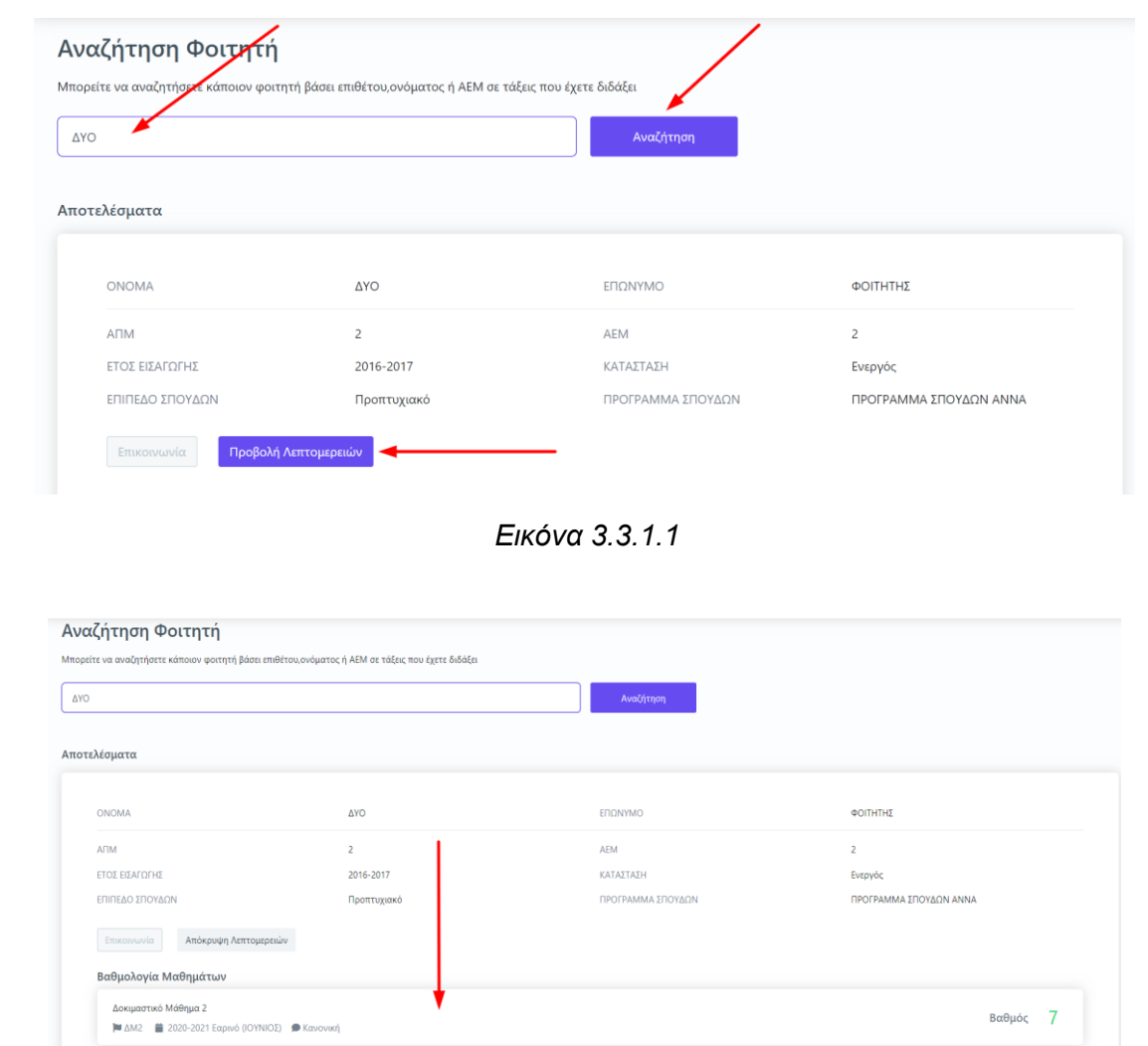

*Εικόνα 3.3.1.2*

Βαθμός

### <span id="page-45-0"></span>**3.3.2 Φοιτητές υπό επίβλεψη**

Βαθμολογία Εργασιών ιστική εργασια 1

 $\mathbf{M}$   $\Delta$ 

Έχετε τη δυνατότητα να δείτε όλους τους φοιτητές για τους οποίους έχετε οριστεί ακαδημαϊκοί σύμβουλοι μέσα από τις καρτέλες **Ενεργές συμβουλευτικές** και **Όλες** (Εικόνα 3.3.2.1).

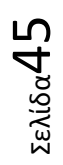

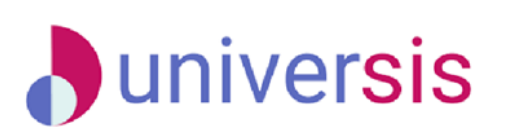

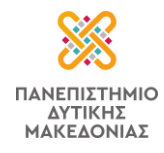

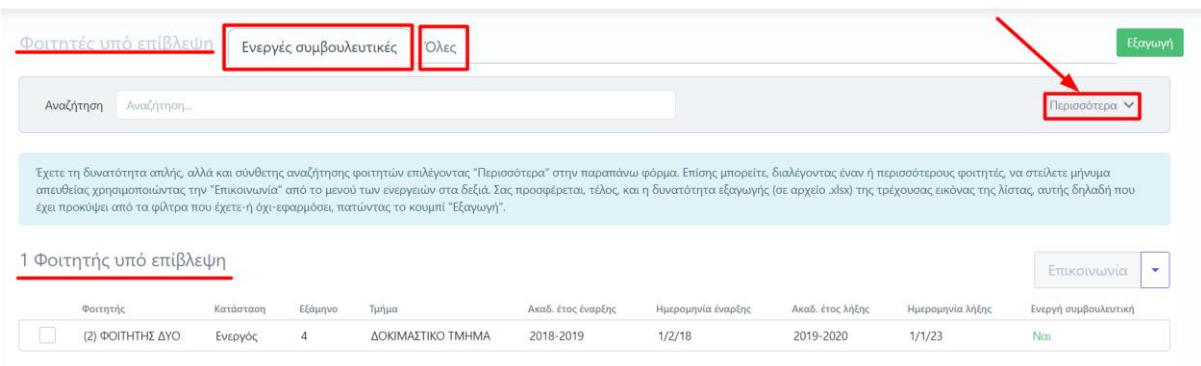

*Εικόνα 3.3.2.1*

Διαθέσιμος είναι ο πίνακας κριτηρίων, όπου μπορείτε να πραγματοποιήσετε απλή αλλά και σύνθετη αναζήτηση φοιτητών επιλέγοντας "**Περισσότερα**" στην παραπάνω φόρμα (Εικόνα 3.3.2.2).

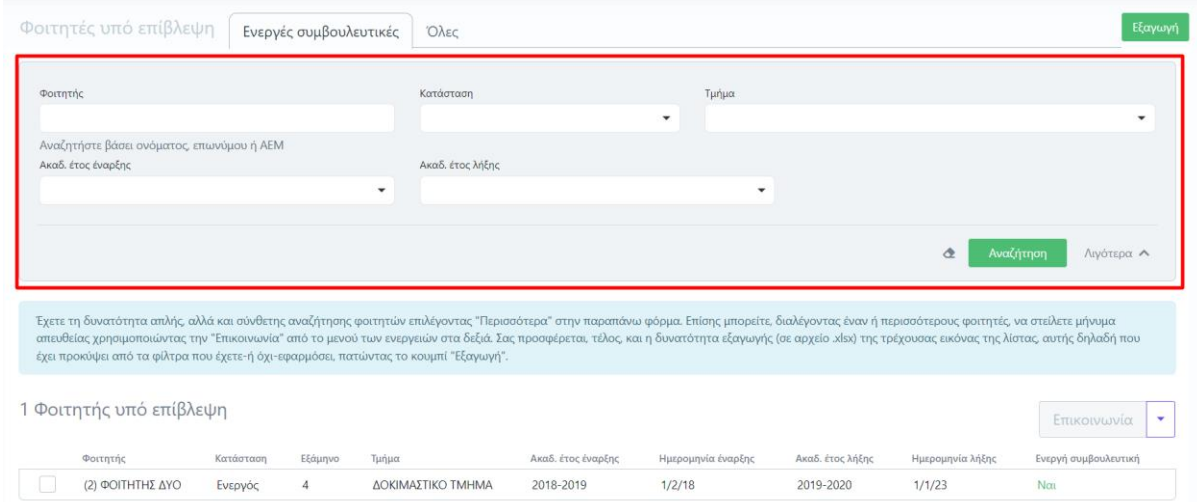

*Εικόνα 3.3.2.2*

Επίσης μπορείτε, διαλέγοντας έναν ή περισσότερους φοιτητές, να στείλετε μήνυμα απευθείας χρησιμοποιώντας την "**Επικοινωνία**" από το μενού των ενεργειών στα δεξιά (Εικόνες 3.3.2.3 και 3.3.2.4).

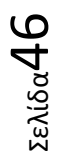

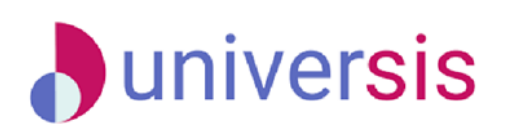

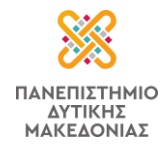

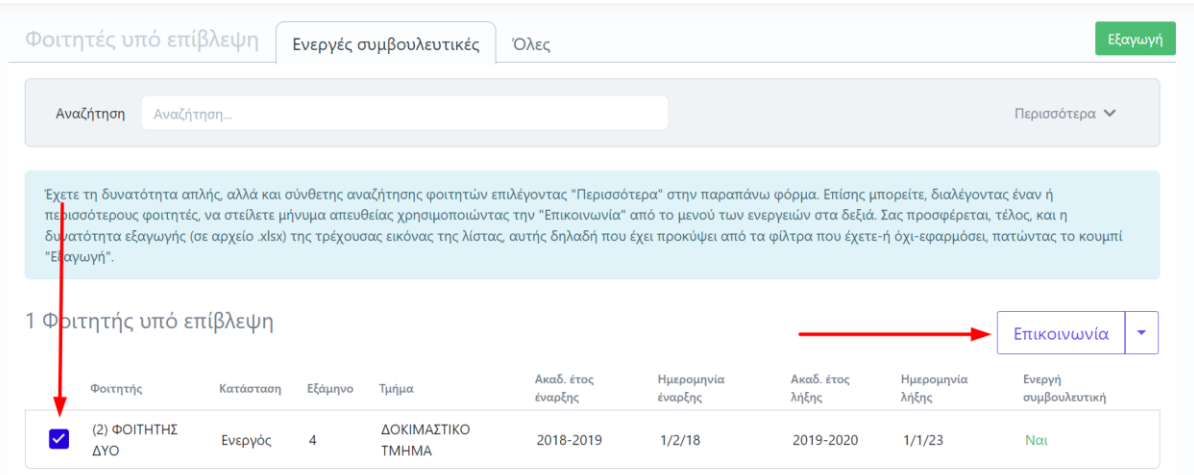

*Εικόνα 3.3.2.3*

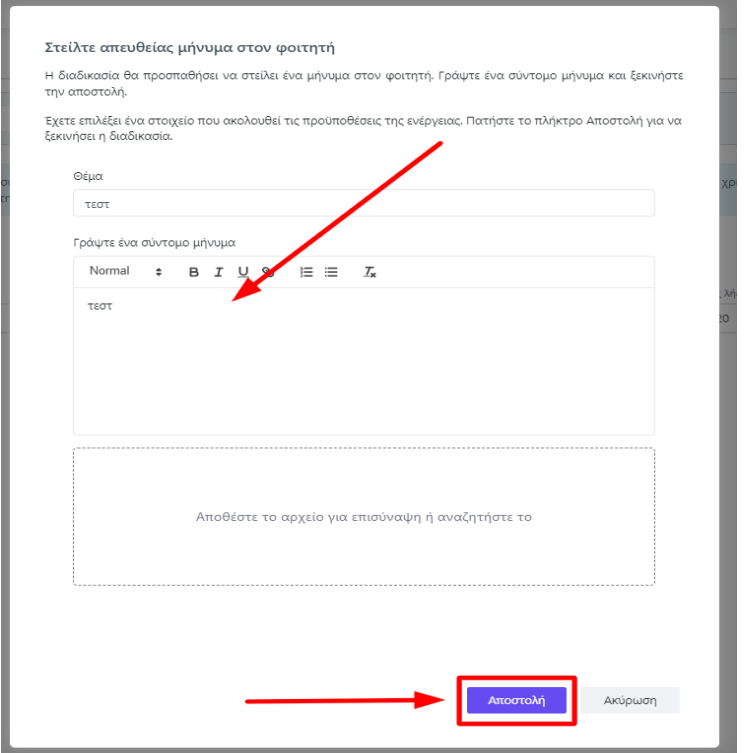

*Εικόνα 3.3.2.4*

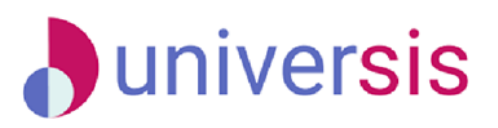

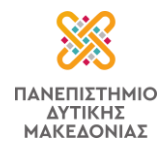

Σας προσφέρεται, τέλος, και η δυνατότητα εξαγωγής (σε αρχείο .xlsx) της τρέχουσας εικόνας της λίστας, αυτής δηλαδή που έχει προκύψει από τα φίλτρα που έχετε (ή όχι) εφαρμόσει, πατώντας το κουμπί "**Εξαγωγή**" (Εικόνα 3.3.2.5).

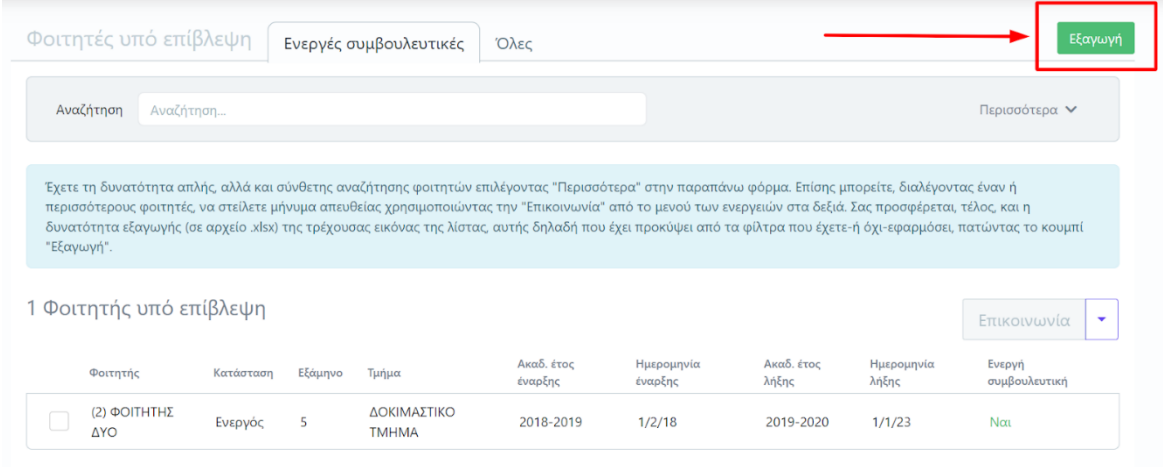

*Εικόνα 3.3.2.5*

# <span id="page-48-0"></span>**3.4 Εξυπηρέτηση**

Από την ενότητα *Εξυπηρέτηση*, επιλέγοντας **Το Τμήμα μου**, μπορείτε να δείτε βασικές πληροφορίες του Τμήματος στο οποίο ανήκετε, όπως για παράδειγμα, τη διεύθυνση και την πόλη στην οποία στεγάζεται, την ονομασία του, στοιχεία επικοινωνίας κτλ. (Εικόνες 3.4.1 και 3.4.2).

| <b>Student Information System</b>                                        | $\hat{\omega}$<br>Μαθήματα Εργασίες | Φοιτητές Εξυπηρέτηση ν<br>user_20118036@example.com · Ελληνικά ·<br>Το Τμήμα μου |
|--------------------------------------------------------------------------|-------------------------------------|----------------------------------------------------------------------------------|
| Πίνακας Ελέγχου                                                          |                                     |                                                                                  |
| Τρέχοντα Μαθήματα Εαρινό 2022-2023                                       | Αναλυτικά                           | Επερχόμενα γεγονότα                                                              |
| Δοκιμαστικό Μαθημα 1                                                     |                                     | Δεν βρέθηκαν επερχόμενα γεγονότα.                                                |
| <b>■ ΔΜ1</b> 2 φοιτητές                                                  | Περισσότερα                         | Πρόσφατες υποβολές βαθμολογιών                                                   |
| ΔΟΚΙΜΑΣΤΙΚΟ ΜΑΘΗΜΑ 2                                                     |                                     | 16/1/24, 3:38 μ.μ. - Δοκιμαστικό Μαθημα 1<br>Προβολή<br>AM1 - IOYNIOE 2022-2023  |
| <b>M</b> ΔΜ2 2 φοιτητές<br>i Eαρινό 2022-2023 <b>π</b> ΔΟΚΙΜΑΣΤΙΚΟ ΤΜΗΜΑ | Περισσότερα                         | 16/1/24, 3:31 μ.μ. - Δοκιμαστικό Μαθημα 1<br>Προβολή<br>AM1 - JOYNIOE 2022-2023  |

*Εικόνα 3.4.1*

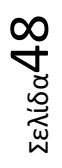

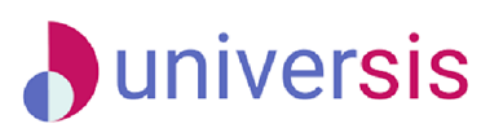

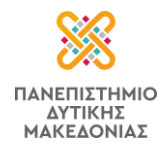

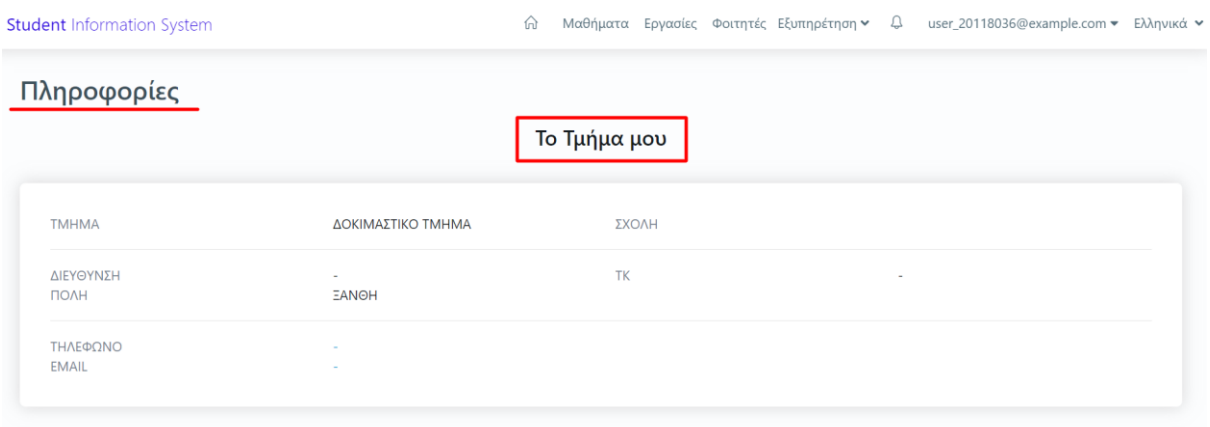

*Εικόνα 3.4.2*

Τα στοιχεία αυτά είναι καταχωρημένα από τη Γραμματεία του Τμήματός σας και εμφανίζονται δυναμικά από το Φοιτητολόγιο του Ιδρύματος.

### <span id="page-49-0"></span>**3.5 Ειδοποιήσεις-Μηνύματα**

Η εφαρμογή του διδάσκοντα είναι εξοπλισμένη με δυνατότητες μηνυμάτων και ειδοποιήσεων, αξιοποιώντας όλες τις μοντέρνες μεθόδους αλληλεπίδρασης με τους χρήστες και προσφέροντας άμεση ενημέρωση ανά πάσα στιγμή σε πραγματικό χρόνο, συμβάλλοντας σημαντικά στη βελτίωση της εμπειρίας χρήστη (UX).

Οι διδάσκοντες μπορούν να λαμβάνουν μηνύματα μέσα στο περιβάλλον της εφαρμογής. Η λήψη μηνύματος συνοδεύεται και από λήψης σχετικής ειδοποίησης, η οποία εμφανίζεται στο

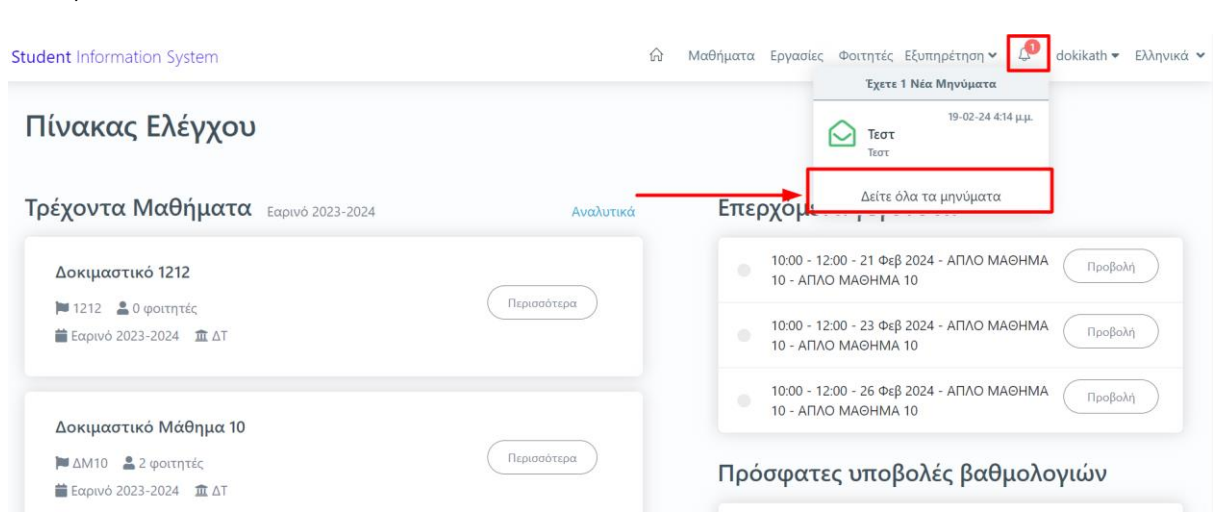

εικονίδιο με το καμπανάκι . Πατώντας πάνω επιλέγετε "Δείτε όλα τα μηνύματα" (Εικόνα 3.5.1).

*Εικόνα 3.5.1*

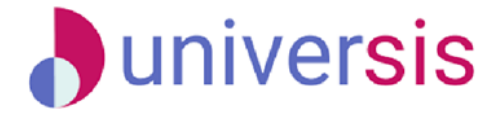

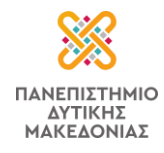

Η εφαρμογή σας μεταφέρει στην ενότητα με τα Μηνύματα όπου μπορείτε να τα διαβάσετε. Επίσης δίνεται η δυνατότητα σήμανσης αναγνωσμένων και μη μηνυμάτων, πατώντας πάνω στην αντίστοιχη ένδειξη για να μαρκάρετε ότι έχετε αναγνώσει το μήνυμά σας (Εικόνα 3.5.2).

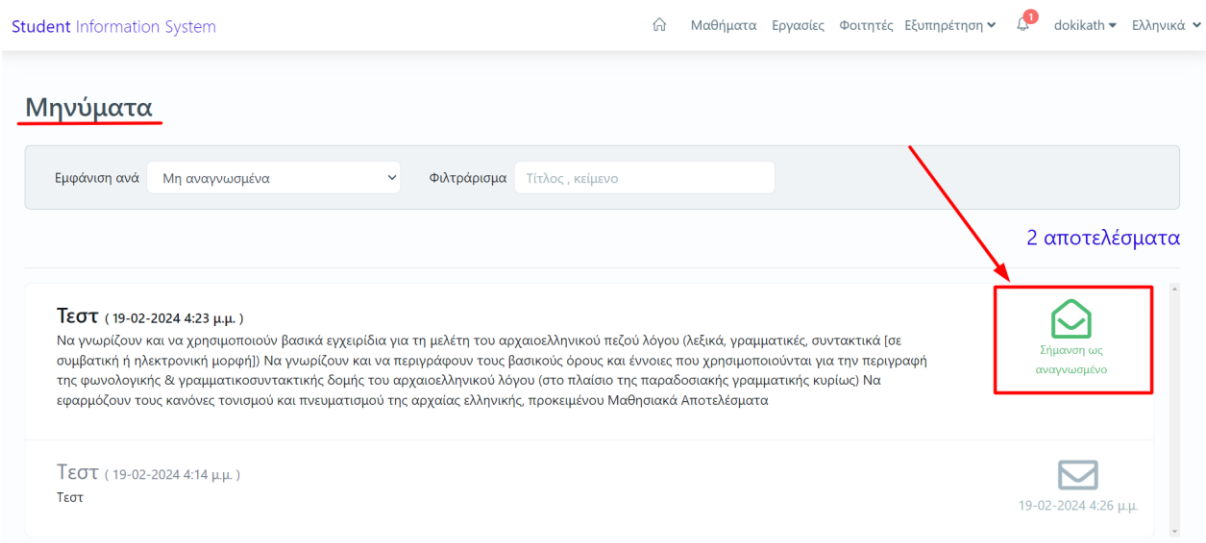

*Εικόνα 3.5.2*

### <span id="page-50-0"></span>**3.6 Ο λογαριασμός μου**

Από τον λογαριασμό σας μπορείτε να κάνετε προβολή του προφίλ σας, να συμπληρώσετε το απογραφικό σας δελτίο και να πραγματοποιήσετε αποσύνδεση από την εφαρμογή.

### <span id="page-50-1"></span>**3.6.1 Το προφίλ μου**

Για την προβολή του προφίλ σας, επιλέγετε από τον λογαριασμό σας πάνω δεξιά "Το προφίλ μου" (Εικόνα 3.6.1.1).

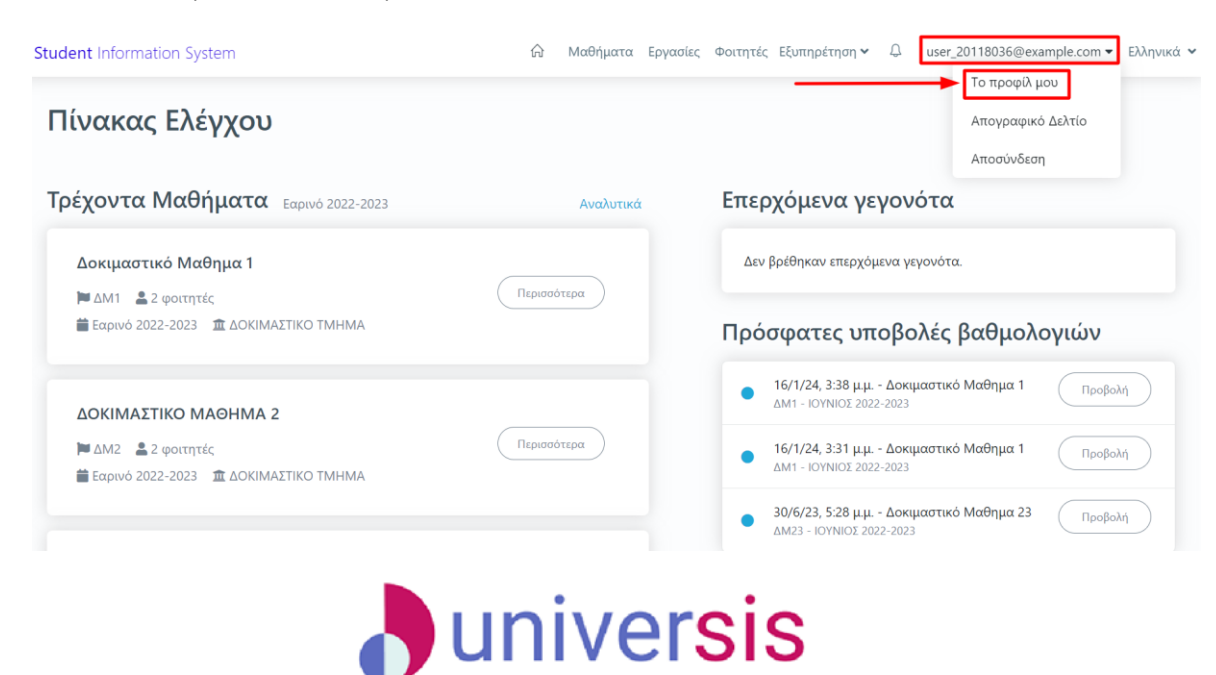

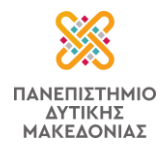

```
Εικόνα 3.6.1.1
```
Από το προφίλ σας μπορείτε να έχετε εικόνα των προσωπικών σας στοιχείων που είναι καταχωρισμένα στο Σύστημα της Ηλεκτρονικής Γραμματείας (Εικόνα 3.6.1.2).

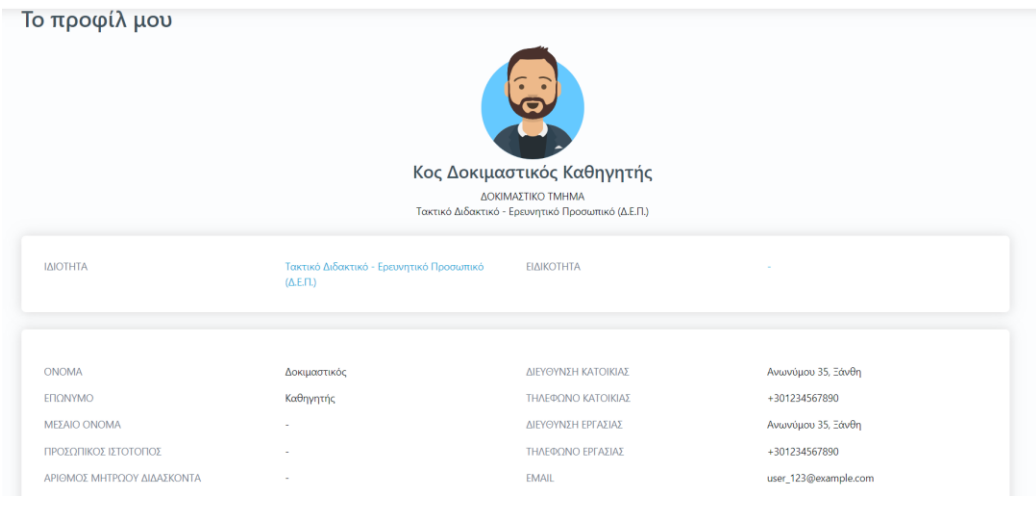

*Εικόνα 3.6.1.2*

**Σημείωση**: Δεν δίνεται δυνατότητα επεξεργασίας των στοιχείων. Τα δεδομένα έρχονται δυναμικά από το Φοιτητολόγιο. Για το λόγο αυτό, σε περιπτώσεις τροποποίησής τους επικοινωνείτε με τη Γραμματεία του Τμήματός σας.

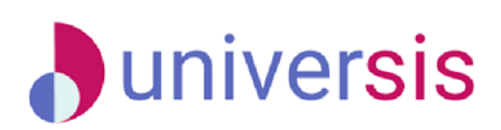

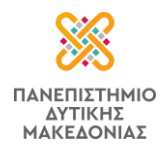

### <span id="page-52-0"></span>**3.6.2 Απογραφικό Δελτίο**

Το απογραφικό δελτίο αφορά το προσωπικό προφίλ του διδάσκοντα και περιλαμβάνει πληροφορίες σχετικά με το βιογραφικό του, τις δημοσιεύσεις, το διδακτικό και ερευνητικό έργο του ανά ακαδημαϊκό έτος με δυνατότητες άντλησης πληροφοριών από τρίτα συστήματα (π.χ. διεθνείς βιβλιογραφικές πηγές όπως Scopus, Google Scholar κτλ.) με σκοπό τη συγκέντρωση και καταχώριση των στοιχείων στο ΟΠΕΣΠ της ΕΘΑΑΕ.

Για τη συμπλήρωση του απογραφικού δελτίου, από τον Πίνακα Ελέγχου της εφαρμογής, επιλέγετε πάνω δεξιά από τον λογαριασμό σας το **Απογραφικό Δελτίο** (Εικόνα 3.6.2.1).

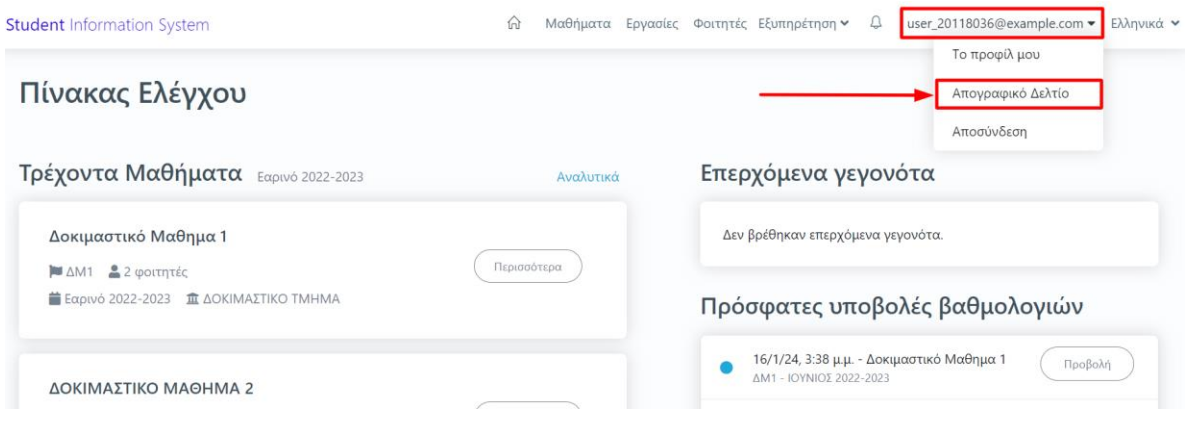

*Εικόνα 3.6.2.1*

Από την καρτέλα *Γενικά* εισάγετε το ερευνητικό σας έργο επιλέγοντας την ένδειξη της +Προσθήκης (Εικόνα 3.6.2.2).

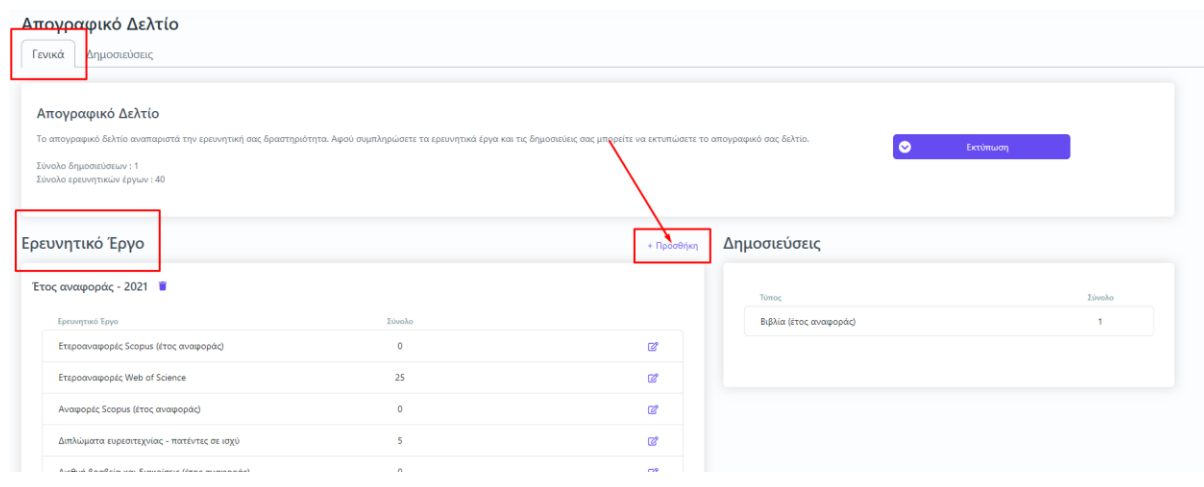

*Εικόνα 3.6.2.2*

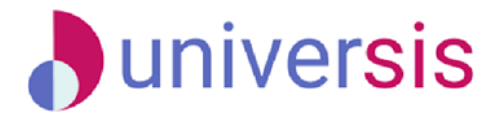

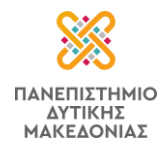

Στο επόμενο παράθυρο εμφανίζονται τα πεδία του ερευνητικού έργου προς συμπλήρωση. Όλα τα πεδία εμφανίζονται με το σήμα της υποχρεωτικής καταχώρισης (\*). Επιλέγοντας έναν τύπο ερευνητικού έργου προς εισαγωγή από τη λίστα αυτόματα εμφανίζεται η διαθέσιμη περιγραφή του (Εικόνα 3.6.2.3).

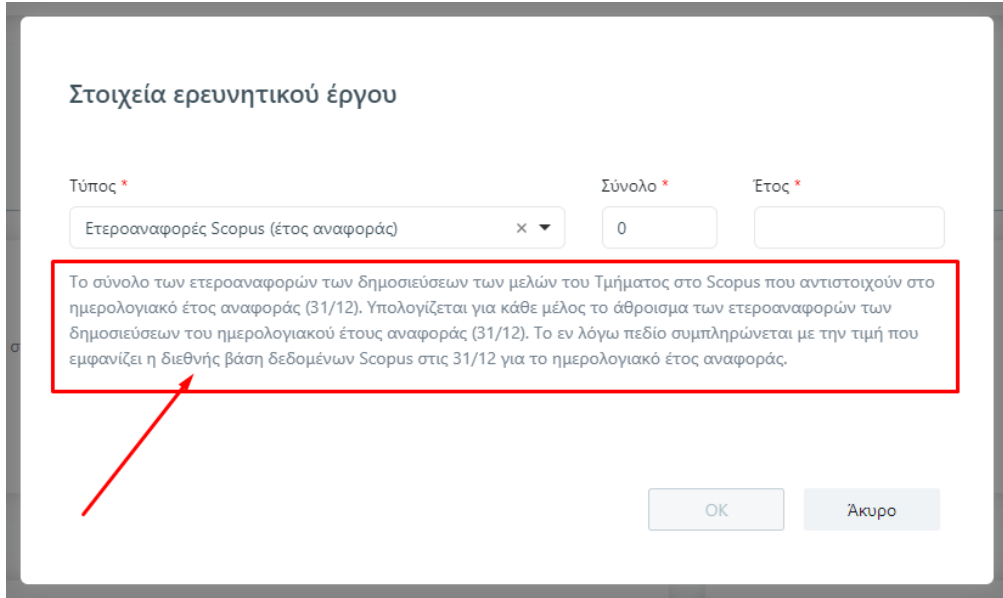

*Εικόνα 3.6.2.3*

Συμπληρώνετε όλα τα πεδία του ερευνητικού έργου και έπειτα πατάτε την ενεργοποιημένη ένδειξη **ΟΚ** (Εικόνα 3.6.2.4).

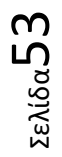

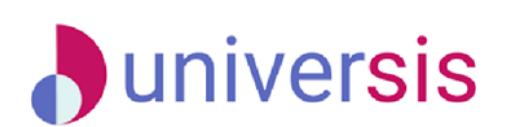

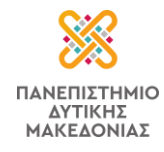

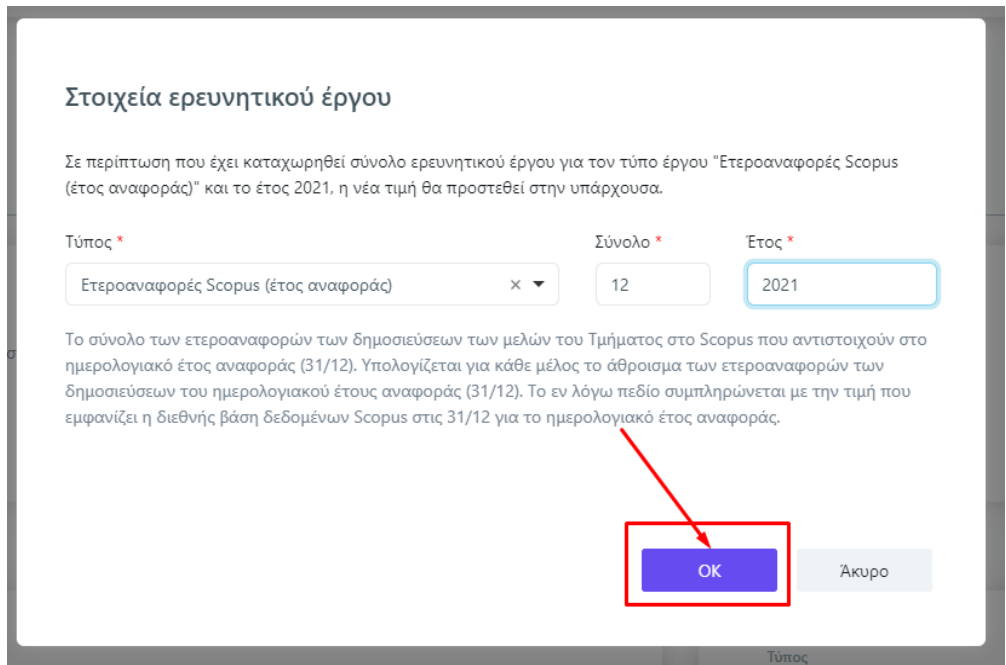

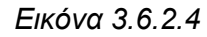

**Καθώς ΟΛΟΙ οι τύποι του ερευνητικού έργου που βρίσκονται στη λίστα πρέπει να έχουν καταχωρισμένη τιμή (έστω και μηδενική)** και για την αποφυγή της επανάληψης της **+Προσθήκης** για όλους τους τύπους του ερευνητικού έργου, αρκεί μόνο μία καταχώριση. Μετά από αυτή την ενέργεια εμφανίζονται καταχωρισμένοι όλοι οι τύποι του ερευνητικού έργου για το έτος που έχετε ορίσει (Εικόνα 3.6.2.5).

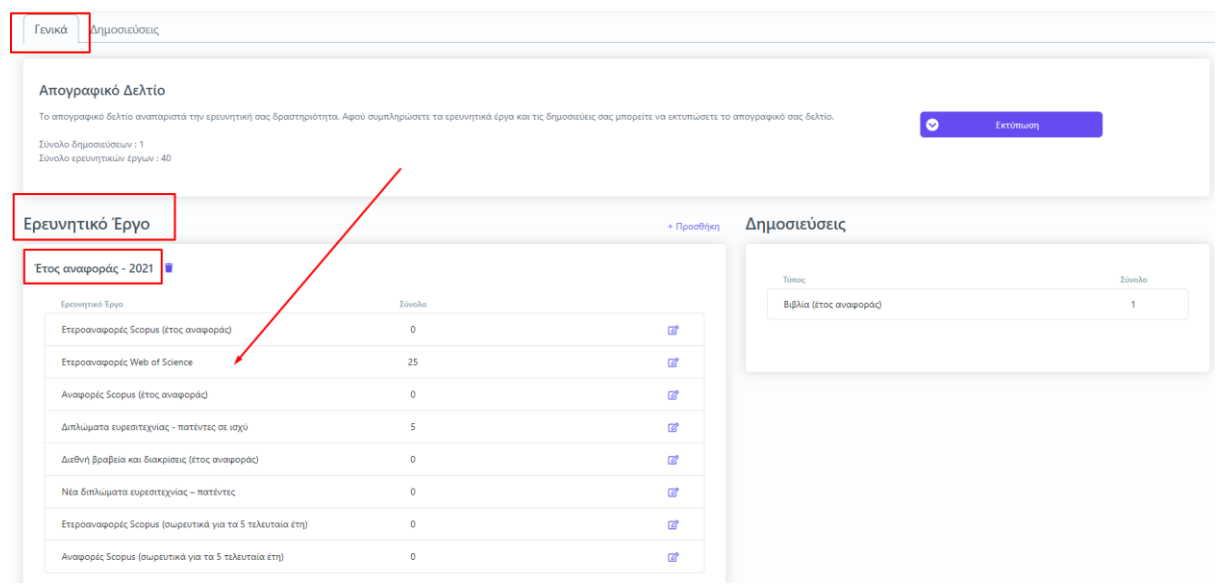

*Εικόνα 3.6.2.5*

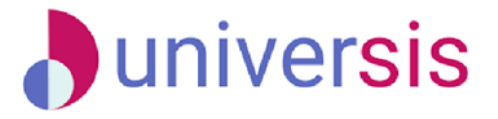

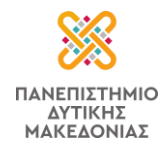

Μπορείτε να τροποποιήσετε τα στοιχεία που εμφανίζονται καταχωρισμένα αυτόματα, μετά την

πρώτη εισαγωγή ενός τύπου, επιλέγοντας το εικονίδιο της επεξεργασίας που βρίσκεται δεξιά από κάθε τύπο ερευνητικού έργου (Εικόνα 3.6.2.6).

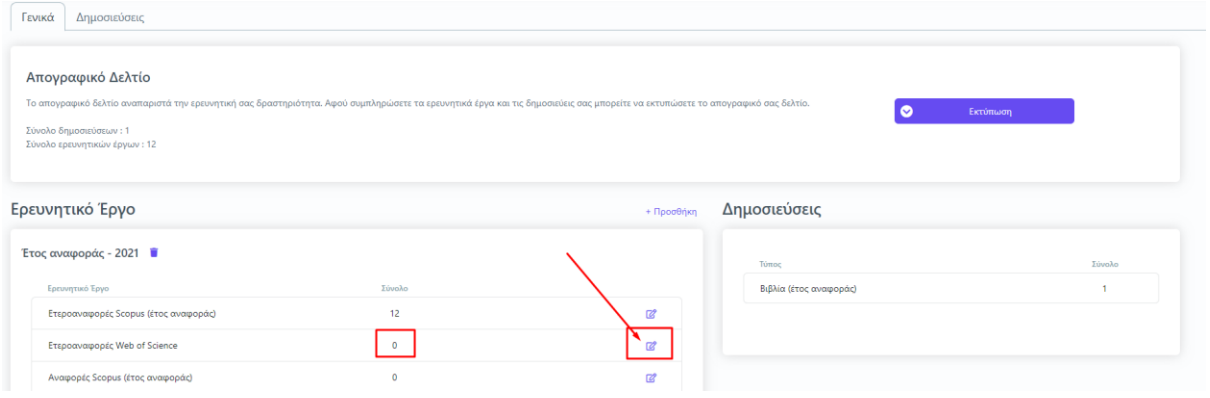

*Εικόνα 3.6.2.6*

Στο επόμενο παράθυρο συμπληρώνεται τα στοιχεία στο πεδίο **Σύνολο** και τέλος **ΟΚ** (Εικόνα 3.6.2.7).

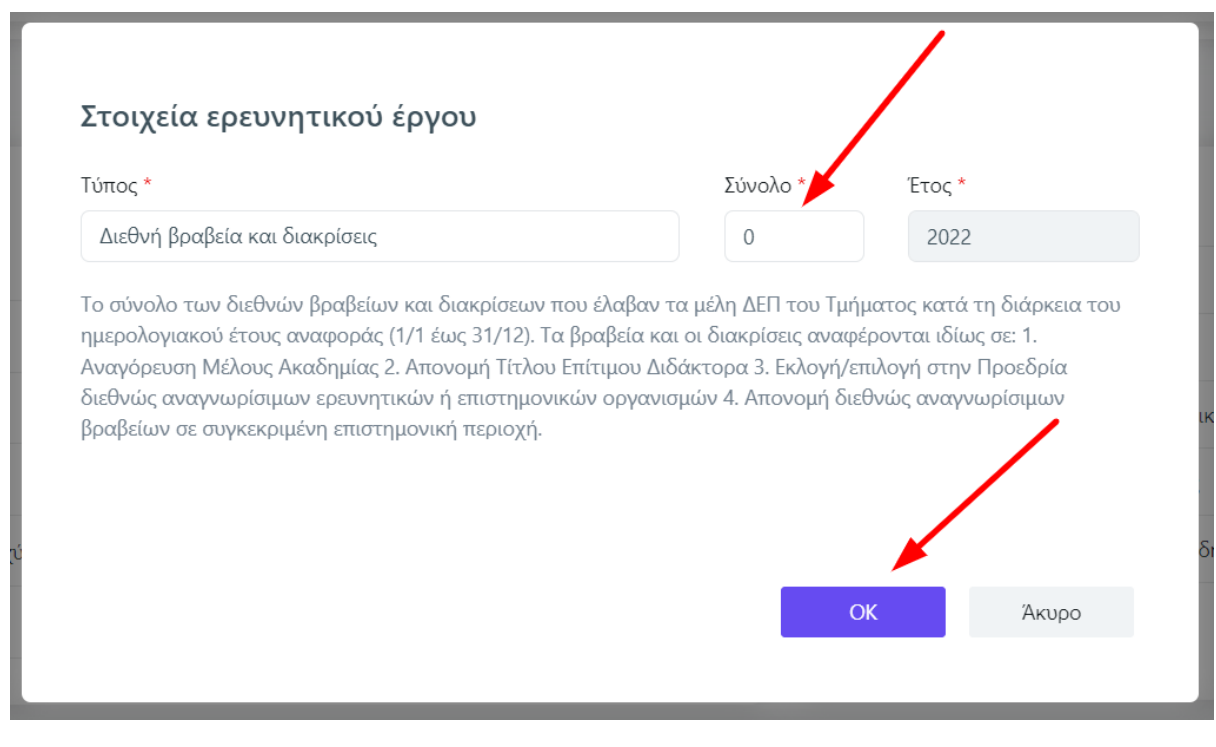

*Εικόνα 3.6.2.7*

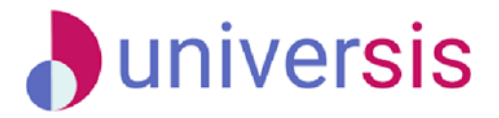

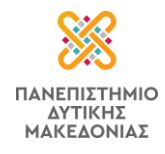

Οι δημοσιεύσεις καταχωρίζονται από την αντίστοιχη καρτέλα και την ένδειξη της +Προσθήκης (Εικόνα 3.6.2.8).

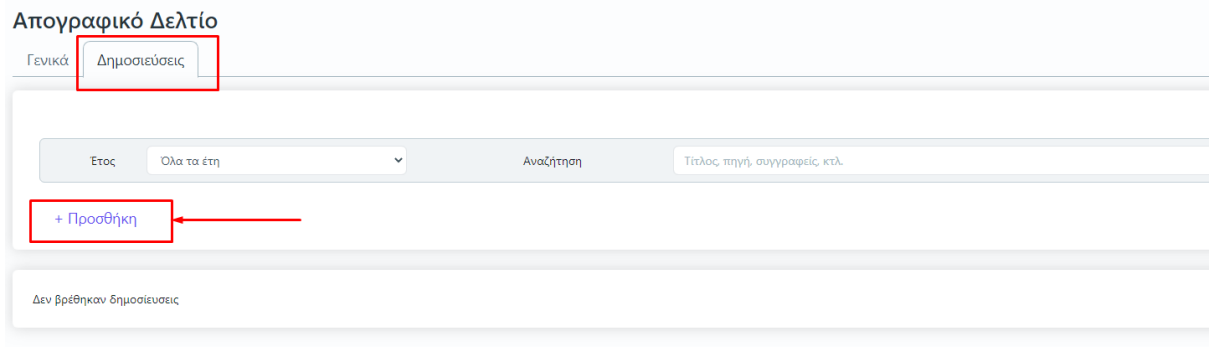

*Εικόνα 2.6.2.8*

Στο παράθυρο που εμφανίζεται συμπληρώνετε τα στοιχεία της δημοσίευσης σε βιβλιογραφική μορφή και έπειτα **ΟΚ** (Εικόνα 3.6.2.9).

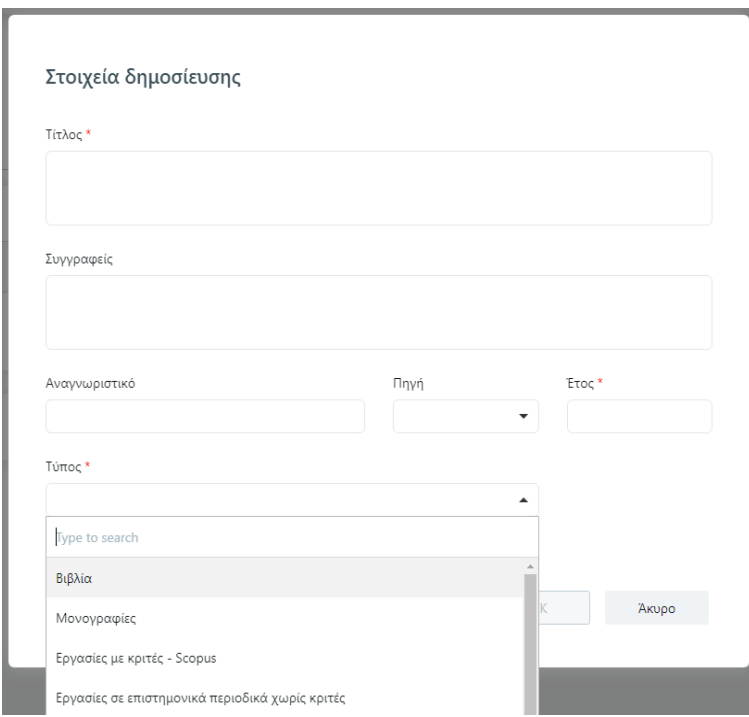

*Εικόνα 3.6.2.9*

**Σημείωση: ΟΛΟΙ οι τύποι των δημοσιεύσεων που βρίσκονται στη λίστα πρέπει να έχουν καταχωρισμένη τιμή (έστω και μηδενική)**. Υπάρχει διαθέσιμη η περιγραφή του κάθε τύπου της δημοσίευσης.

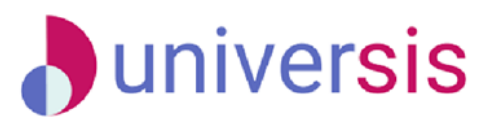

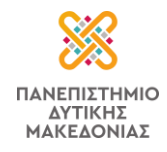

Μπορείτε να εξάγετε την αναφορά του απογραφικού δελτίου σε μορφή αρχείου .pdf από την καρτέλα *Γενικά* και την ένδειξη **Εκτύπωση** (Απογραφικό Διδάσκοντα) (Εικόνες 3.6.2.10, 3.6.2.11, 3.6.2.12 και 3.6.2.13).

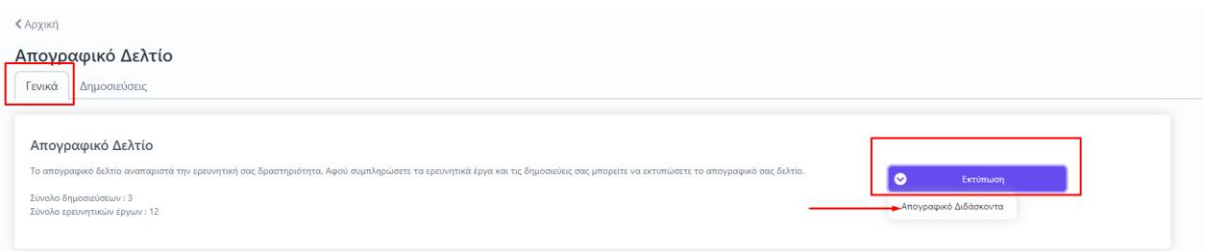

*Εικόνα 3.6.2.10*

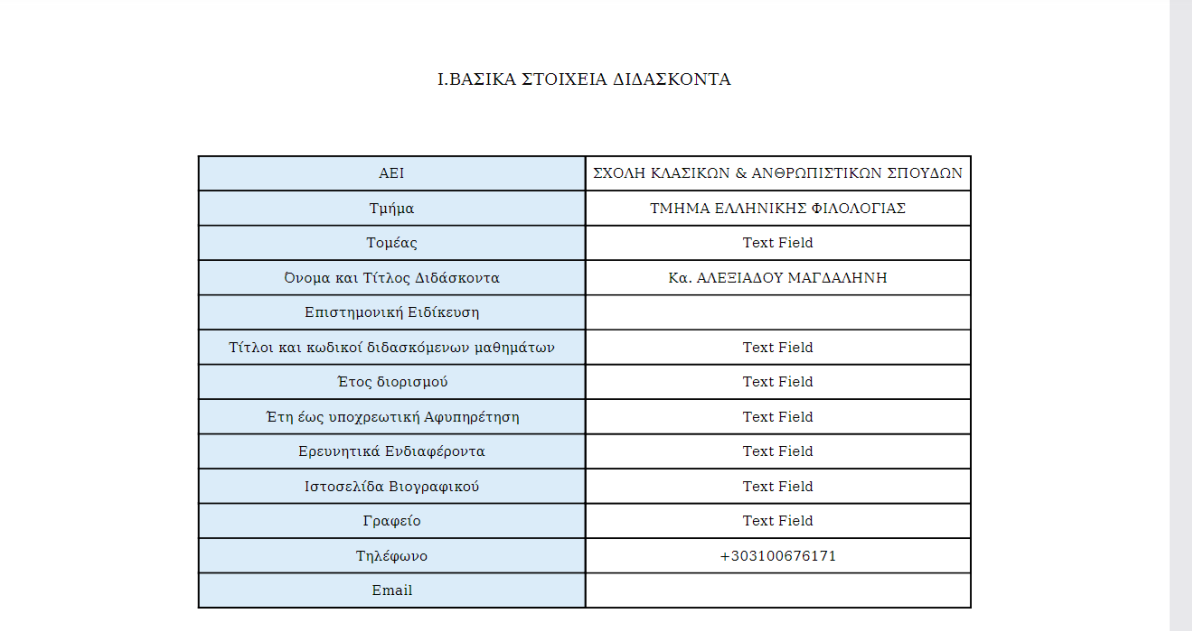

### *Εικόνα 3.6.2.11*

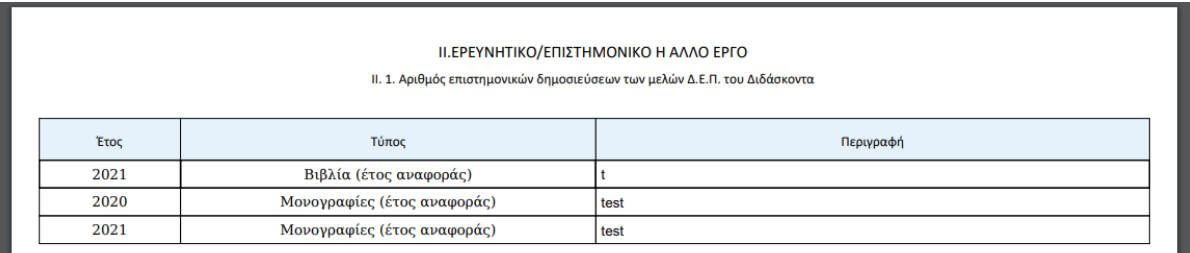

*Εικόνα 3.6.2.12*

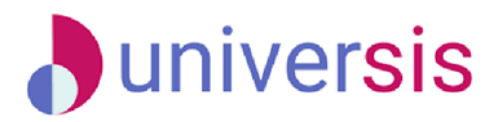

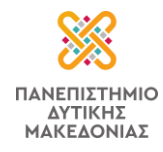

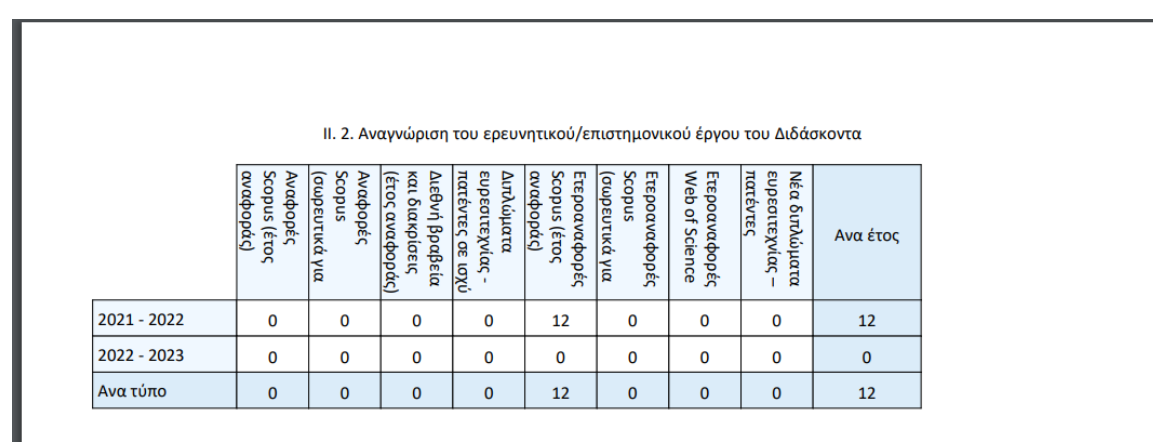

![](_page_58_Figure_3.jpeg)

Από την ίδια καρτέλα **(***Γενικά)* αναγράφεται η ερευνητική σας δραστηριότητα στο σύνολό της (Εικόνα 3.6.2.14).

![](_page_58_Picture_56.jpeg)

*Εικόνα 3.6.2.14*

![](_page_58_Picture_7.jpeg)

Στην ανάπτυξη του ΟΠΣ ακολουθούνται βασικές αρχές σχεδιασμού με βάση την ιδιωτικότητα (privacy and data protection by design), γεγονός που επιτρέπει η επεξεργασία όλων των δεδομένων που συλλέγουν οι εφαρμογές του συστήματος να γίνεται σε συμμόρφωση με τον ευρωπαϊκό κανονισμό 2016/679 (General Data Protection Regulation, GDPR).

![](_page_58_Picture_10.jpeg)